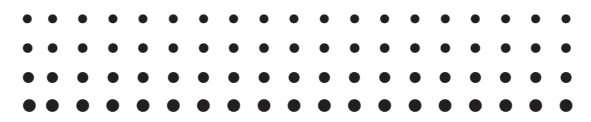

 $fx-4800P$ 

用户说明书

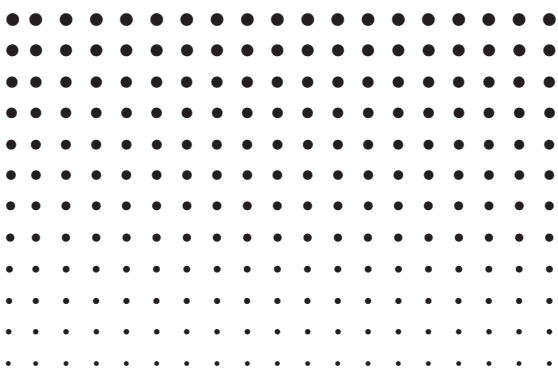

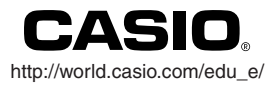

RJA509834-11

Ck

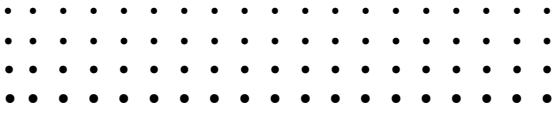

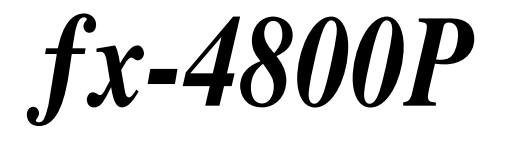

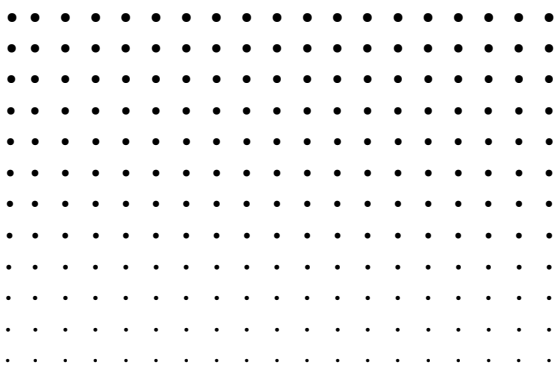

# 目录

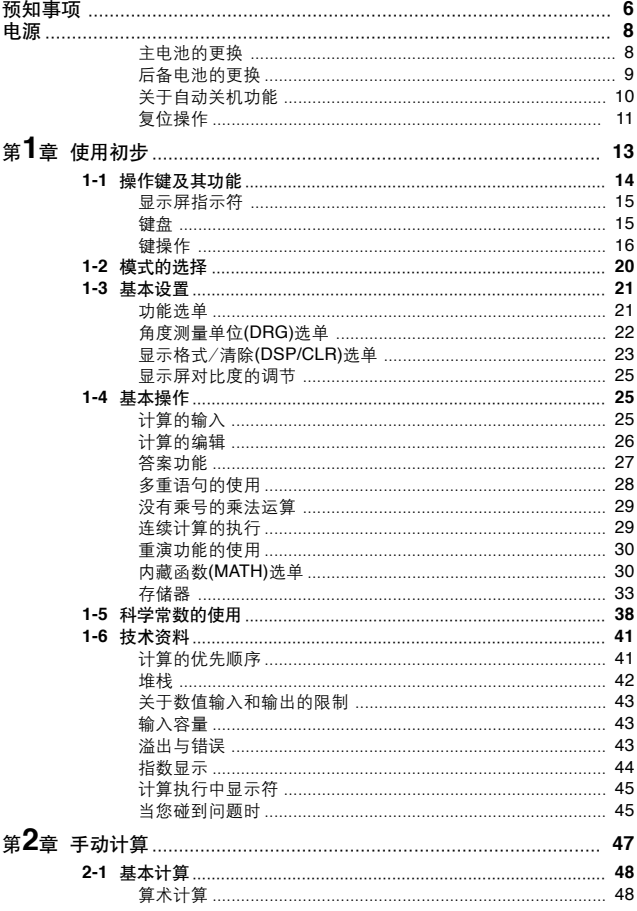

## 目录

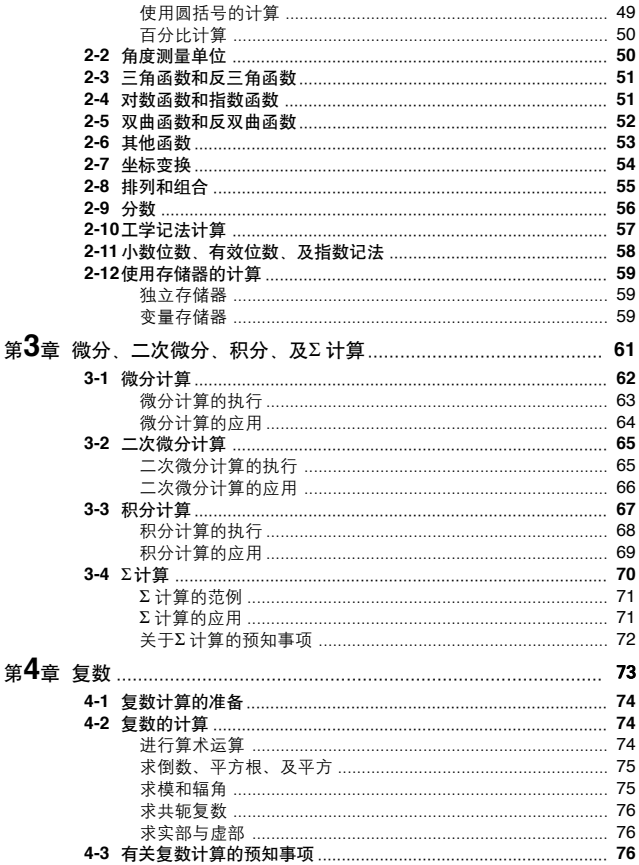

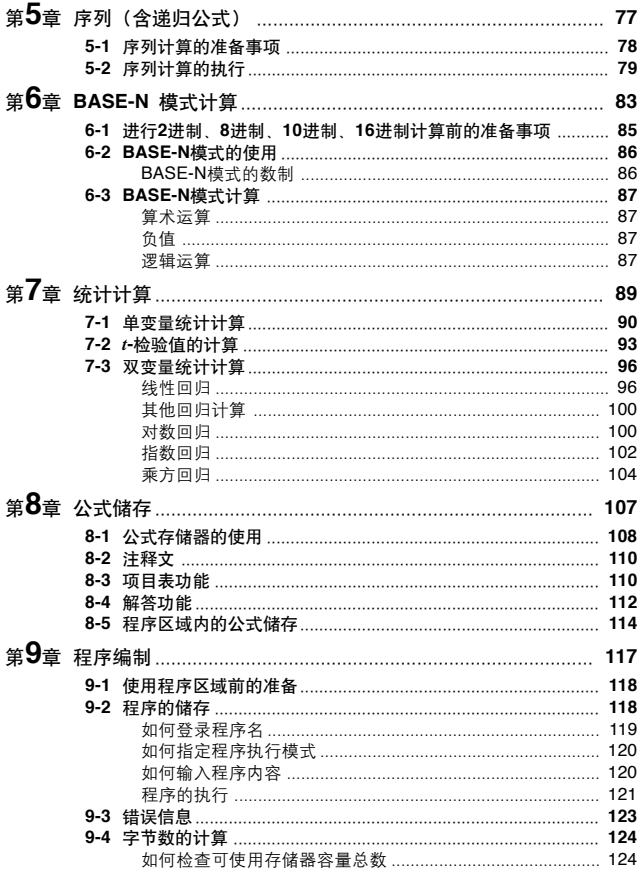

# 且录

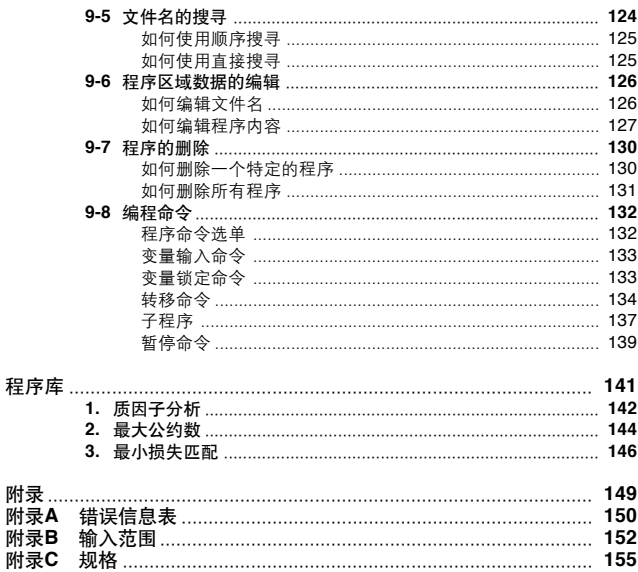

## 預知事項

- 本计算器是用精密的配件所制成, 请绝对不要将其拆解。
- ・避免掉落计算器和使其受到其他强烈撞击。
- 不要将计算器保存或放置于高温或高湿度或灰尘多的地方。暴露于低温 时, 计算器可能需要更多时间来显示结果, 有时甚至无法操作。但一旦 將計算器帶回正常溫度時,即可使操作恢複正常。
- •在进行计算时,显示屏会变空白,并无法操作键盘。因此,您在操作键 盤時,必須看著顯示屏以確認鍵操作準確無誤。
- 无论五年期间进行了多少计算, 都必须更换一次电池。决不要让耗尽的 电池留在电池舱内。因为电池可能会漏液并损坏本装置。
- 不要用稀释剂或苯之类的挥发性液体来清洁本装置。请用柔软的干布, 或用浸干中性洗涤剂后绞干了的布块擦拭本装置。
- 对您或任何人因使用本计算器而造成的任何损害, 支出, 利益损失, 存 款損失,或因故障,修理,更換電池而引起的數據和/ 或公式的丟失所帶 來的任何損害,廠商和代理商一概不負任何法律責任。為防止丟失數 据, 务请用户备好数据的拷贝。
- •不要以烧毁的方式来处理电池,液晶板,或其他组件。
- 当"Low battery!(电力低下)"信息出现于显示屏时, 请尽快更换主电源 電池。
- •更换电池时,请确认电源开关置于"OFF"。
- 如果本装置暴露于强静电荷中, 其存储器内容可能会被损坏, 或者操作 鍵會停止工作。在這種情形下,可施以全複位操作,以清除存儲器內容 並使鍵操作恢複正常。
- •注意在程序执行中,如发生强烈震动或撞击,可能引起执行中断或存储 器内容损坏。
- 在电视机或收音机的附近使用本计算器时,可能会对电视机或收音机的 接收產生干擾。
- •在认为本装置发生故障之前,务须仔细重读本手册,以确认问题是否由 於電池電力不足,編程或操作上的錯誤所致。

•使用本计算器的编程功能进行反复计算或其他高负载计算会大量消耗电 池電量,并极大縮短電池壽命。

### 重要事項

在首次使用本计算器前, 各请装上所附带的电池(参阅第8页), 并讲行复 位操作(參閱第11頁)。

### 请确认是否保留了所有重要数据的拷贝!

本装置存储容量巨大,可保存大量数据。然而请注意,装置的供电电池的 电力过低或更换不当,会使储存于存储器中的数据破损或甚至完全丢失。 强静电荷或强烈撞击也会对储存的数据有影响。

对任何人因购买或使用这些材料而引起的特别,附属,偶然或随之发生的 损害, CASIO计算机公司一概不负任何法律责任。而且, 对于任何当事者 因使用這些材料而引起的任何請求,CASIO計算機公司也概不負責。

ï 本手冊內容如有更改恕不另行通知。 • 没有厂商的书面同意, 本手册的任何部分不得以任何形式复制。

### 重要!

为今后的参考之便,请将用户说明书及所有的资料放在易于取阅之处。

### 電源

本计算器以两个CR2032锂电池提供电源。其中一个电池(主电池)为正常 操作供电, 另一个电池(后备电池)为保持存储器中的数据供电。 主电池电力过低时,下列信息将出现于显示屏上。

# \*\*Low battery!\*\*

如果上示信息出现,请即刻关闭计算器电源,并更换主电池。 此时您若继续使用计算器,则本计算器会自动关闭电源。主电池电力过低 时,按 $\overline{\text{\textbf{R}}}$ 例钮亦无法再打开电源。并请记住,即使您不使用计算器,主电 池電力過低亦會使存儲器內容消失。

### 重要事項

- •通常请不要同时撤去计算器的主电池和后备电池。这样会使存储器中的 数据破损或完全丢失。如果同时撤去了两个电池,则请正确安放电池, 然后讲行本手册第11页所述的复位操作。
- •至少每五年更换一次电池,无论您在此期间使用了多少次计算器。
- 如果长期间不使用计算器, 则请同时撤去两电池。

为进行测试,出厂前计算器已装有电池。但请注意,此测试用电池的寿 命可能比普通電池的短。

### ■主电池的更换

### 預知事項

- 当计算器未装有主电池时, 不要撤去后备电池。
- •更换电池前须关闭计算器电源。如果开着计算器换电池,会删去储存于 存儲器中的數據。
- 当主电池未装上或安装不正确时, 不要打开计算器电源。这样将删去储 存於存儲器中的數據,造成計算器故障。萬一此情況發生,請取出主電 池再正确安装,然后完成本手册第11页所述的复位操作。
- 为防止电池漏液损坏本装置, 请至少每五年更换一次主电池。
- 加何更换主由池
- 1. 按 哪的啊关闭计算器电源。
- 2. 按箭头所示方向滑动并移开电池舱盖。
- 3. 旋开螺丝<sup>,</sup>
- 4. 取出舊電池。
- 5. 用干布擦净新电池, 以电池的正极"+"端 朝上(使您能看見它)將電池裝進計算器。
- 6. 边按下电池座里的电池, 边旋紧螺丝®以固 定電池座於原位。
- 7. 放回電池艙蓋會使計算器開机。若計算器未 开机, 则请按ACM 查看是否能打开电源, 电 源被打開時表示已正确裝入電池。

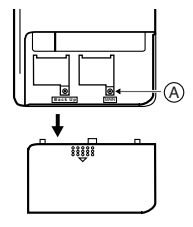

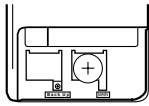

- 在更换主电池时,只要有后备电池在供电, 存储器内容就不会被删除。
- •如果打开电源后显示屏上的数字太淡或太浓,可依照本手册第25页所述 步驟調節對比度。

### ■后备电池的更换

### 預知事項

- •在撤去后备电池前, 务请检查确认主电池是否正常供电。如果在打开电 源时,有电池电力低下信息(第8页)出现,则应先更换主电池,再更换后 備電池。
- •在计算器未装上后备电池时,不要撤去主电源电池。
- 更换电池前, 务请关闭计算器电源。
- •虽然后备电池的正常使用寿命为五年,但为保証储存于存储器的有用数 据免于丧失,或许应更早更换电池。

■关于自动关机功能 如果在大约 6 分钟内无任何键操作, 计算器会自动关闭电源。要恢复电

注意將电池安放于法律及之处。如果意外吞下电池,请立即就医 急救。

● 如何更换后备电池 1. 按 哪的 啊关闭计算器电源。

4. 取出旧申池。

2. 按箭斗所示方向滑动并移开由池船盖

5. 用干布擦净新电池, 以正极"+" 端朝上 (使您能看見它)將電池裝進計算器。 6. 边按下电池座里的电池, 边旋紧螺丝®。

3. 旋开螺丝® 取出申池座

以固定電池座於原位。

•在更换后备电池时,只要有主电源电池在供电,存储器内容就不会被删 除。 警告!

7. 放回電池艙蓋會使計算器開机。若計算器未 开机,则请按瓜M 杳看是否能打开电源,电 源被打开时表示已正确装入电池。

电池使用不当和电池液的渗漏会沾污和损坏计 算器,并会产生火灾和人员伤害的危险。请注 意下列关于电池的重要预知事项。

- 将电池装进计算器时, 务请确认电池的正极
- "+" 朝上(使您能看見它)。 • 决不能给电池充电, 分解电池, 或使电池短
	- 路。不能使电池靠近热源或焚烧电池。

源,可按kcm钟。

- 
- **Back Uple Bondy**
- B <del>H t</del> MAI m
	-

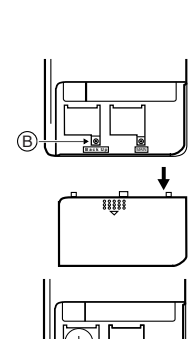

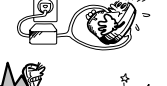

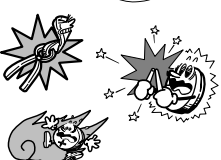

### ■复位操作

複位操作使計算器回至其初始缺省設定。請記住複位操作同時也將刪除存 储器中的所有数据。如果您需要保留存储器中的数据,请在进行复位操作 前留一份拷貝。

- 如何复位计算器
- 1. 按 MODE 3 (RESET), 复位确认信息即出现于显示屏。

MODE **8** (RESET)

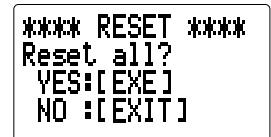

2. 按 网 以复位计算器, 或按 EXIT 以退出复位操作。

**EXE** 

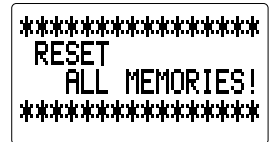

- 当您完成复位操作后, 如果显示屏上的数字 太淡或太浓, 请依照本手册第25 页所述步骤 調節對比度。
- ï 在因某些原因不能進行計算器的正常操作 时,亦可用一个细圆物件按计算器后板上的 RESET(复位)钥以开始复位操作。此时复位 确认信息会出现于显示屏上, 您可按 网 以 进行复位, 或按 **EXTI** 以退出复位。

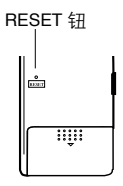

複位計算器而得到的初始化設定如下所示:

| 项目         | 初始设定     |
|------------|----------|
| 选单         | COMP     |
| 角度测量       | 度(Deg)   |
| 范数         | Norm1    |
| 数制         | 十进制(Dec) |
| 变量存储器      | 清除       |
| 答案存储器(Ans) | 清除       |
| 统计存储器      | 清除       |
| 算式存储器      | 清除       |
| 递归存储器      | 清除       |
| 程序存储器      | 清除       |
| 输入缓冲器/AC重演 | 清除       |

### 重要事項

当计算器在内部进行运算时(此时电源为开通状态而显示屏上无显示), 如 果进行复位操作,则当时正被使用的数据也会被删除。在进行复位操作 前,務請確認沒有內部運算正在進行。

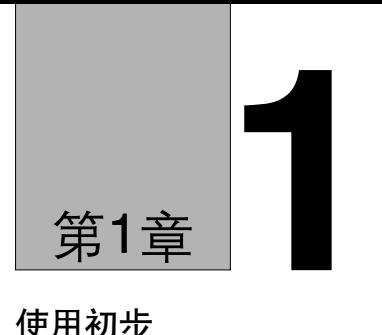

# 使用初步

- 1-1 操作鍵及其功能
- 1-2 模式的選擇
- 1-3 基本設置
- 1-4 基本操作
- 1-5 科學常數的使用
- 1-6 技術資料

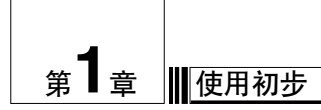

本章一般地介绍本装置具有的各种功能。其中包含有关本装置的重要资 料、因此请在开始操作前仔细阅读。

**1-1** 操作鍵及其功能

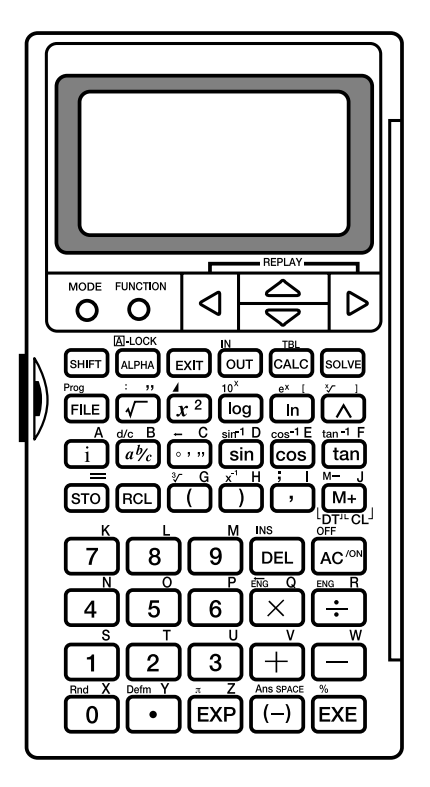

## ■显示屏指示符

为使您始终了解计算器处于什么状态,显示屏上会显示指示符。

# $f(2X2+3X+4, 1, 5, 6)$ ĭ 134,6666667  $+$  8 A D R  $\odot$  80 LR BASE-N FIX SCI ENG  $\odot$  3  $+$  +  $+$

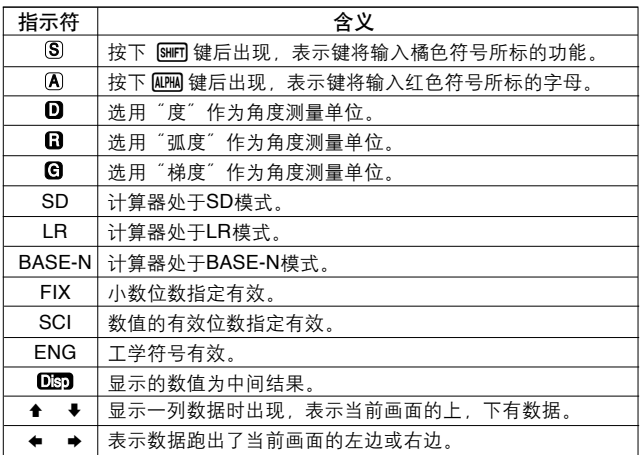

## ■键盘

本装置的许多键具有一种以上的功能。各功能以彩色符号标于键盘上,以 使您能迅速方便地找到所需的功能。

變換功能(橘色)ñññññññ *ex* 1 ñññññññ英字母功能(紅色) 基本功能ññññI

### u 基本功能

執行這些功能,只要按下此鍵即可。

### u 變換功能

,<br>执行这些功能,需要先按 [swm] 键,接着再按标有您想要执行的变换功能的 鍵。

### ● 英字母功能

此功能为输入英字母所用。可先按 Rema 键,接着再按标有您想要输入的字 母的鍵。

### 英字母鎖定

通常, 为输入英字母而按下 [484] 键时, 再按一个键之后, 键盘即返回其基 本功能状态。如果先按 [swn] 键再按 [unu] 键 则直至再次按下[unu] 键为止。 鍵盤將鎖定於英字母輸入狀態。

# ■键操作

■ 模式键

• 按此键可显示主选单。然后您可以输入1至 8内的一个数字以选择模式。 细节请参阅第20页的"模式的选择"部分。

**FUNCTION** 

## ○ 功能键

• 按此键可显示功能选单。

#### $\overline{\phantom{a}}$ △├⊖┤▷│ 光標/重演鍵

- 用这些键可在显示屏上移动光标。
- •在输入计算或数值后,接着再按1881 键时,按141 键可从结尾显示计算。 或按F2键以从开头显示计算。然后您可以再执行计算,或修改后再执行 计算。细节请参阅第30页的"重演功能的使用"部分。

#### |細國 变换键

•按此键可变换键盘并叫出以橘色标号所示的功能。显示屏上的 Sh指示符 表示鍵盤已變換。再按 \$ 鍵可使鍵盤返回原狀態,並消去顯示屏上的 [S] 指示符

#### **A -LOCK**

### ALPHA 英字母键

- ・按此键可输入以红色标于键盘上的字母。
- 按下[swm]键后再按此键,可使键盘锁定于英字母输 入状态。再按一下@PM键则可返回一般输入状态。

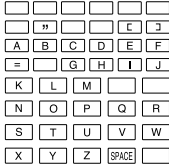

### **EXTT 退出键**

• 按此键可退出功能选单,程序输入显示, 公式储存,项目表功能,解答 功能, 或涕归功能。

。<br>**阿存入/叫出**键

• 用公式储存进行计算时使用此键。细节请参阅第108页的"公式储存"部 分。

#### · 2<br>| 2 公式储存功能/表格键 **TBL**

- 使用公式储存讲行计算时使用此键。细节请参阅第108页的"公式储存" 部分。
- · 按 [SMFT] [18] 键可为公式存储式中的一个变量定义范围(变量条件)。细节 請參閱第108頁的"公式儲存"部分。

5009 解答键

•在公式存储中用此键能以牛顿法求解变量。细节请参阅第112页的"解答 功能"部分。

- /文件/程序命令鍵 **Prog**
- 用此键可叫出特定文件。
- · 在COMP, BASE-N, SD, 和LR模式时, 輸入下列内容可执行程序:

 $\overline{\text{SHT}}$  Prog  $\degree$   $\overline{\text{c}}$   $44.2\degree$  EXE

细节请参阅第121页的"程序的执行"部分。

# 9平方根/多重語句鍵 : "

- 按此键后输入一个数值,可得到这个数值的平方根。
- 按 图 键后再按此键,可在程序计算或连续计算中分隔公式或命令。这 样的组合结果被称为"多重语句"。细节请参阅第28页。

# \_\_<br>[<u>x</u>͡] 平方 ∕ 显示键

• 按此键后输入一个数值,可得到这个数值的平方。

•按 [swm] 键后再按此键,可显示程序计算和连续计算的结果。

## l常用對數/反對數鍵 **10***<sup>x</sup>*

• 按此键后输入一个数值,可得到这个数值的常用对数。

· 按 [SHFT] [104] 键后输入一个数值, 以使此数值作为10的指数。 **e***<sup>x</sup>***[**

### I自然對數/指數鍵

- 按此键后输入一个数值, 可得到这个数值的自然对数。
- •按 [swm] [e¤] 键后输入一个数值,以使此数值作为 e 的指数。

·按 MPM 键后再按此键,可输入开括号"[" 。

# ,乘方/方根鍵 *<sup>x</sup>* **]**

- 先输入一个数值作为 *x,*再按此键,然后输入一个数值作为 y,即可得 *x* 的 *y* 次乘方的值。
- •先输入一个数值作为 *x,*再按 [swin]【67】键,然后输入一个数值作为 y,即 可得到 *y* 的 *x* 方根。
- ·按 @m 键后再按此键,可输入闭括号"]"。

## $\overrightarrow{1}$ 虚数输入键

- ï 用此鍵可輸入複數的虛數單位 *i*。
- · 在BASE-N模式时, 按此键可输入十六讲制数值A16。

#### **d/c B @图分数键**

- 用此键可输入分数和带分数。例如要输入分数23/45,则按23 @ 45即 可。若要输入2-3/4, 则按2 @2 3 @2 4。
- 按  $\overline{\phantom{a}}$   $\overline{\phantom{a}}$   $\overline{\phantom{a}}$
- · 在BASE-N模式时, 按此键可输入十六讲制数值B16。

### ← **C**

- ,十進制< >六十進制
- 按此键可输入六十讲制的数值。 (度/分/秒或時/分/秒)

### **│茄例│ 78°45'12" ➡ 78 ,,,,, 45 ,,,,, 12 ,,,,**

- •按 [8111] 键后按此键,则十进制数以度/分/秒显示。
- ·在BASE-N模式时,按此键可输入十六进制数值C16。

#### sin 正弦键 **sinñ1D**

- 按此键后输入一个数值,可得到此数值的正弦值。
- •按[swm] [sm] 键后输入一个数值,则可得到此数值的反正弦的值。
- · 在BASE-N模式时, 按此键可输入十六讲制数D16。

#### c余弦鍵 **cosñ1E**

- 按此键后输入一个数值,可得到此数值的余弦值。
- 按[swiFi] [cos] 键后输入一个数值,则可得到此数值的反余弦的值。
- 在BASE-N模式时, 按此键可输入十六讲制数E16。

### tan<sup>-1</sup>F

- ftan 正切键
- 按此键后输入一个数值,可得到此数值的正切值。
- •按m 键后输入一个数值,则可得到此数值的反正切的值。
- ·在BASE-N模式时, 按此键可输入十六讲制数F16。

## **=** '存儲鍵

・按此键后输入一个字母,可将计算结果储存于此字母变量。

### RCL 叫出键

• 按此键后输入一个字母,可叫出此字母变量的值。

# **<sup>3</sup> G** (開圓括號/立方根鍵

- 按此键可在公式中输入开圆括号。
- •按 [swin]【77】键后输入一个数值,可得到此数值的立方根。

# 。<br>① 闭圆括号/倒数键

- ・按此键可在公式中输入闭圆括号。
- ·输入一个数值后再按 [SMET ] 键, 可得到这个数值的倒数。

# ,逗號/分號鍵 **; I**

- 按此键可在公式中输入逗号。
- •按 [swin]键后再按此键,可输入分号。

# 、」<br><u>Mīp 存</u>储器加 ⁄ 存储器减 ⁄ 数据输入 ⁄ 清除键<br>™cu

- •按此键可将显示的数值加存于存储器。请注意当公式被显示时,则先取 得结果、然后存储于存储器。
- 按 [9987] 键后再按此键,则可自存储器减去显示的数值。
- ï 在SD和LR模式時,按此鍵可輸入數據。
- •在SD和LR模式时,先按 [swm]键再按此键,可以清除误输的数据。

# <u>。"</u><br>[0] ~ [9],[1] 10数字键盘

- 这些键用于从左至右输入数值。 键用于输入小数点。最多可输入的位 數為10位。
- •按184117 键后,可叫出这些键上面的绿色(或橘色)符号所示的选单。

### **SHIFT Rnd 内部舍入**

此键用于对10 位内部数值进行舍入。请注意其同时也对答案功能所产生 的結果進行舍入。在FIX和SCI模式中,此鍵將內部數值轉變成顯示數值形 式。

### [SHFT] Defm] 存储器扩充

此键用于将变量数目从标准的26个进行扩充。

## D刪除/插入鍵 **INS**

- ï 按此鍵可刪除光標所在位置上的字符。
- · 按 [SMF][MS] 键即可显示插入光标(t))。插入光标出现显示时,您可插入字 符及命令。

## *。*<br>@<br>企业全部清除/开机/关机键

- ・按此键可打开电源。
- 当电源开通时, 按此键可清除显示画面。
- ·按 [swin] 键后再按此键,可关闭电源。
- •程序运行过程中按此键将终止程序。

# —<br>④ □ ⊠ ËI 算术运算符/工学符号键

- 用这些键可输入算术运算符。
- •在输入负的数值前,可按 键。
- $\cdot$ 13 和 14 键还能与 1911 键同时使用。

### [SHFT] [676] 工学符号换算键

此键可将显示的数值换算成指数记法,此时指数为+3的倍数。

### 範例 **103 = k (**千**); 106 = M (**兆**); 109 = G (**千兆**)**

### **[SHFT] ENG 工学符号换算键**

此键可将显示的数值换算成指数记法,此时指数为-3的倍数。

### 範例 **10-3 = m (**毫**); 10-6 = µ(**微**); 10-9 = n (**毫微**); 10-12 = p (**微微**)**

## *- -*<br>[89] 指数/圆周率键

- 用此键可输入尾数和指数。例如, 若要输入2.56×1034, 则按2.56 Exn 34 即可。請注意可使用的最大指數值為 ±99 。任何超出此範圍的數值都會 導致句法錯誤(Syn ERROR)。
- 按 [SWET] [π] 键可输入π值

## -負號/答案/空格鍵 **Ans SPACE**

- 输入负值时使用此键。
- 按 [SMF] 键后按此键,可叫出用 [BE] 键获得的最近一次计算结果。
- ï 按 a鍵後再按此鍵,可輸入一格空格。

## 。<br>函 执行*/* 百分比键

- 按此键可得到计算结果。您可以在输入数据后按下此键, 或在得到一个 結果後,想用以前的結果再次進行計算時,按此鍵。
- ・按 [swm] 键后按此键、可讲行百分比计算。

## **1-2** 模式的選擇

在进行计算前,首先应选择适当的模式。

- 如何洗择模式
- 1. 按 MODE 键以显示主选单。

**MODE** 

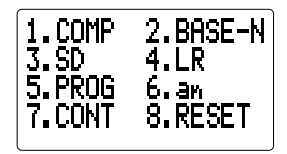

2. 输入1至8中的一个数字, 其与您要进入的模式的编号相符。

下表说明的是各模式的含义。

| 模式            | 含义                       |
|---------------|--------------------------|
| COMP          | 普通计算, 包括函数计算             |
| <b>BASE-N</b> | 二进制、八进制、十进制、十六进制的变换及逻辑运算 |
| <b>SD</b>     | 单变量(标准差)统计计算             |
| <b>LR</b>     | 双变量(回归)统计计算              |
| <b>PROG</b>   | 定义文件名,在程序区域中输入,执行程序      |
| an            | 递归计算                     |
| <b>CONT</b>   | 显示对比度的调节情况               |
| <b>RESET</b>  | 复位操作                     |

### **1-3** 基本設置

本節告訴您如何進行計算器所要求的基本設置。

### ■功能洗单

在使用本计算器进行计算前,首先要定义正确的角度测量单位和显示格 式。为此,可按 $\overline{\text{FUWCTION}}}$ 键以显示功能选单。

## 範例 **1 COMP**模式時的功能選單

1.MATH 2.COMPLX<br>3.PROG 4.CONST 5.DRG 6.DSP/CLR

範例 **2 SD/LR**模式時的功能選單

1. MATH 2. COMPLX 3.PROG 4.CONST<br>5.DRG 6.DSP/C 6.DSP/CLR 7. ŠTĀT **8. RESULTS** 

功能选单的组成项目与您按 Fuxcrion 键时计算器所处的模式有关。在说明各 種模式的章節中,範例功能選單都會被表示。 下面將對可能出現於功能選單的所有項目加以說明。

**ì1. MATHî ........** 內藏函數選單(參閱第30頁) 用于叫出键或键盘上没有表示的函数命令。 **ì2. COMPLXî ...** 複數計算選單(參閱第74頁) 用于叫出复数计算时使用的命令。 **ì3. PROGî ........** 程序命令選單(參閱第132頁) 用於插入特定程序命令。 **ì4. CONSTî ......** 科學常數選單(參閱第38頁) 用于叫出科学常数。 **ì5. DRGî ..........** 角度測量單位選單(參閱第22頁) 用于指定角度测量单位。 "**6. DSP/CLR"** .. 显示格式/清除选单(参阅第23页) 用于指定显示数值的规格及进入或退出工学记法。也用 干定义存储器空间及清除存储器内容。 **ì7. STATî .........** 統計計算選單(參閱第91頁) 用于叫出进行数据统计时使用的命令。 **"8. RESULTS"..** 缔计结果洗单(参阅第91页) 用于显示单变量或双变量统计计算的结果。

### ■角度测量单位(DRG)洗单

5(DRG)

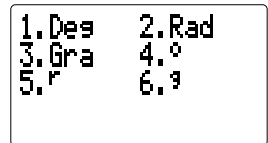

- **ì1. Degî............** 指定"度"作為缺省單位。
- **ì2. Radî............** 指定"弧度"作為缺省單位。
- **ì3. Graî ............** 指定"梯度"作為缺省單位。
- **ì4. oî ................** 指定"度"作為某輸入值的單位。
- **ì5. rî .................** 指定"弧度"作為某輸入值的單位。
- **ì6. gî ................** 指定"梯度"作為某輸入值的單位。

• 角度测量单位间的换算关系表示如下。 360°=2π 弧度= 400梯度 90° =π/2 弧度= 100梯度

|范例 | 指定"度"作为角度测量的缺省单位

 $\overline{5}$  (DRG)  $\overline{1}$  (Deg)

$$
\begin{array}{c}\n\downarrow \mathbf{0} \\
\hline\n\mathbf{0} \\
\hline\n\end{array}
$$

k顯示格式/清除(**DSP/CLR**)選單

**6**(DSP/CLR)

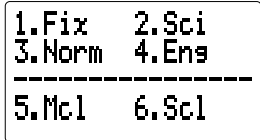

- **ì1. Fixî .............** 指定小數位數。
- **ì2. Sciî .............** 指定有效位數。
- **ì3. Normî .........** 為轉換成指數形式指定範圍。
- **ì4. Engî............** 用工學記法顯示計算結果。
- **ì5. Mclî ............** 清除所有變量。
- **ì6. Sclî .............** 清除統計存儲器內容。
- u 如何指定小數位數 (**Fix**)

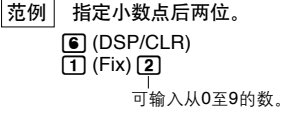

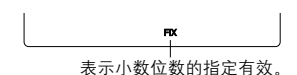

- ・计算结果被舍入于所指定的小数位上。
- · 直至重新指定指数显示范围(Norm)为止, 此处的小数位数指定将一直保 持有效。

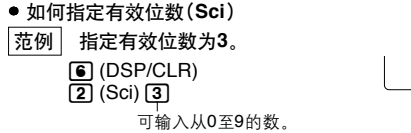

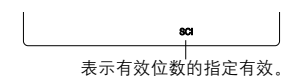

- 计算结果被舍入于所指定的有效位上。
- 指定有效位数为10时, 输入0。
- · 直至重新指定指数显示范围 (Norm) 为止, 此处的有效位数指定将一直保 持有效。
- 即使是在指定了小数位数或有效位数后, 计算器仍继续用 15 位的尾数讲 行內部計算。若要對內部數值進行舍入,以符合您的設定,則可按  $SHIFT$   $Rnd$
- 如何指定指数记法范围(Norm 1/Norm 2)

您可指定Norm 1或Norm 2作為指數記法範圍。

**Norm 1...............** 对小于10<sup>2</sup>和大干等于10<sup>10</sup>的数值, 此记法被自动采用。 **Norm 2..............** 对小干10°和大干等干10<sup>10</sup>的数值, 此记法被自动采用。

- 範例 指定 **Norm 1**。 **6**(DSP/CLR)  $\sqrt{3}$  (Norm)  $\sqrt{1}$ ● 如何打开或关闭工学记法(**Eng**) 可輸入1 (Norm 1)或2 (Norm 2)。
	- 6(DSP/CLR)  $\overline{4}$  (Eng)

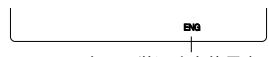

表示工學記法在使用中。

•每执行一次上述操作,本计算器将在工学记法及标准(非工学)记法间 變換一次。

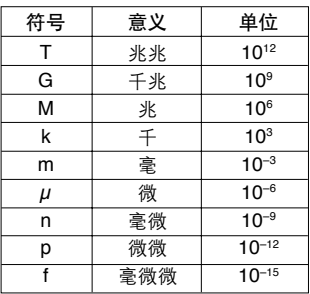

• 下表所列为工学记法的符号及其数值。

•本装置自动选择工学符号,以使数字部分可表示在1至999范围内。

● 如何清除所有变量(从A至Z) 6(DSP/CLR)  $5$  (McI)  $ExE$ 

Mc1

· 上述操作可清除所有标准变量 ( A 至 Z )以及使用存储器扩充所自设的变 量。

- u 如何僅清除統計存儲器(**P, Q, R, U, V, W**) G (DSP/CLR) Sc l  $\left| \right|$  (Scl)  $\left| \right|$   $\left| \right|$
- · 上述操作可清除SD模式中的变量U V W.

### k顯示屏對比度的調節

下述步骤说明如何使显示屏上的字符变高或变暗。

1. 当主选单出现于显示屏时(第20页),按 [7] (CONT)键。.

### $MODE$  $(CONT)$

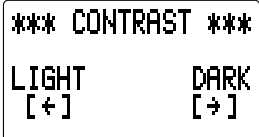

2.用<m 和下键调节显示屏的对比度。

- $\cdot$  同使字符变亮。
- · **同**使字符变暗。
- 做重复操作时, 可持续按住某箭头键。

3.设定完对比度后, 按MOOB键以返回主选单。

## **1-4** 基本操作

此節所述操作,是您在開始用本裝置時的基本操作。編制程序及統計計算 将在以后的各节里予以说明。

### ■计算的输入

当您准备输入计算时, 首先按 AC 键清除显示屏内容。然后从左至右输入 计算式, 最后按 @ 以获取计算结果。

範例 **2(5 + 4) ˜ (4** × **3) =**

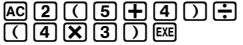

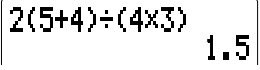

本裝置採用兩種函數型: A型函數和B型函數。用A型函數時,先輸入數值, 后按函数键;用B型函数时,则先按函数键,后输入数值。

### **A**型函數

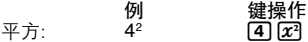

### **B**型函數

- 例 键操作<br>2 sin45° [2] [sin] f 正弦:  $2 \sin 45^\circ$  2 sin45<sup>°</sup> 2 sin45<sup>°</sup>
- 有关可能出现的全部可行计算的详细例解, 请参阅第41页的" 计算的优 先順序"一節。

### ● 如何清除整个计算并重新开始计算

按 A鍵可同時清除錯誤及全部計算。然後可從頭開始輸入計算。

## ■计算的编辑

用< 和→ 键将光标移至要修改之处, 然后执行如下所述的操作之一。编 輯結束後,您可按 w鍵以執行計算,也可按 + 鍵將光標移至計算的最 后,再继续输入计算。

### ● 如何改变一步输入

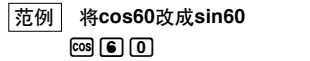

 $R = R$ 

sin

 $\cos 60$ 

 $cos 60$ 

sin 60

- 如何删除一步输入
- 範例 將 **36** × × **2** 改成 **36** × **2**  $367777$

36xx2\_

 $\overline{A}$  $\overline{A}$  $\overline{B}$  $\overline{B}$ 

36×2

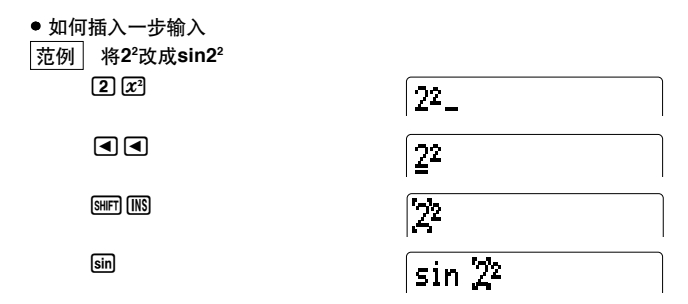

- 按下 n 键后,以"∷"表示的一空格即出现。您接着输入的函数或 数值将被插入于"LJ"位置。若想放弃插入操作, 不输入任何内容, 则可 移动光标, 再按 [SMF] [MS], 或按<1、 $\blacktriangleright$ 、 $\blacktriangleright$ 、 $\bowtie$  键。 D
- 如何在原来的计算中修改

範例 將誤輸的 **14 ˜ 0** × **2.3** 改成 **14 ˜ 10** × **2.3**

 $A$ <sub>(2)</sub>  $A$   $A$   $B$   $C$   $D$   $A$   $D$   $C$   $D$   $D$   $D$   $D$   $D$ 

按同或用键。

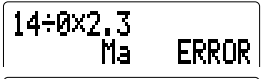

 $14 - 0 \times 2.3$ 

光標自動到達出錯處。

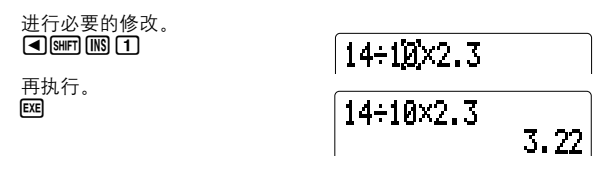

### ■答案功能

本装置具有的答案功能, 能自动储存按图 键而得到的最后一次计算结果 (除非按图 键后出现错误信息)。 计算结果保存在答案存储器中。

● 如何叫出答案存储器中的内容

### SHIFT Ans EXE

● 如何在计算中使用答案存储器中的内容

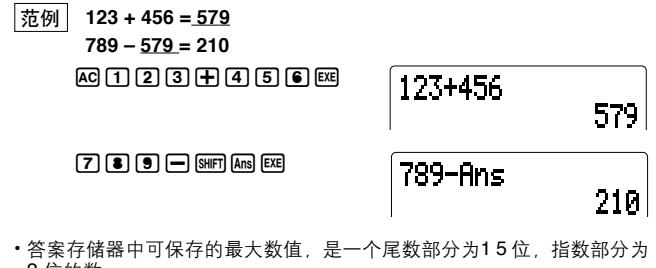

- 2 位的數。 - I | 出)》。<br>• 按 | AG 键或关闭电源不会清除答案存储器中的内容。
- ·如果在输入变量名(从A至Z)后按 [82]、[%]、[M+]、[swin] [M-]、或 [570] 键, 則存有結果的答案存儲器的內容即被自動更新。
- $\cdot$  当以  $\overline{\text{IG}}$   $\alpha(\alpha = A \, \overline{2}$  )叫出变量存储器内容时,答案存储器内容无变动。 在出现变量输入提示符时输入变量时,答案存储器内容亦无变动。
- •一日操作中出错, 则答案存储器保留最后一次有效结果。

## ■多重语句的使用

多重语句由若干单独语句连接而成,其用于连续执行。多重语句在手动计 算和程序計算中均可使用。將單獨語句連接起來形成多重語句的方法有以 下兩種。

**ï** 冒號(:)

以冒号所连的语句从左至右执行,中间无停顿。

•结果显示命今(⊿)

句尾跟有结果显示命令的语句被执行时,执行会停止,到此为止的执行结 果被显示。按 1881 键可恢复执行。

● 如何使用多重语句

- 範例 **6.9** × **123 = 848.7**
	- **123 ˜ 3.2 = 38.4375**

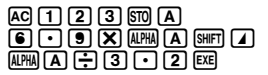

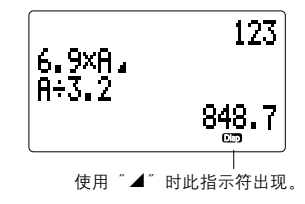

**EXE** 

123 6.9XR. A-3.2 38,4375

- 无论多重语句是否以结果显示命令结尾,其最后结果一定会显示出来。 • 直接使用前一个语句的执行结果的语句无法构成多重语句。
- 範例 **123** × **456:** × **5** ~~~<br>无效

### ■没有乘号的乘法运算

在下列操作中,可省略乘号(x) · 在B型函数前(第41页) 範例 **2sin30**﹑**10log1.2**﹑ **2 3**﹑ **2pol(5, 12)**﹑等。 • 在常数, 变量名, 数值存储器名之前 範例 **2**π﹑**2AB**﹑**3Ans**﹑等。 · 在开圆括号前 **1范例** 3(5 + 6) (A + 1)(B − 1) 等。

## ■连续计算的执行

本装置允许您将一个计算结果作为后一个计算的自变量。在作此类计算 時,答案存儲器中的數值(上一步計算的結果)可在下一步計算中使用。

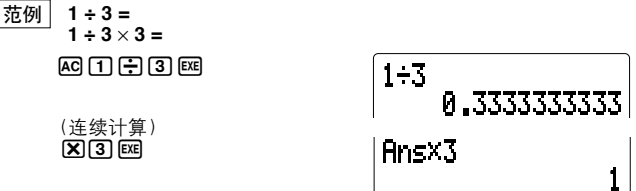

连续计算也能用于A型函数(参阅第41页)。

## ■重演功能的使用

重演功能可自动将最后一次完成的计算储存于重演存储器。按 3 和 1 和 可叫出重演存储器中的内容。若按 1 键显示计算, 则光标出现于计算之开 头;若按【司键,则光标出现于计算之结尾。在此您可更改计算后再执行。

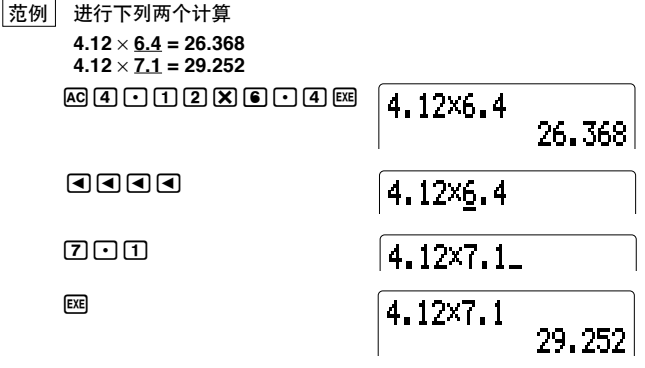

- •重演存储器的最大容量为127字节。直至您完成另一个计算或改变模式, 计算始终保存于重演存储器中。
- · 按 AO 键不会将重演存储器中的内容删除, 因此即使是在进行了全部清 除操作之后,仍能叫出并执行计算。但请注意,当进入其它模式或选单 時,重演存儲器內容即被刪除。

## k內藏函數(**MATH**)選單

MATH選單在COMP,SD,LR,及*an*模式中均可使用。除上述各種功能之 外, MATH选单还提供内藏科学函数。在此共有四个MATH选单画面。用 ■和国键可滚动显示各选单。

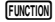

1.MATH 2.COMPLX 3. PROG 4. CONST 5.DRG 6.DSP/CLR

(COMP模式時)

 $\Pi$  (MATH)

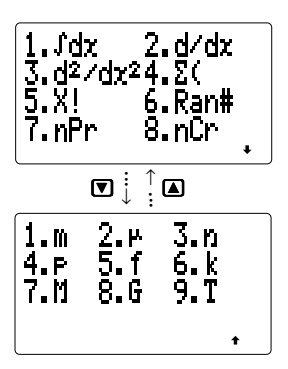

● 积分, 微分, Σ, 概率

第一个MATH选单提供积分, 微分, 二次微分, Σ(和)计算, 排列, 组合, 阶乘及随机数生成工具

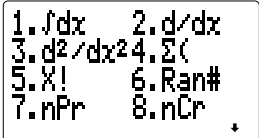

- "1. dx"................. 积分(参阅第67页)
- "2. dldx" ............... 微分(参阅第62页)
- "3.  $d^2/dx^2$ " .............. 二次微分(参阅第65页)
- "4. Σ("………………… Σ计算(参阅第70页)
- "5. x !" .................. 输入一个数值并选此项可得到其阶乘。
- "6. Ran#" ............ 在0至1(10位小数位数)范围内产生一个伪随机数。
- "7. nPr"................. 排列
- "8. nCr" ............... 组合

● 数值计算

第二个MATH选单包括绝对值计算、整数提取、分数提取、和直角坐标与 极坐标的变换等项。

1.Abs 2.Int<br>3.Erac 4.Inte  $5.$  Polici 6.Rec(  $\ddot{\bullet}$ 

- **ì1. Absî ............** 選此項並輸入一個數值可得到其絕對值。
- **ì2. Intî ..............** 選此項並輸入一個數值可得到其整數部分。
- **ì3. Fracî ...........** 選此項並輸入一個數值可得到其分數部分。
- **"4. Inta" ............** 选此项并输入一个数值可得到小于此数值的最大整数。
- "**5. Pol(" ...........** 直角坐标一极坐标变换
- **ì6. Rec(î ..........** 極坐標-直角坐標變換

### ● 双曲函数计算

第三个MATH选单包括双曲函数和反双曲函数。

1.sinh 2.cosh<br>3.tanh 4.sinh<sup>-1</sup><br>5.cosh<sup>-1</sup> 6.tanh<sup>-1</sup>  $\ddotmark$ 

- **ì1. sinhî ...........** 一個數的雙曲正弦值
- "2. cosh" ........... 一个数的双曲余弦值
- **ì3. tanhî ...........** 一個數的雙曲正切值
- **"4. sinh<sup>-1</sup>" .........** 一个数的反双曲正弦值
- "**5. cosh**<sup>-1</sup>" ........ 一个数的反双曲余弦值
- **<sup>"6.</sup> tanh<sup>-1</sup>" .........** 一个数的反双曲正切值

### ● 工学记法

第四个MATH选单提供用工学记法输入数值时使用的符号。

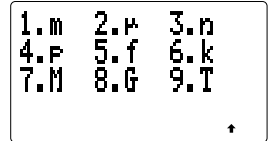

**ì1. mî ...............** 毫 (10ñ3) **"2. µ" ................** 微 (10<sup>-6</sup>) **"3. n" ................** 毫微 (10<sup>-9</sup>) **ì4. pî ................** 微微 (10ñ12) **"5. f" ....................** 毫微微 (10<sup>-15</sup>) **ì6. kî ................** 千(103) **ì7. Mî ...............** 兆(106) "**8. G**"…………… 千兆(10º) **ì9. Tî ................** 兆兆(1012)

### ■存储器

在标准情况下,本计算器为以英字母A 至Z 命名的26个变量提供存储器。 赋给存储器的数值最多可具有1 5 位尾数和2 位指数。即使关闭计算器电 源,赋给变量存储器的数值也保持不变。

- · 计算器也用变量M作为其"独立存储器", MR 和 [swin] MR] 键的操作对独立 存儲起作用。
- 变量的使用

最多有26个不同的变量可储存数值,在需要时您可直接叫出它们。

範例 **1** 將數值**123**賦給變量**A**,然後再叫出。

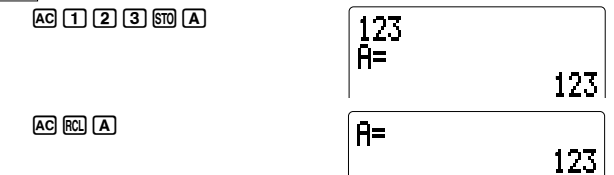

• 如果输入内容由数值变为算式, 则算式的计算结果会被赋给变量。 範例 **2** 將**123** × **456**的結果賦給變量**B**。

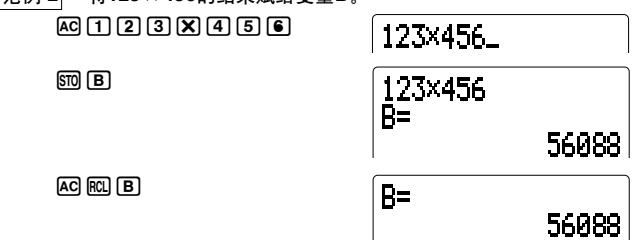

• 一旦将数值赋给了变量, 则变量名 (英字母) 即可代替数值在算式中使用。

範例 **3** 將範例**1**中賦給變量**A**的數值乘以範例**2**中賦給變量**B**的數值,並 將結果賦給變量**C**。

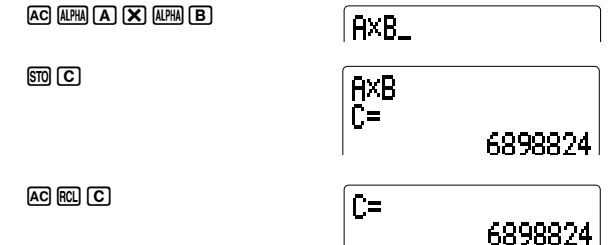

- · 在不慎误输入算式而产生句法错误(Syn ERROR)的情况下, 以前赋给变 量的数值优先于错误而保持不变。
- 您也可以用"变量=算式"格式将计算结果赋给变量。
- 範例 **4** 將算式**log2**的結果賦給變量**S**。

AaSa=l2w

 $AC$  $RC$  $(S)$ 

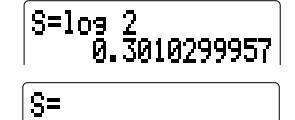

й. 301029995

## 重要事項

下表说明用于各种计算的一些变量。在进行下表所列有的计算时,请不要 将数值派给这些变量。

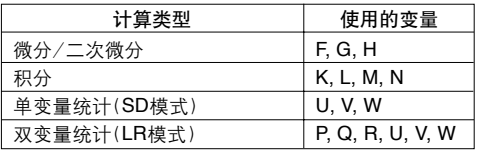

### ● 独立存储器

"獨立存儲器"使您能以簡單的操作,直接對變量M 進行加減。當您想進 行一连串计算并为总计数累积计算结果时,此性能非常有效。

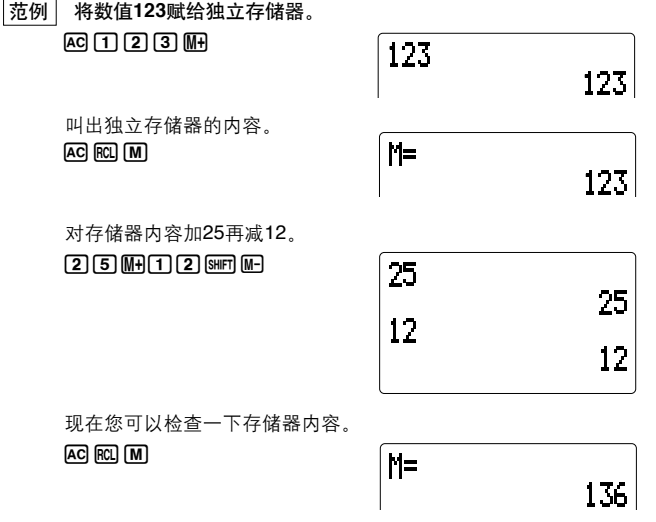

- ·只需将数值0赋给独立存储器,即可清除其中的内容: 0 Sm M
- •请注意, 在SD和LR模式时, 不能进行 MR和 5mm MR 操作。

### $\mathbb S$   $\mathbb N$   $\mathbb N$   $\mathbb$

因为独立存储器实际上是一个变量(M),因此可对其用变量赋值操作SOM MA 和 SHIFI MA 予以赋值。但请注意,STO MA 操作将删除独立存储器现在所存 50.<br>的内容, 而存入新赋的数值; 另一方面, 独立存储器操作 MH 或 Mm MD 则对 现在存于独立存储器的值加上或减去一个数值。

│范例 1│ 用 1510 [M] 将数值123赋给变量M后,再用650 [M] 将数值456赋给 變量**M**。

 $A$ C  $\Box$   $\Box$   $\Box$   $\Box$   $\Box$   $\Box$ 

123 ÑΞ 123
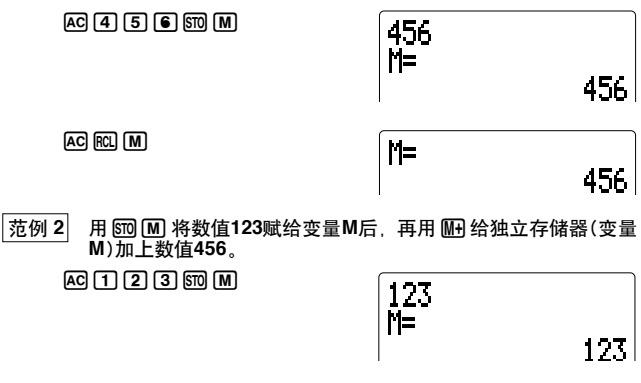

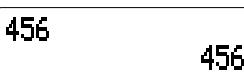

 $AC$  $A$  $B$  $B$  $M$ 

 $AC$  $RCl$  $M$ 

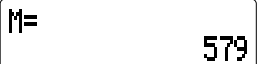

● 阵列

由于本计算器具有阵列性能,因此您可使用由英字母加上一个带方括号的 數值(稱為"下標")組成的變量名。陣列變量名列舉如下。

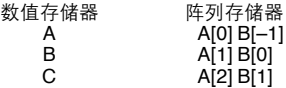

陣列使程序變得更簡短。

#### ● 变量存储器的扩充

通常用作储存程序的存储器可以转变为变量存储器。如此能使可用变量的 总数从26个增至476个。每个追加的变量占用10字节的存储容量。

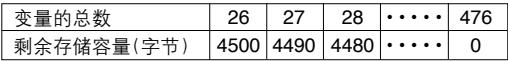

· 关于程序所用的存储器的详情, 请参阅第124页。

#### 如何扩充变量存储器

如下所示的连续键操作用于扩充变量存储器: [smn] [Defm] <追加变量的个数> EXE .

西場 为变量存储器增加10个变量,以使变量总数达到36。

## $F_{\text{SHIFT}}$   $\overline{\text{Defm}}$   $\overline{\text{F1}}$   $\overline{\text{F2}}$   $\overline{\text{F3}}$

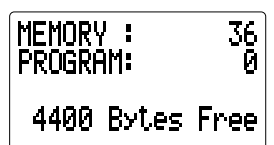

- •若用于增加变量的存储器容量不够, 则会出现 "Arg ERROR"(存储器错 誤)信息。
- •要杳看存储器的可使用容量时,可输入键操作: [SHFT] [Defm] [EKE]。
- ·按照以下所示句法,可将变量存储器扩充操作放在程序中:Defm <追加变 量的個數>。

#### 如何使变量存储器返回标准构成状态

用下示连续键操作可将变量总数变回标准的26个: [sim] [bēn] [0] [cxe] 。

#### ● 关于存储器名

从程序存储器得到的追加存储器,可以与原26个存储器一样使用。 追加的 存储器被命名为Z[1], Z[2], Z[3], 等等。若增加5个数值存储器, 则可使 用的数值存储器为原来的26个再加上Z[1]至Z[5]存储器。

範例 將數值**123**賦給變量**Z[2]**。

 $SHFT$  $Defm$  $2$  $Exe$ 

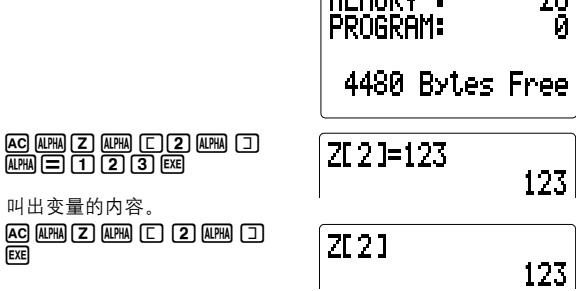

імсмові і

າດ

#### ● 使用阵列时的预知事项

标准变量名是一个英字母,而阵列变量名由英字母加下标组成。然而请记 住,阵列变量与标准变量使用的是同一个存储器。故请注意,不要使赋给 一个变量的值覆盖到已赋给另一个变量的数值上去。

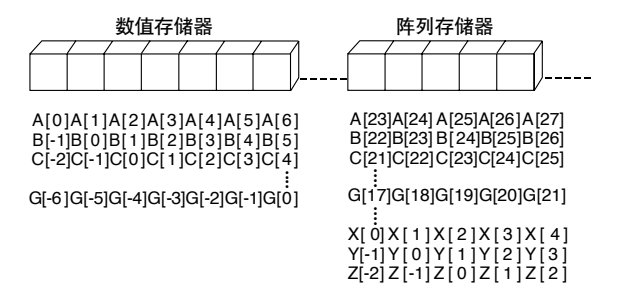

## **1-5** 科學常數的使用

拥有20个内藏科学常数是本计算器的特色。在COMP、SD、或LR模式时, 可隨時叫出這些科學常數。

1. 按  $\sqrt{\text{Funcion}} \cup \overline{\text{F}}$ 示功能选单。

**FUNCTION** 

TH 2.COMPLX 1.MA 3. PROG 4. CONST 5. DRG -6.DSP/CLR

2. 按 4(CONST)鍵以叫出科學常數的第一個選單。 D Disp

4(CONST)

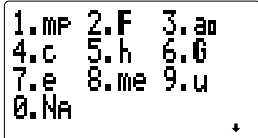

3. 按图键以显示常数的第二个选单。

 $\overline{\mathbf{v}}$ 

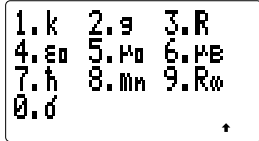

4. 当其中一个选单出现于显示屏时, 输入要叫出的科学常数的编号。

• 按[4]和[7] 键可切换显示两科学常数选单。

可用常數表

· 数据基于ISO标准(1992年)和第63号CODATA公告(1986年)。

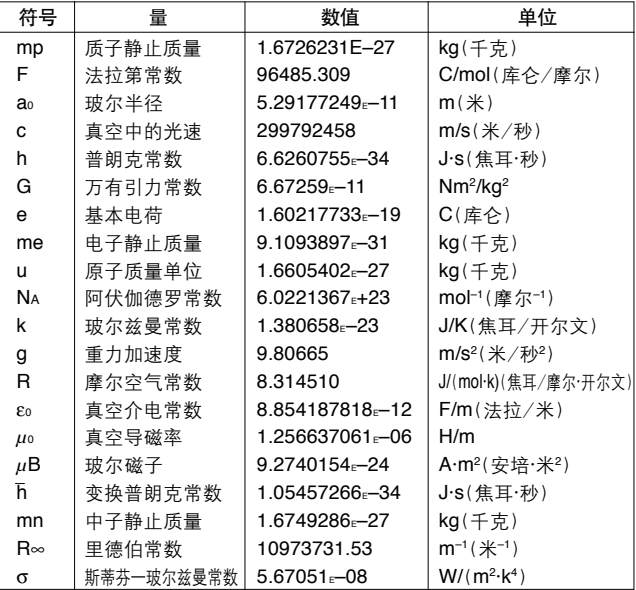

· 当计算器设定于Norm 1时, 得到的是上表所示的数值。

· 科学常数不能用于BASE-N模式。

**1.** 真空中的光速(**c**)

质量为2克的物质在完全转变成能量时,所产生的能量为多少?

**2** EXP $\overline{[G]}$  3  $\overline{[X]}$  FUNCTION  $\overline{[4]}$  (CONST)  $\overline{[4]}$  (c)  $\overline{[x^2]}$  EXE **1.79751**r**357E+14**

**2.** 普朗克常數(**h**)

原子在发射一个波长为  $\lambda$  = 5.0 × 10<sup>-7</sup>米的光子时, 所损失的能量为多 少?

 $FUNCTION$  $4)$  (CONST)  $5$  (h)  $\chi$   $FUNCTION$  $4)$  (CONST)

4(c)/**5**E-**7**w

**3.** 萬有引力常數(**G**)

体重分别为 60 千克和 80 千克, 距离 70 厘米的俩人之间的引力为多 少?

**FUNCTION 4 (CONST) 6 (G)**  $\bar{x}$  **60**  $\bar{x}$  **80** /**0.7** xw

**4.** 基本電荷(**e**),電子靜止質量(**me**)

在距离3厘米的平行电极上加200伏电压, 这时电子的功率及加速度为 多少?

FUNCTION 4 (CONST) **7** (e) **[X] 200 <b>1** 0.03 **EXE**  $\Box$  FINCTION  $\Box$  (CONST)  $\Box$  (me) EXEN

**5.** 原子質量單位(**u**)

若氢原子的质量为1.00783amu(原子质量单位), 其中电子的质量是它 的1/1800, 则氢原子的原子核质量是多少?

(**1.00783** -**1.00783** /**1800** )\*

 $FUNCTION$  $4$  (CONST)  $9$  (u) EXE

**6.** 阿伏伽德羅常數(**NA**)

水分子质量是多少?

**18 • FUNCTION 4 (CONST) 0 (NA) EXE** 

**7.** 玻爾玆曼常數(**k**)

0°C时理想气体单分子的平均转换动能是多少?

5.65379451E-21 **3**  $\left[\frac{1}{2}\right]$  **<b>2**  $\left[\frac{1}{2}\right]$  (FUNCTION) **4** (CONST)  $\left[\nabla\right]$  **1** (k)  $\left[\nabla\right]$  **273 exe** 

**8.** 重力加速度(**g**)

若掉进池塘的小石在1.5秒后碰到水面,则到水面为止,小石的落下距 离为多少?

 $\boxed{\text{FWCTOM}}$  $\boxed{4}$  (CONST)  $\boxed{2}$  (g) $\boxed{2}$  1.5  $\boxed{x}$   $\boxed{+}$  2  $\boxed{xx}$  **11.**r**3248125**

**1.**r**6811822Eñ15 1.172546411E+15**

**6.536414694Eñ**r**7**

**2.988972336Eñ23**

**1.672612484Eñ27**

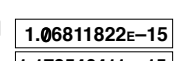

**3.972894922Eñ19**

**9.** 真空介電常數(ε**0**)

一个电容器由距离2mm, 表面积为 700cm<sup>2</sup> 的两片铜片组成。将此电容 器放进相对电导值为5的油内时,其电容量为多少?

,4(CONST) )4(ε0)\***5** \***700**

 $E\left[\overline{C}$   $\right]$   $\left[\overline{C}$   $\right]$   $\left[\overline{C}$   $\right]$   $\left[\overline{C}$   $\right]$   $\left[\overline{C}$   $\right]$   $\left[\overline{C}$   $\right]$   $\left[\overline{C}$   $\right]$   $\left[\overline{C}$   $\overline{C}$   $\right]$   $\left[\overline{C}$   $\overline{C}$   $\right]$   $\left[\overline{C}$   $\overline{C}$   $\right]$   $\left[\overline{C}$   $\overline{C}$   $\right$ 

**1.549482868Eñ**r**9**

#### **10.**真空導磁率(**µ0**)

相距1.1 米的两导线被放置于真空中时, 若给其分别加上方向相反的2 安培和3安培的电流,则每两米的磁力为多少?

 $F$ [FUNCTION]<sup>[4]</sup> (CONST)<sup>[ $\triangledown$ </sup>[5] ( $\mu$ <sub>0</sub>) [ $\triangledown$ ] 3 [ $\triangledown$ ] 2 [ $\div$ ] [ $\triangledown$ ] [ $\pi$ ]

/**1.1** w

**2.181818182Eñ**r**6**

## 1-6 技术资料

本节提供有关计算器内部工作的资料。

#### ■计算的优先顺序

本计算器采用真代数逻辑, 按下列顺序对公式进行计算:

- 1 坐標變換﹑*t*-檢驗 Pol (*x*, *y*)﹑Rec (*r*, θ)﹑*t*( 微分﹑二次微分﹑積分﹑Σ計算 *d*/*dx*﹑*d***2**/*dx***<sup>2</sup>** ﹑∫*dx*﹑Σ
- 2 A型函數 用这些函数时,先输数值,后按函数键。 *x*²、*x*<sup>1</sup>、*x !、*° ' "、工学记号
- 3 乘方/方根 ^(*x<sup>y</sup>* )﹑*<sup>x</sup>*
- 4 分數  $a^b/c$
- 5 π﹑存儲器名﹑變量名前的省略乘號的乘法格式;遞歸;科學常數 2π﹑5A﹑πR﹑2mp﹑等
- 6 B型函數 用这些函数时,先按函数键,后输入数值。 ﹑<sup>3</sup> ﹑log﹑ln﹑*ex* ﹑10*<sup>x</sup>* ﹑sin﹑cos﹑tan﹑sin-1﹑cos-1﹑tan-1﹑ sinh cosh tanh sinh<sup>-1</sup>, cosh<sup>-1</sup>, tanh<sup>-1</sup>, (→) (仅在BASE-N模式 下) d﹑h﹑b﹑o﹑負值﹑非
- 7 B型函數前的省略乘號的乘法格式  $2\sqrt{3}$ , A log2. 等
- 8 排列﹑組合 *n*P*r*﹑*n*C*r*
- $(9) \times$ . ÷
- $\overline{10}$  +, -
- $\overline{10}$  and
- ⑫ or、xor、xnor |(只用于BASE-N模式)
- 当连续使用优先度相同的函数时, 执行顺序为从右到左。  $e^{x}$   $\ln \sqrt{120} \rightarrow e^{x}$   $\ln (\sqrt{120})$ 否则,执行顺序为从左到右。
- 圆括号内的任何内容具有最高的优先度。

範例 **2 + 3** × **(log sin2**π **<sup>2</sup> + 6.8) = 22.07101691** (角度單位為弧度)

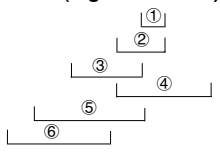

## ■堆栈

本计算器使用被称为"堆栈"的存储器,其用于储存低优先度的数值和命 令。其拥有一个10层"数值堆栈",一个26层"命令堆栈",及一个10层"子 程序堆栈"。如果执行的公式过于复杂,超出了堆栈的可用空间容量,则显 示屏上会出现一条错误信息(在计算进行中时, 则显示"Stk ERROR")。

 $\boxed{\frac{\pi}{9}}$  2 × (  $(3+4\times(5+4)+3)+5)+8=$  $01 | 12 | 3| |46$ ^ 1 23 4 56 7 ^ ^ ^ ^ ^ ^ ^ ^ ^ ^ ^

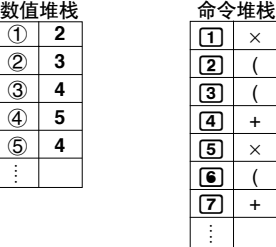

• 计算按第41页上所述的优先顺序执行。 一旦计算执行完毕, 堆栈中的内 容即被清除。

## ■关于数值输入和输出的限制

輸入值和輸出值的允許範圍均為尾數部為10位, 指數部為2位。 然而本裝 置在進行內部計算時,則使用尾數部為15位,指數部為2位的數值。

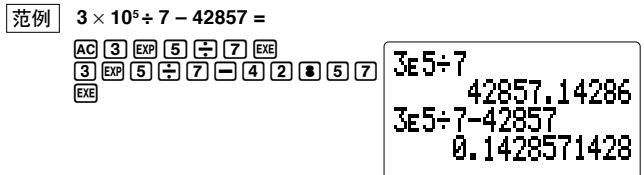

• 大于10<sup>10</sup>(100亿)或小于10<sup>-2</sup>(0.01)的计算结果被自动表示成指数形式。 •数值以尾数部15位,指数部2位的形式存于存储器。

## ■输入容量

本装置用于执行计算的区域为127字节 。每按一次数字键或算术演算键 , 便占用1字节存储空间。虽然诸如 [SMF][x] 的操作需要按两次键, 但实际上 只构成一个函数,故仅占用一个字节。

一个计算最多允许包含127字节。当您在一个计算中输入到第121字节时, 显示屏上的光标即由"\_\_"变为"■", 以告诉您存储器将用完。若需输入 更多內容,可將計算分成兩部分,或更多的部分。

注意

•输入的数值或命令以靠左对齐显示于显示屏; 计算结果则以靠右对齐显 示。

## ■溢出与错误

如果超出输入或计算的规定范围,或尝试不合规则的输入,则显示屏上会 出现一条错误信息。出现后,计算机即停止演算。在下述情况 下,会出现错误信息。

- •當中間或最终计算結果,或存儲器中的數值超出±9.9999999999×10<sup>99</sup>范围 時。(Ma ERROR)
- 在进行输入超出范围的函数计算时。(Ma ERROR)(参阅第152页)
- •在统计计算中,进行不合规定的运算时(Ma ERROR)。 例如,求 o或*x*σ*n* 時沒有輸入數據。
- 当超出数值堆栈或命令堆栈的容量时(Stk ERROR)。 例如,在按2 **+ 3 × 2 + 2 × 3** 使之前,连续按25次 m
- 当用不合规定的公式进行计算时(Syn ERROR)。 例如, 5 **[X] [X] 3 函**。
- 当设定不合规格的存储器时(Mem ERROR)。
- 当使用不合规格的命令或函数的参数时(Arg ERROR)。 例如,在程序执行时,为Fix或Sci输入的数值不在0至9范围内。

#### 注意

•在程序执行中,会发生另一些错误。细节请参阅第150页。 錯誤信息出現時,計算器的大部分的鍵都無法操作。用下述步驟可恢復 操作。按 AG 键以清除错误信息,并恢复正常操作。

## ■指数显示

在一般計算中,本裝置最多能顯示10位的數值。對超出此範圍的數值,本 装置能自动地以指数格式予以显示。有两种不同的指数显示格式,您可任 選一種。

**Norm 1**:  $10^{-2}(0.01) > |x|, |x| > 10^{10}$ **Norm 2**:  $10^{-9}$ (0.000000001) > | *x* |, | *x* | > 10<sup>10</sup>

為 指定使用指數記法的範圍,請先進行下列鍵操作:

, 6(DSP/CLR) 3(Norm)

然后再按 11 以指定Norm 1或按 21 以指定Norm 2(参阅第24页)。 有关当前使用指数记法的范围,在显示屏上无任何符号表示。进行以下操 作能有效确认当前采用的是哪个范围(Norm 1或Norm 2)。

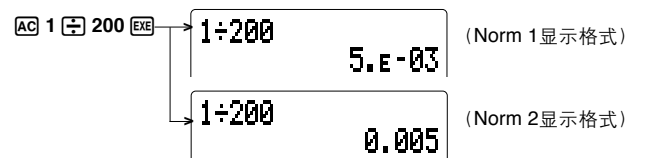

(本手冊的所有範例均以Norm 1格式顯示計算結果。)

如何解釋指數格式

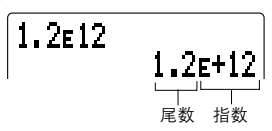

1.2ε+12表示结果等于1.2 × 10<sup>12</sup>。因指数为正数,故1.2的小数点须向右移 12位。結果為數值1,200,000,000,000。

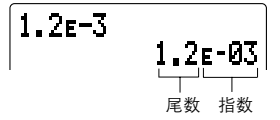

 $1.2$  $E$ -03表示结果等于 $1.2 \times 10^{-3}$ 。因指数为负数,故1.2的小数点须向左移3 位。結果為數值0.0012。

## ■计算执行中显示符

当计算器在执行长而复杂的计算或程序时,一个黑色方块(■) 会在显示屏 的右上方閃爍。此黑色方塊表示計算器正在進行內部計算。

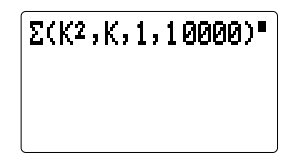

#### ■当您碰到问题时

当计算开始产生意外结果时,下列步骤可使计算器回至标准设定状态。.

- 1. 按 MODE 1 以进入COMP模式。
- 2. 按FUNCTION [5] (DRG)以显示角度测量单位选单, 然后按11 (Deg)以选择 度
- 3. 按 FUNCTION 6 (DSP/CLR)以显示显示格式/清除选单, 然后按 [3] (Norm) 1以選擇Norm 1。
- 4. 進行計算。

如果此时仍有问题存在,请再次检查您的计算内容,并确认为计算类型所 采用的模式是否正确无误。

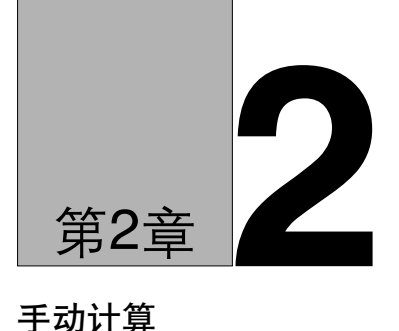

# 手動計算

- 2-1 基本計算
- 2-2 角度測量單位
- 2-3 三角函數和反三角函數
- 2-4 對數函數和指數函數
- 2-5 双曲函数和反双曲函数
- 2-6 其他函數
- 2-7 坐標變換
- 2-8 排列和組合
- 2-9 分數
- 2-10 工學記法計算
- 2-11 小數位數、有效位數、及指數記法
- 2-12 使用存儲器的計算

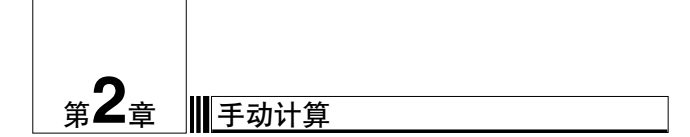

所谓手动计算,即象最简单的计算器一样手动输入计算。其区别于程序计 算。此章提供大量範例,以幫助您熟悉本裝置的手動計算性能。

## **2-1** 基本計算

### ■算术计算

- ●如手书时一样, 从左至右输入算术计算。
- ●在负值前用 [→ 键输入负号。
- ●计算在内部进行时尾数采用15位。显示时舍入为10位尾数。

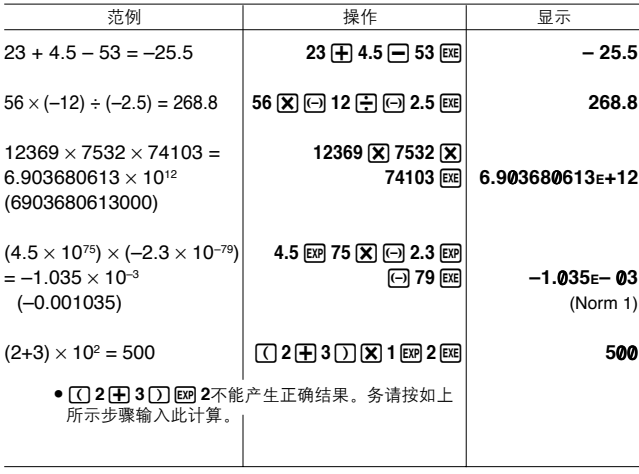

●对于混合算术计算,乘法和除法优先于加法和减法。

| 范例                                    | 操作                                                                            | 显示  |  |
|---------------------------------------|-------------------------------------------------------------------------------|-----|--|
| $3 + 5 \times 6 = 33$                 | $3\left[\frac{1}{2}\right]5\left[\frac{1}{2}\right]6\left[\frac{1}{2}\right]$ | 33  |  |
| $7 \times 8 - 4 \times 5 = 36$        | $7\overline{)8\overline{)}4\overline{)}5\overline{)}$                         | 36  |  |
| $1 + 2 - 3 \times 4 \div 5 + 6 = 6.6$ | $1 + 2 - 3$ $\overline{X}$ $4 + 5 + 6$ $\overline{E}$                         | 6.6 |  |
|                                       |                                                                               |     |  |

■使用圆括号的计算

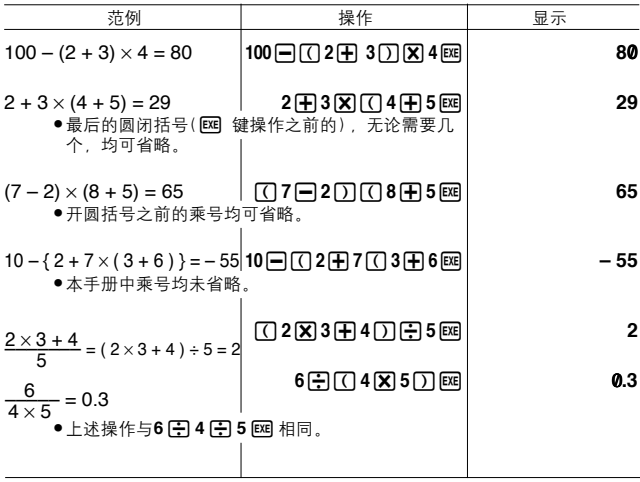

## ■百分比计算

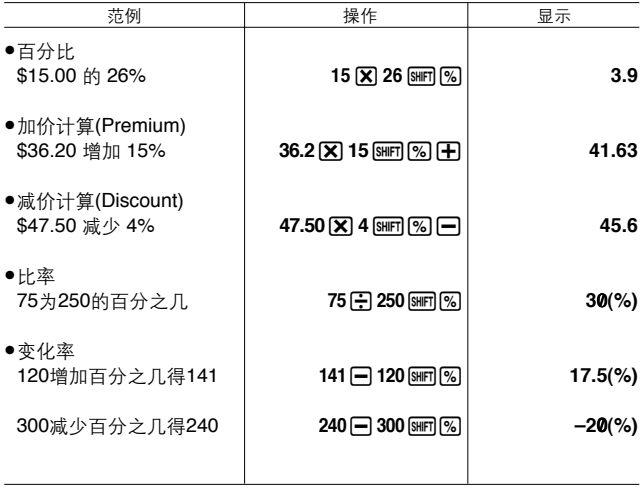

# **2-2** 角度測量單位

- ●有关指定角度测量单位的全部细节,请参阅第22页。
- ●一旦指定73天約量 ← 上的主部组 停 , \$\$ % \$\$\$==><。<br>●一旦指定了一个角度测量单位, 则直至重新指定, 其将保持有效。即使 关闭电源后,指定仍保留不变。
- ●在BASE-N模式中,下列计算无法进行。

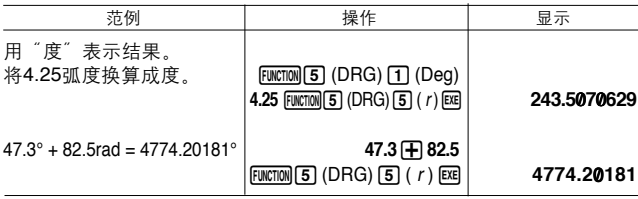

# **2-3** 三角函數和反三角函數

●在进行三角函数和反三角函数计算前, 务须设定角度测量单位。 ●在BASE-N模式中,下列计算无法进行。

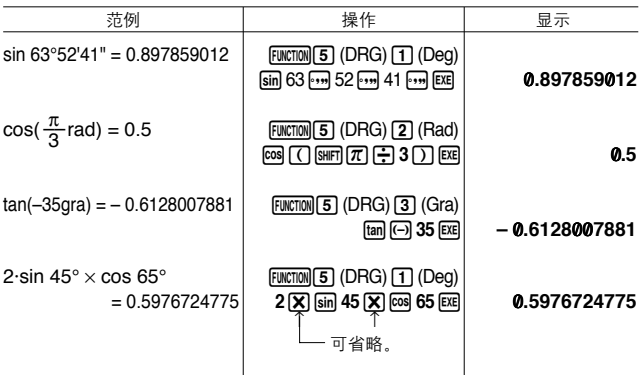

# **2-4** 對數函數和指數函數

●在BASE-N模式中, 下列计算无法进行。

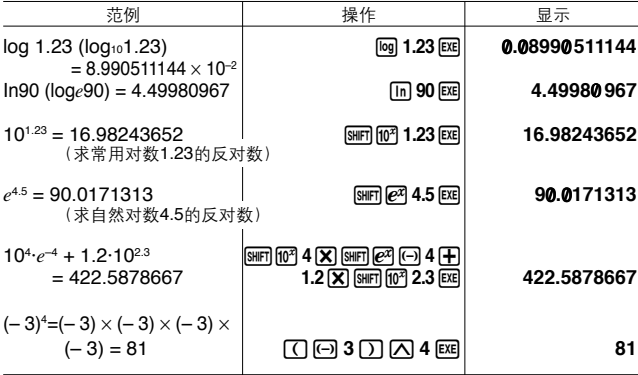

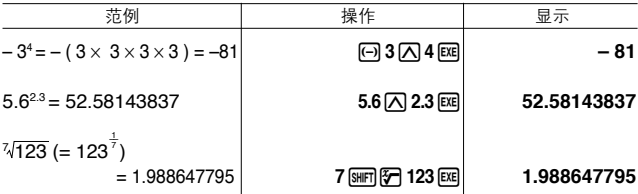

# **2-5** 雙曲函數和反雙曲函數

●在BASE-N模式中, 下列计算无法进行。

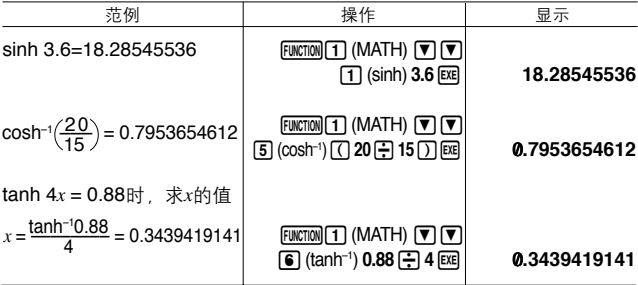

# **2-6** 其他函數

●在BASE-N模式中, 下列计算无法进行。

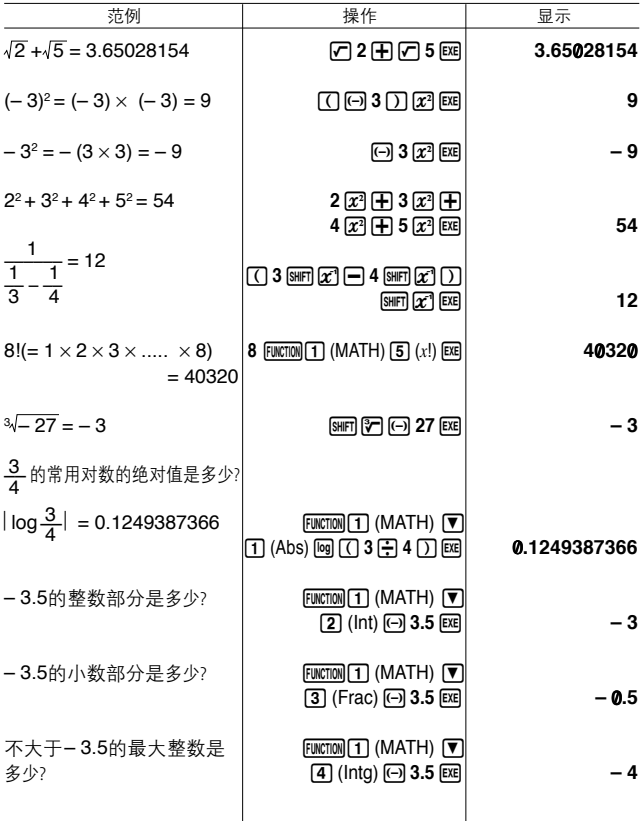

# **2-7** 坐標變換

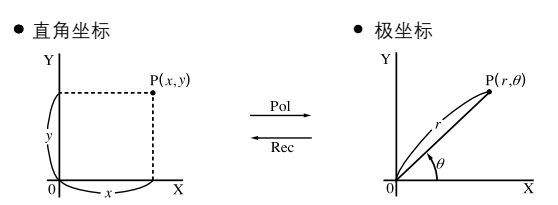

●计算结果被赋给变量 I 和 J 中。

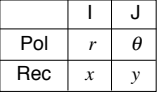

- $\bullet$ 使用极坐标时,可在-180°< θ≤ 180°范围内计算及显示θ (采用弧度和梯 度時亦相同)。
- ●在BASE-N模式时,下列计算无法进行。

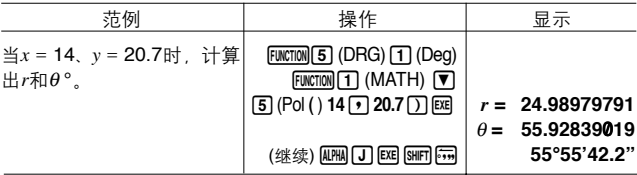

# **2-8** 排列和組合

\n- \n
$$
n \rightarrow \text{# } \mathbb{F}
$$
\n
\n- \n $n \rightarrow \text{# } \mathbb{F}$ \n
\n- \n $n \rightarrow \text{# } \mathbb{F}$ \n
\n- \n $n \rightarrow \text{# } \mathbb{F}$ \n
\n- \n $n \rightarrow \text{# } \mathbb{F}$ \n
\n- \n $n \rightarrow \text{# } \mathbb{F}$ \n
\n- \n $n \rightarrow \text{# } \mathbb{F}$ \n
\n

●在BASE-N模式中, 下列计算无法进行。.

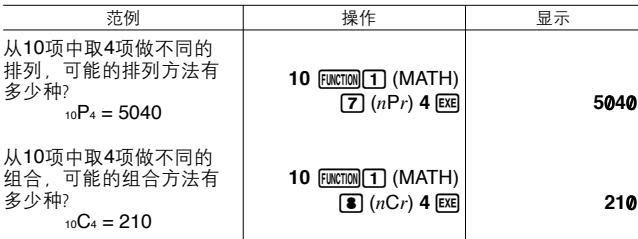

# **2-9** 分數

●本计算器显示分数的次序为先整数,后分子,最后分母。 ●在BASE-N模式中,下列计算无法进行。

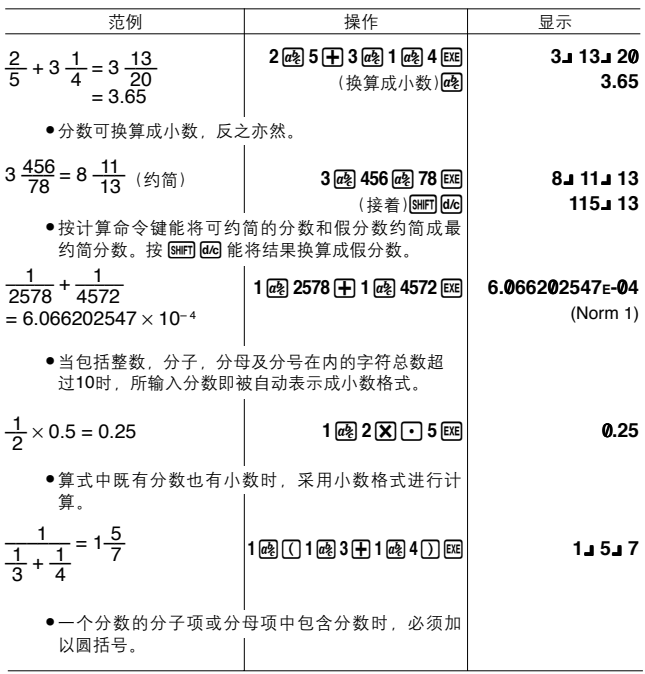

## **2-10** 工學記法計算

按第32页所述,用MATH选单中的工学记法选单可输入工学记号。

下列操作可以工學記法顯示數值。

 $FUNCTION$  $)$  (DSP/CLR)  $[4]$  (Eng)

每进行一次上述操作,显示即在工学记法与标准记法(非工学记法)间变换 一次。

●本装置自动选择工学记法,以使数值能表示于1至999的范围内。

●在BASE-N模式中,下列计算无法进行。

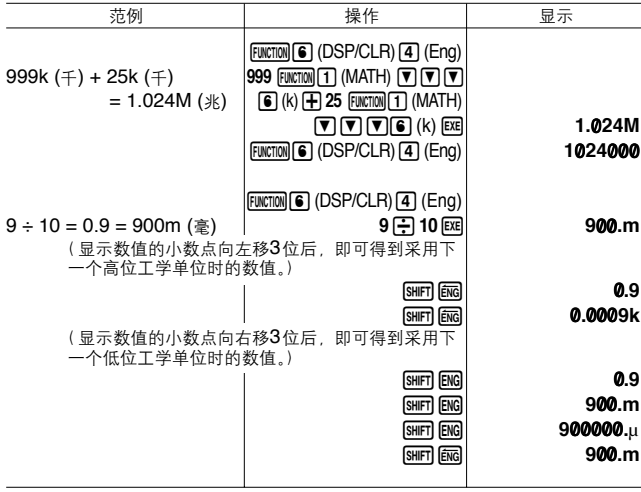

# **2-11** 小數位數﹑有效位數﹑及指數記法

- ●有关指定小数位数的细节,请参阅第23页。
- ●有关指定有效位数的细节, 请参阅第23页。

●有关指定指数记法的细节,请参阅第24页。

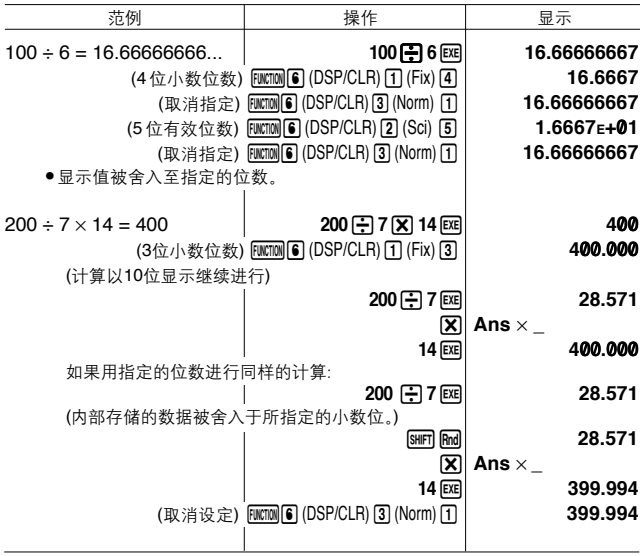

## **2-12** 使用存儲器的計算

## ■独立存储器

●数值可被直接加至存储器, 亦可自存储器减去。您既可查看各次计算, 亦可在存储器中积累一个总和。

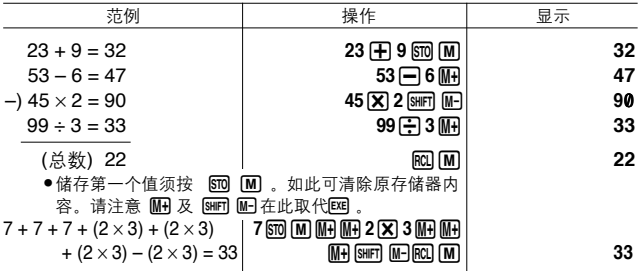

■变量存储器

26个变量存储器可用于储存数据,常数,及其他数值。

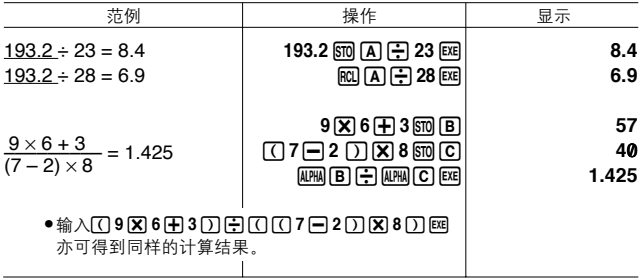

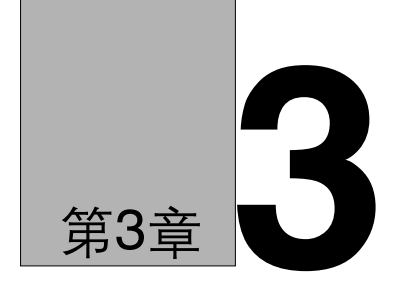

# 微分﹑二次微分﹑積分﹑及Σ 計算

- 3-1 微分計算
- 3-2 二次微分計算
- 3-3 積分計算
- 3-4 Σ計算

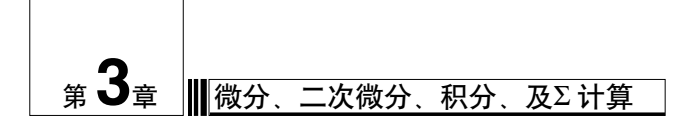

# **3-1** 微分計算

 $\pm$ MATH选单中选  $\sqrt{2}$   $(d/dx)$ 后, 即可用下述格式输入微分。

| Function                                                | 1             | (MATH)                                                           | 2 | $(d/dx)f(x)$ | 3 | $a$ | $\Delta x$ | $\Delta y$ |
|---------------------------------------------------------|---------------|------------------------------------------------------------------|---|--------------|---|-----|------------|------------|
| $d/dx(f(x), a, \Delta x) \Rightarrow \frac{d}{dx} f(a)$ | $\Rightarrow$ | $\pm \sin \frac{a}{2} \pm \sin \frac{a}{2} \pm \sin \frac{a}{2}$ |   |              |   |     |            |            |

这种类型的微分计算定义为:

$$
f'(a) = \lim_{\Delta x \to 0} \frac{f(a + \Delta x) - f(a)}{\Delta x}
$$

根據此定義,當以充分小的∆*x*代替無窮小時*f'*(*a*)有以下的近似式:

$$
f'(a) = \frac{f(a + \Delta x) - f(a)}{\Delta x}
$$

为尽可能提高精确度,本计算器采用中央差分进行微分计算。下面说明中 央差分。

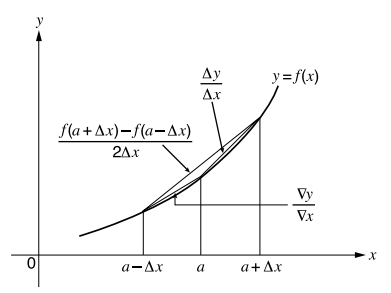

 $\Delta$ 数 *y* =  $f(x)$ 在点*a*和点*a*+Δ*x*, 以及点*a*和点*a*-Δ*x*处的斜率如下:

$$
\frac{f(a + \Delta x) - f(a)}{\Delta x} = \frac{\Delta y}{\Delta x}, \frac{f(a) - f(a - \Delta x)}{\Delta x} = \frac{\nabla y}{\nabla x}
$$

在上式中,∆*y*/∆*x*稱為前差分,∇*y*/∇*x*稱為後差分。為提高精確度,本計算 器取∆*y*/∆*x*值和∇*y*/∇*x*值的平均值作為導數。

被稱為"中央差分"的平均值表示如下:

$$
f'(a) = \frac{1}{2} \left( \frac{f(a + \Delta x) - f(a)}{\Delta x} + \frac{f(a) - f(a - \Delta x)}{\Delta x} \right)
$$

$$
= \frac{f(a + \Delta x) - f(a - \Delta x)}{2\Delta x}
$$

#### ■微分计算的执行

範例 設*x*的增量/ 減量∆*x***=1Eñ5**,求函數*y***=***x* **3+4***x* **2+***x***ñ6**在*x***=3**上的導 數。

輸入函數*f*(*x*)。

輸入*x*的增量/減量∆*x*。  $\Pi$   $\mathbb{E}$   $\mathbb{E}$ 

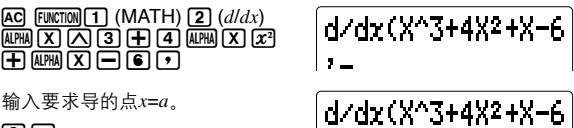

 $3.5 -$ 

 $\boxed{3}$  $\boxed{7}$ 

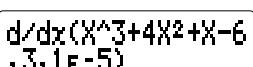

**EXE** 

# d/dx(X^3+4X2+X-6  $.3.16 - 50$ 12

- ·仅X可用作函数 $f(x)$ 的符号。如果X以外的变量名(A至Z)被使用,则此变 量名將被認作常數,常數值等於當前賦給此變量之值。
- ï *x*的增量/ 減量∆*x*的輸入可省略。省略時,計算器將自動地取一個適合於 求導點*x*=*a*的值作為∆*x*。
- ·通常, 计算精确度为在计算结果的最小有效位±1。

## ■微分计算的应用

• 微分间可讲行加减乘除运算。  $\frac{d}{dx}f(a) = f'(a), \frac{d}{dx}g(a) = g'(a)$ 

因此:

 $f'(a) + g'(a)$ ,  $f'(a) \times g'(a)$ 

•微分结果可用于加减乘除运算及各函数。

 $\boxed{\pi}$   $\boxed{\pi}$   $\boxed{2 \times f'(a)}$ , log  $(f'(a))$ 

ï 函數可作為微分的項(*f* (*x*)*, a,* ∆*x*)。

 $\frac{d}{dx}$  (sin*x* + cos*x*, sin0.5)

•请注意, 微分、积分、或Σ计算不能用作微分的项。

#### 重要事項

- · 在微分计算执行(显示屏上无光标时)时, 按 AC 键会中断计算。
- 在计算三角函数积分时, 通常采用弧度(Rad模式)作为角度测量单位。
- ·在微分计算中, 数值变量F 至H 用于储存现在的数据, 并同时清除先前的 数据。因此您在讲行微分计算时不能使用这些变量。

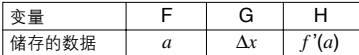

除此之外,導數*a*被賦給變量X。

## **3-2** 二次微分計算

在**MATH**选单中选 33 (*d<sup>2</sup>/dx*2)后,即可用下述两种格式中的一种输入二次 微分。

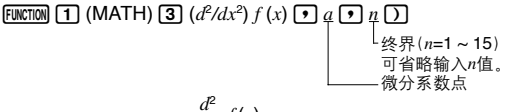

 $d^2/dx^2$  (*f* (*x*), *a*, *n*)  $\Rightarrow \frac{d^2}{dx^2}f(a)$ 

二次微分计算使用下列建立于牛顿多项式基础上的二阶微分公式产生近似 微分值。

 $f''(x) = \{-f(x-2h) + 16f(x-h) - 30f(x) + 16f(x+h) - f(x+2h)\}$  / (12*h*<sup>2</sup>) 在此表達式中,用於"*x*的充分小增量"的值,由下列公式代入*m*=1, 2, 3...而 求得。

 $h = 1/5^m$ 

用 $m$ 的最后一个值算出 $h$ 而求得 $f$ " $(x)$ 时,以及用 $n$ 达到上限时的 $m$ 算出 $h$ 而求 得*f* **î**(*x*)時,計算即完成。

·通常不必输入*n* 值。本计算器会自动赋*n* 值为7 。仅在要求精确度时,才 有必要輸入*n*值。

·输入一个比7更大的*n*值并不一定能得到更高的精确度。

## ■二次微分计算的执行

範例 求函數*y*=*x***3+4***x***2+***x***ñ6**在點*x***=3**處的二次微分係數。此時,輸入**6**作 為終界*n*。

輸入*f*(*x*)。

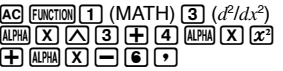

輸入3作為微分係數點*a*。

 $\boxed{3}$ 

d2/dx2(X^3+4X2+X Е6. П

d2/dx2(X^3+4X2+)  $-6, 3, ...$ 

輸入6作為終界*n*。

 $\Box$ 

**EXE** 

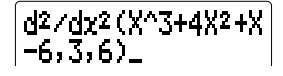

# d27dx2(X^3+4X2+X  $-6, 3, 6)$ 26

- •在函数f(*x*)中,变量只能用符号X表示。其余变量当作在计算中使用的常 數,常數為當前賦給此變量的值。
- 可省略输入终界值后的闭圆括号。
- ·通常,计算精确度为在计算结果的最小有效位±1。

## ■二次微分计算的应用

• 微分间可讲行加减乘除运算。

$$
\boxed{\text{# } d^2 \text{# } d^2} f(a) = f''(a), \frac{d^2}{dx^2} g(a) = g''(a)
$$

因此:

 $f''(a) + g''(a)$ ,  $f''(a) \times g''(a)$ 

・二次微分计算的结果可用于以后的算术运算及函数计算。

$$
overline{\mathcal{D}}(q) \mid 2 \times f" (a), \log(f" (a))
$$

ï 函數可作為二次微分表達式的項(*f*(*x*), *a*, *n*)。

$$
\boxed{\text{# } \frac{d^2}{dx^2} \left( \text{sin}x + \text{cos}x, \text{sin}0.5 \right)}
$$

・请注意,微分、二次微分、积分、及Σ 计算表达式不能作为二次微分表达 式的項。

重要事項

- ·终界*n* 值只能使用1至15的整数。使用此范围外的值时,将出现错误信息 "Ma ERROR"。
- ·在二次微分计算执行时,按AG 键会中断计算。
- •在用三角函数进行二次微分计算之前,须设定弧度(Rad)作为角度测量单位。

·在二次微分计算中,本计算器亦使用变量F、G、及H。您可随时叫出赋 給這些變量的值,以查看計算的進行情況。同時請記住,您在進行二次 微分计算时不能使用这三个变量。

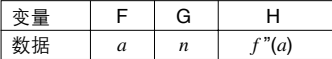

除此之外, 执行二次微分计算后, 微分系数α被赋给变量X。

## **3-3** 積分計算

 $\pm$ MATH选单中选  $\pi$  ( $\int dx$ )后, 即可用下述格式输入积分。  $\overline{F}$ UNCTION **1** (MATH) **1**  $\overline{F}$  ( $\int dx$ )  $f(x)$   $\overline{F}$   $a \overline{F}$   $b \overline{F}$   $n \overline{D}$ 

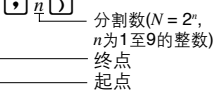

$$
\int (f(x), a, b, n) \Rightarrow \int_a^b f(x) dx, N = 2^n
$$

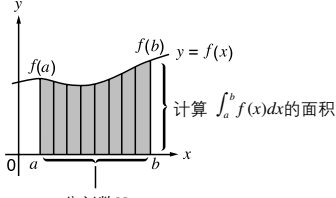

分割數*N*

積分計算利用Simpson法則對輸入的函數*f*(*x*)求積分。此方法要求按*N*=2*<sup>n</sup>* 来设定分割数,其中n是一个1至9的整数。若您没有设定n值,则计算器会 根據所計算的積分自動予以賦值。 如上圖所示,積分是對函數*y* = *f*(*x*) 在 *a* < *x* < *b*,及*f*(*x*) > 0\*時求*a*至*b*

的积分值而进行计算的,即计算上图中阴影部分的面积。

\* *a* < *x* < *b*時,若*f*(*x*)< 0,則面積計算結果為負值(面積 × -1)。

同時請注意,在積分計算中,本計算器將使用以下變量以儲存數據。

|       | $\overline{\phantom{a}}$ |   | м      | N                           |
|-------|--------------------------|---|--------|-----------------------------|
| 储存的数据 | a                        | υ | $-2^n$ | Ŀ<br>f(x) dx<br>$J_a$ $J_a$ |

## ■积分计算的执行

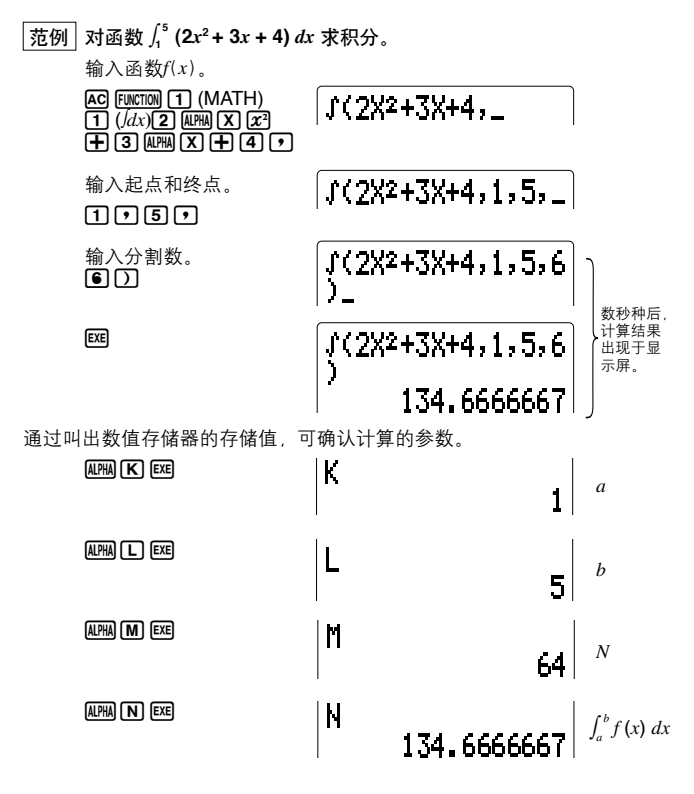

- · 只有X可用作函数 $f(x)$ 的符号。如果X以外的变量名(A至Z)被使用, 则 此变量名将被认作常数,当前赋给此变量的值被用于计算。
- ·可省略*n及括号,省略n*时,计算器会自动选取一个适当的值。
- •通常, 计算精确度为在计算结果的最小有效位±1。

## ■积分计算的应用

- 积分可用于加减乘除运算。  $\int_a^b f(x) dx + \int_c^d g(x) dx$
- 积分结果可用于加减乘除运算及各函数。  $\overline{\text{E}[\mathcal{D}]}$  2 ×  $\int_a^b f(x) dx$ ,  $\int_a^b f(x) dx$
- ï 函數可作為積分的項(*f*(*x*)*, a, b, n*)。

```
\overline{\mathcal{R}}例 \int_{\sin 0.5}^{\cos 0.5} (sinx + cosx) dx
```
## **=** ∫ **(sin***x* **+ cos***x***, sin 0.5, cos 0.5, 5)**

•请注意, 微分、积分、或Σ计算不能作为积分的项。

#### 重要事項

- •在积分计算执行(显示屏上无光标时)时, 按 AG 键会中断计算。
- •在计算三角函数积分时, 通常采用弧度 (Rad模式) 作为角度测量单位。
- •在积分计算中,变量 K至 N用于储存现在的数据并删除先前的数据。因 此您在进行积分计算时不能使用这些变量。除此之外,积分计算执行  $F$ , 始于 $a$ 点的分割数值被储存于变量X。
- •本计算器利用Simpson法则(Simpson's rule)计算积分。当增加有效位数 時,計算時間將增加。有時即使花大量時間於計算,計算結果仍會有誤 差。尤其当有效位数小于1时, 最易出错(Ma ERROR)。
- •对含有某些类型的函数或范围的积分,其计算结果可能会有相对大的误 差。

• 为获得正确的积分值, 请注意以下两点:

(1) 如果周期函數在不同區間內正負不同時,應先以單周期,或將其 分成正負兩部分,而對其進行積分計算,然後將計算結果相加。

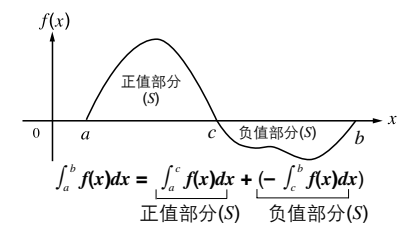

(2) 当积分区域内的小波动在积分值上产生大波动时,可先单独计算各 部分积分(将大波动区域划分成小区域),然后再将计算结果相加。

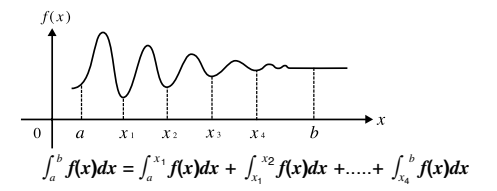

## **3-4** Σ 計算

在MATH選單中選 4(Σ()後,即可用下述格式輸入Σ計算。

 $\boxed{\text{FWCTION} \boxed{4}}$  (MATH )  $\boxed{4}$  (Σ ( )  $a_k \boxed{2}$   $\frac{1}{k}$   $\boxed{2}$   $\frac{1}{k}$   $\boxed{3}$   $\frac{1}{k}$ .<br>- 序列 {*a*k}的尾项 **序列** { $ak$ }的头项 序列 {*ak*}的變量 β  $Σ(a_k, k, α, β) ⇒ <sub>k</sub> Σ <sub>αk</sub>$ 

所謂Σ計算,即用下列公式對序列{*ak*}求部分和。

β S =  $a_{\alpha}$  +  $a_{\alpha+1}$  +  $\dots \dots + a_{\beta} = \sum_{k} a_k$ <br>*k* =  $\alpha$  ■Σ 计算的范例

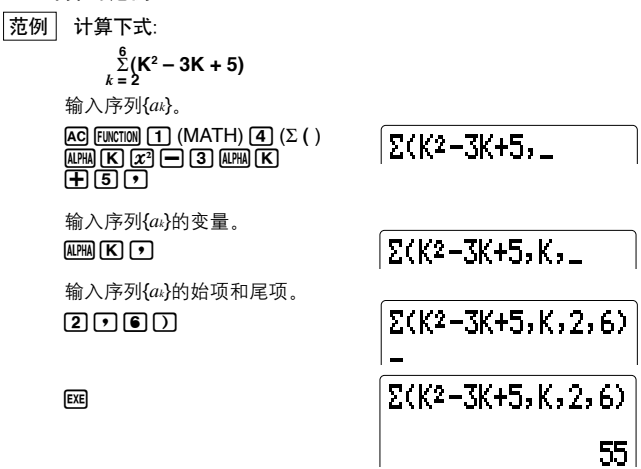

- · 输入序列{ $a_k$ }时, 只能用一个变量。
- ï 只能輸入整數來作為序列{*ak*}的始項和尾項。
- ・可省略输入闭圆括号。

■Σ 计算的应用

● 使用 Σ 计算式进行算术运算。 表达式:  $S_n = \sum_{k=1}^n a_k$ ,  $T_n = \sum_{k=1}^n b_k$ 

可進行的運算: **S***n* **+ T***n*﹑**S***n* **ñ T***n*﹑等。

- 使用 Σ 计算结果进行算术运算及函数计算。  $2 \times S_n$  **log**  $(S_n)$  等。
- u 使用 Σ 計算的項(*ak***,** <sup>α</sup>**,** β)進行函數計算。 Σ **(***x***<sup>2</sup> +***x***,** *x***, 22 , 52 +1)**﹑等。
- ・请注意,微分、积分、或Σ计算不能作为Σ计算的项。
# ■关于Σ计算的预知事项

- $\cdot$ 尾项值 $\beta$ 应大于始项值 $\alpha$ , 否则将出现错误信息(Ma ERROR)。
- 在Σ计算执行(显示屏上无光标时)时, 按 AG 键会中断计算。

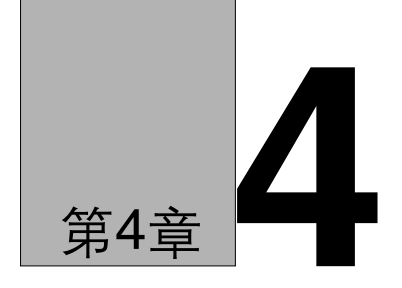

複數

- 4-1 複數計算的準備
- 4-2 複數的計算
- 4-3 有关复数计算的预知事项

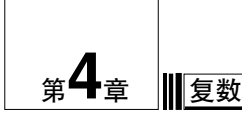

本计算器能够用复数讲行下列计算操作。

- ・算术运算(加、减、乘、除)
- ·复数的倒数、平方及平方根的计算
- 复数的模和辐角的计算
- ·共轭复数的计算
- ・<br> 求复数的实部
- · 求复数的虚部

# 4-1 复数计算的准备

讲行下列操作以显示复数计算(COMPLX)选单。

 $[FWCTION]$   $[2]$  (COMPLX)

1.Abs  $2.$  Are  $\overline{4}$ . Rep 3.Conja 5. TmP

- "1. Abs"............ 复数的模
- "2. Arg" ............ 复数的辐角
- "3. Conjg" ........ 共轭复数
- "4. ReP" ........... 复数的实部
- "5. ImP"............. 复数的虚部

# 4-2 复数的计算

现将本计算器可讲行的各种复数计算操作。以范例说明如下。

### ■讲行算术运算

复数的算术运算操作与手动计算部分(参阅第48页)的操作相同。您亦可使 用圆括号及存储器。

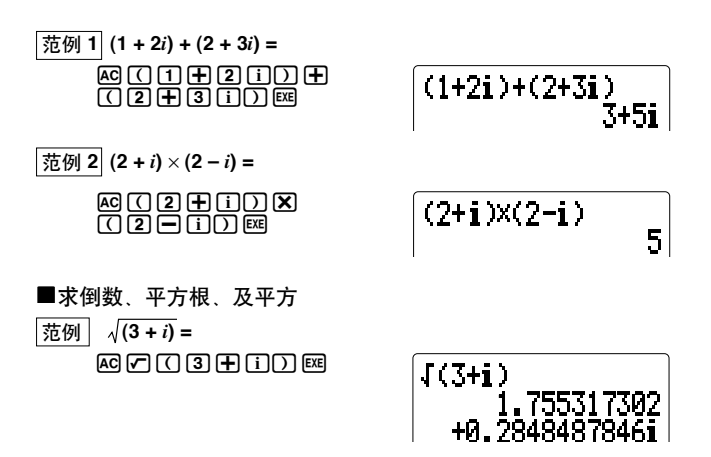

■求模和辐角

本計算器將複數Z=*a*+*bi*看作為高斯平面的一個坐標,並計算其模|Z|及輻角 (arg)。

範例 計算複數**3+4***i*的模(*r*)及輻角(θ),角度測量單位採用"度"。

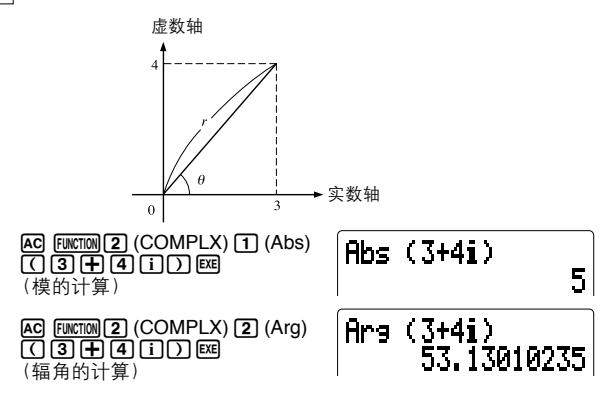

•辐角计算结果依当前设定的角度测量单位(度、弧度、梯度)而不同。

### ■求共轭复数

複數*a*+*bi*與複數*a*ñ*bi*為共軛複數。

範例 求複數**2+4***i*的共軛複數。

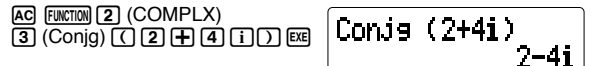

### ■求实部与虚部

对具有格式*a+bi*的复数,可用下列步骤求实部a与虚部b。

範例 求複數 **2+5***i* 的實部與虛部。

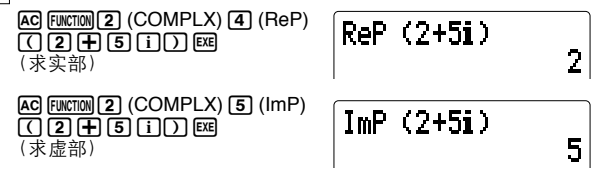

D

# 4-3 有关复数计算的预知事项

- 当采用指数记法时,复数的虚部以9位尾数及2位指数显示。 若表示虚部 時不用指數記法,則可顯示10位尾數。
- 当复数具有16位以上时, 实部与虚部分别表示在两行上。
- 当实部或虚部为零时, 其将不被显示。
- •当您将一复数赋给变量时,本机会使用10个字节储存此复数的虚数部分 (參閱第33頁)。
- 下列函数可用于复数。
	- ﹑ *x*2﹑*x*ñ1

Int、Frac、Rnd、Intg、Fix. Sci. ENG. ENG. o'" o'" ab/c d/c

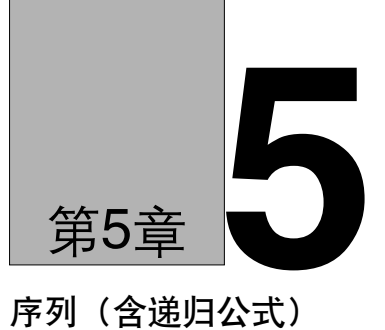

- 5-1 序列計算的準備事項
- 5-2 序列計算的執行

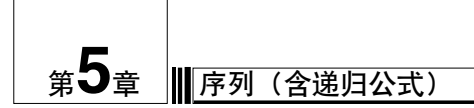

本計算器可執行下列兩種類型的序列計算。

ï *an*型序列

含有*an*及*n*之序列{*an*}的一般項。

ï *an*+1型序列 含有*an*+1﹑*an*﹑及*n*的線性二項遞歸。

# **5-1** 序列計算的準備事項

首先,指定您要執行的序列計算的類型。

1. 按 $M$ <sub>00</sub> $F$  $(a_n)$ <sub>c</sub>

 $MODE$  $\boxed{\bullet}$  $(a_n)$ 

 $an =$ 

 $a_n$ 型序列被选择时出现此显示。关于如何选择序列类型请参阅下述的步骤 3。

•进入递归计算模式时,前一次输入的递归公式将被显示。

2. 按 FUNCTION 键以显示功能选单。

· 随当前所选序列类型的不同(an型或an+1型), 功能选单的显示亦不同。

*an*型序列被選擇時

# 2. MATH 1.n<br>3. TYPE

**ì1. nî ................** 輸入*n*值。 **ì2. MATHî ........** MATH選單(參閱第30頁)。 **ì3. TYPEî .........** 指定序列類型。

*an***+1**型序列被選擇時

# n 2.am<br>MATH 4.TVPF

- **ì1. nî ................** 輸入*n*值。
- **ì2. anî ...............** 輸入*an*值。
- **ì3. MATHî ........** MATH選單(參閱第30頁)。
- **ì4. TYPEî .........** 指定序列類型。

3. 按 3 (TYPE) 或 4 (TYPE) 键显示序列类型指定选单, 然后指定序列 類型。

<SELECT am TYPE><br>1.am=An+B<br>2.am+=Aam+Bn+C

L,

**ì1. a***n* **= An + Bî** .............. *an*型序列。

- **ì2. a***n***+1 = Aan + Bn+Cî** .... *an*+1型序列。
- ï 上述選單中的*an* = A*n* + B表示序列{*an*}的常用項*an* = A × *n* + B。

**5-2** 序列計算的執行

- 範例 **1** 輸入*an***=***n***+2**並計算當變數*n*的值為**2**,**3**,**4**,**5**及**6**時的各*an*及Σ*an* (第一項*a***1**至第*n*項*an*的總和)的數值。
- 1. 選擇*an*作為序列類型。

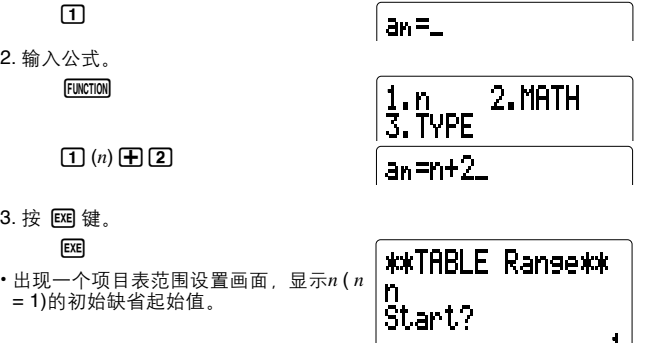

·每按一次 BB 键, n值便会从起始值开始不断被增一并表示在显示屏上。

4. 將*n*的起始值變更為2。

 $\sqrt{2}$ 

# *\*\*TARLE Range\*\** 'n Start? 2.

5. 按 图 键以进行计算。每按一次 图 键, n值将被增一, 并且相应的an值 及Σ*an*值亦將被顯示於顯示屏。

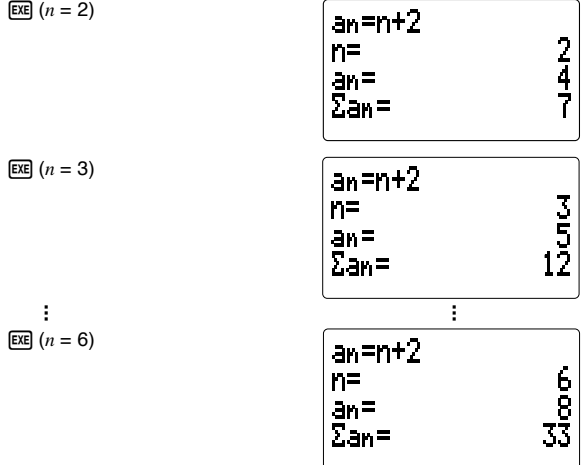

- 您可连续按 图 键直至n=9,999,999,999。
- · 按 EXT 键可退出计算并返回至步骤2的显示画面。

# 注意

•非线性指数式(例如an=2″-1), 分数式(例如an=(n+1)/n), 无理式(例如  $a_n = \sqrt{n} - \sqrt{(n-1)}$ 或三角式(例如 $a_n$ =sin2*n*π)可作为序列{ $a_n$ }的一般项被输 入,以生成數值項目表。

範例 **2** 輸入*an***+1=***an***+5**,計算當變數*n*的值為**1**,**2**,**3**,**4**及**5**時的各*an*及 Σ*an*(第一項*a***1**至第*n*項*an*的總和)的數值。其中*a***1=2**。

1. 選擇*an*+1作為序列類型。

### $\sqrt{2}$

 $an \theta =$ 

2. 輸入公式。

**FUNCTION** 

 $[2] (a_n) + [5]$ 

– 2.an  $1.n$ 3. MATH 4. TVPF

# anu=an+5\_

3. 按 网键。

**EXE** 

- •项目表范围输入画面出现, 显示序列  ${a_n}$ 的第一项 $a_1$ 的当前值。
- 4. 輸入*a*1的數值。

 $\sqrt{2}$ 

\*\*TABLE Range\*\* D $a<sub>1</sub>$  $\mathbf{1}$ 

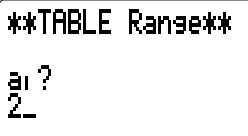

5.按 函键。

**EXE** 

• 出现一个项目表范围设置画面, 显示n(n = 1)的初始缺省起始值。

\*\*TABLE Range\*\*  $\mathbf{r}$ St.art.? 1

- ·每按一次BBB键, n值便会从起始值开始不断被增一并表示在显示屏上。
- 由于范例所要求的起始值为1, 因此在此不需作任何改变。

6. 按 图 键以进行计算。每按一次 图 键, n值将被增一, 并且相应的an值 及Σ*an*值亦將被顯示於顯示屏。

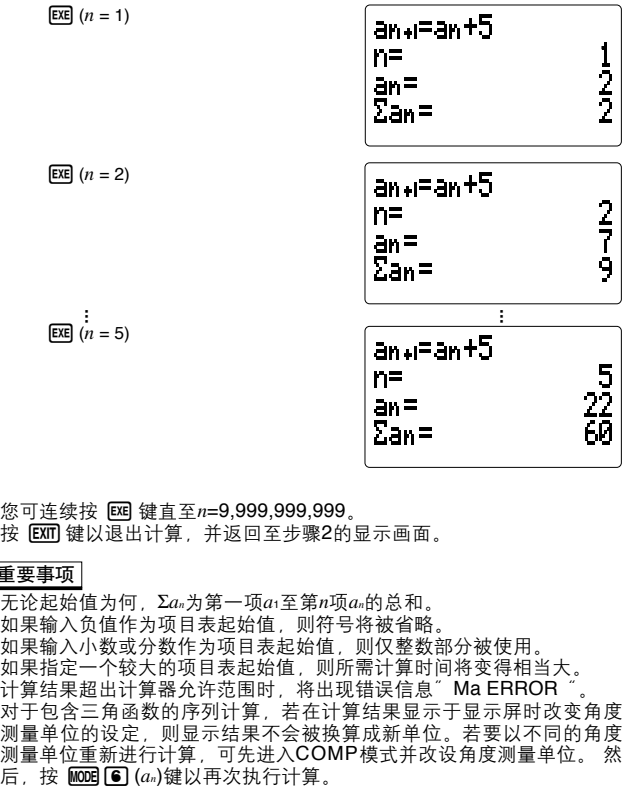

• 您可连续按 图 键直至n=9,999,999,999。

·按 BXM 键以退出计算, 并返回至步骤2的显示画面。

重要事項

- $\cdot$  无论起始值为何, Σan为第一项a1至第n项an的总和。
- •如果输入负值作为项目表起始值,则符号将被省略。
- 如果输入小数或分数作为项目表起始值, 则仅整数部分被使用。
- 如果指定一个较大的项目表起始值, 则所需计算时间将变得相当大。
- 计算结果超出计算器允许范围时,将出现错误信息"Ma ERROR
- 对于包含三角函数的序列计算,若在计算结果显示于显示屏时改变角度 測量單位的設定,則顯示結果不會被換算成新單位。若要以不同的角度 測量單位重新進行計算,可先進入COMP模式並改設角度測量單位。 然

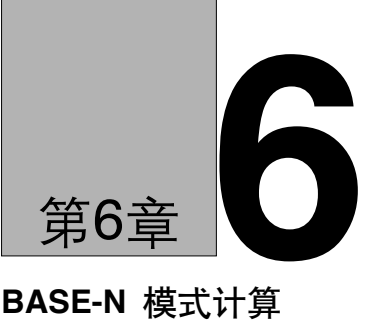

# **BASE-N** 模式計算

- 6-1 進行2進制﹑8進制﹑10進制﹑16進制計算前的準備事項
- 6-2 BASE-N模式的使用
- 6-3 BASE-N模式計算

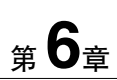

# **BASE-N** 模式計算

在**BASE-N**模式時,可用2進制﹑8進制﹑10進制以及16進制數值進行計算。 亦可在此模式下进行各数制间的转换,及进行各种逻辑运算。

- · 在BASE-N模式下不能使用科学函数。
- · 在BASE-N模式下只能使用整数, 而不能使用分数。如果输入包含小数的 数值,则计算器将自动删去小数部分。
- · 如果输入一个与当前采用的数制(2进制、8进制、10进制、16进制)不相 符的无效数值,则计算器将显示错误信息。

各數制所允許使用的數字如下:

2進制: 0﹑1

8進制: 0﹑1﹑2﹑3﹑4﹑5﹑6﹑7

- 10進制: 0﹑1﹑2﹑3﹑4﹑5﹑6﹑7﹑8﹑9
- 16進制: 0﹑1﹑2﹑3﹑4﹑5﹑6﹑7﹑8﹑9﹑A﹑B﹑C﹑D﹑E﹑F
- 16进制中所使用的字母以不同于文字字符的形式显示,以表示两者间的区 別。

```
普通文字: A﹑B﹑C﹑D﹑E﹑F
16进制: A<sub>b</sub> B, C, D, E, F
```
- 负的2进制,8进制及16进制用原值的2的补数来产生。
- 各数制的显示范围如下。

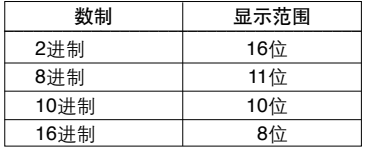

· BASE-N模式时各数制的计算范围如下。

2進制

正: 0 < *x* < 01111111111111111111111111111111

負: 10000000000000000000000000000000 < *x* < 11111111111111111111111111111111

8進制

正: 0 < *x* < 17777777777

負: 20000000000 < *x* < 37777777777

10進制

正: 0 < *x* < 2147483647

負: ñ2147483648 < *x* < ñ1

16進制

 $F: 0 \leq x \leq 7$ FFFFFFF

負: 80000000 < *x* < FFFFFFFF

# **6-1** 進行**2**進制﹑**8**進制﹑**10**進制﹑**16**進制計算前的準備事項

1. 進入BASE-N模式。

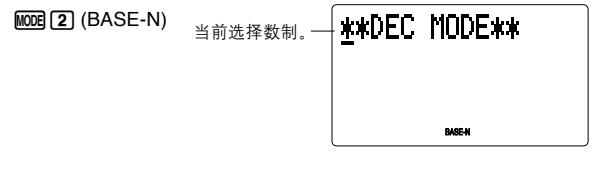

2. 顯示功能選單。

**FUNCTION** 

1.BASE-N 2.PROG<br>3.Mc1

- **"1. BASE-N" ..... BASE-N 洗单**
- "2. PROG" ........ 程序命令选单(参阅第132页)
- **ì3. Mclî.............** 清除所有存儲內容(參閱第24頁)
- 3. 显示BASE-N洗单。

1(BASE-N)

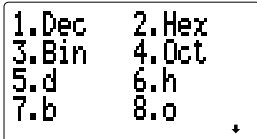

- **ì1. Decî ............** 指定10進制作為缺省數制。
- **ì2. Hexî ............** 指定16進制作為缺省數制。
- **ì3. Binî .............** 指定2進制作為缺省數制。
- **ì4. Octî.............** 指定8進制作為缺省數制。
- **ì5. dî ................** 指定10進制作為輸入值的數制。
- **ì6. hî ................** 指定16進制作為輸入值的數制。
- **ì7. bî ................** 指定2進制作為輸入值的數制。
- **ì8. oî ................** 指定8進制作為輸入值的數制。

4. 按图钮以进入第二个BASE-N选单。

 $\overline{\mathbf{v}}$ 

1.Neg 2.Not 4.or 3.and 5. xor 6.xnor

"1. Neq"............. 负值 "2. Not"………… 非 "3. and" ............ 与 "4. or"…………… 或 "5. xor"………… 异或 "6. xnor"………… 异与

# 6-2 BASE-N模式的使用

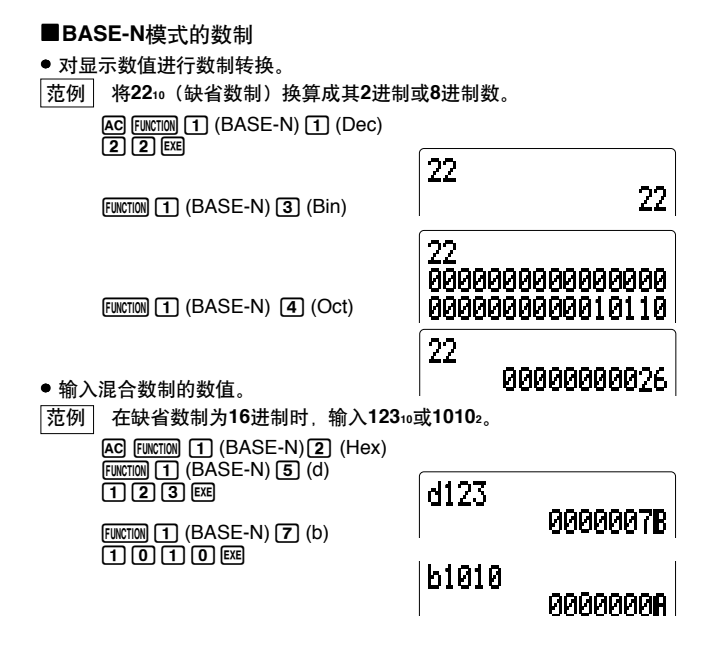

# **6-3 BASE-N**模式計算

# ■算术运算

範例 **1** 計算**101112+110102**。 A,1(BASE-N) 3(Bin) 10111+  $10000$   $^{\circ}\!\!$ 

# 

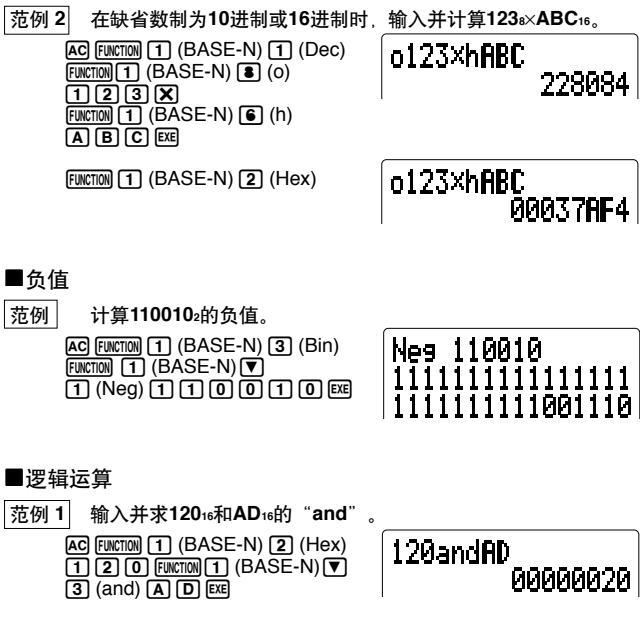

### 范例 2 求368和11102的"or" 并以8进制表示结果。

 $[AC]$  [FUNCTION]  $[1]$   $(BASE-N)$   $[4]$   $(Oct)$  $\boxed{3}$  $\boxed{6}$  $\boxed{FWETOM}$  $\boxed{1}$  $(BASE-N)$  $\boxed{V}$  $\boxed{4}$  (or)  $\boxed{\text{FWETON}}$  $\boxed{1}$  (BASE-N)  $\boxed{7}$  (b) កាកាកាកាធា

36orb1110<br>00000000036

范例 3 求2FFFED<sub>16</sub>的"not"。

 $[AC]$  [FUNCTION]  $[1]$   $(BASE-N)$   $[2]$   $(Hex)$  $[FWCTION]$  (BASE-N)  $\nabla$  (2) (not) 团团面田田面画

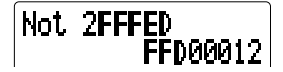

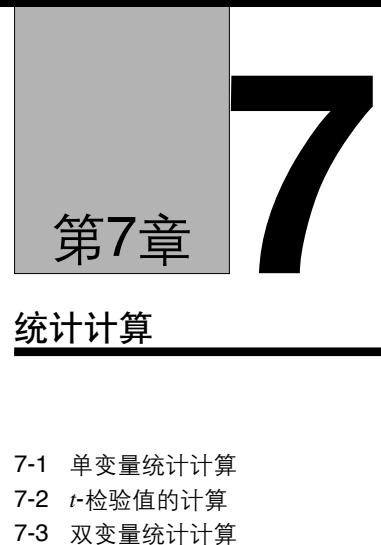

# 統計計算

- 7-1 單變量統計計算
- 7-2 *t* -檢驗值的計算
- 

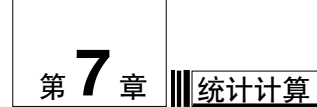

本计算器既能在SD模式用标准差进行单变量统计计算,亦能在LD模式用 回歸法進行雙變量統計計算。

# **7-1** 單變量統計計算

在SD模式中,您能得到总体标准差、样本标准差、平均值、数据平方和 数据和、及数据项目数。

### ● 如何输入单变量数据

1. 首先用下述操作清除由變量U,V及W組成的統計存儲器內容。

 $F\cup F\cup F$  (DSP/CLR)  $\bigcirc$  (ScI)  $F\cup F$ 

•在讲行统计计算前, 务请确认已清除了统计存储器内容。

2. 用下述句法輸入數據:

 $\lt$ 数据值 $>$   $\overline{D}$ T $(=$   $\overline{M}$   $)$ 

**|范例 输入数据 10. 20** 

键操作: 10 0 20 0 <del>7</del>

•再次按10m门可输入重复的数据。

範例 輸入數據**10**﹑**10**

键操作: **10** 可可

- ・通过指定重复数,可输入多个相同的数据。
- 範例 輸入數據 **20**﹑**20**﹑**20**﹑**20**﹑**20**

### 键操作: 20 \$**;**67 5 5 **b** 重復數 數據

● 如何删除单变量数据

删除方法因是否已按 01 键储存了数据而不同。

### 如何刪除未存儲的數據

如果已输入了数据但还未按 00 键以储存数据,则仅按 09 键即可删除数 據。

### 如何删除已储存的数据

按下示句法可删除用DTI键储存的数据。

<要删除的数据>[SHFT] CLI

|范例| 删除数据10与20。

键操作: 10 [SHFT] [CL] 20 [SHFT] [CL]

通过指定数据项目数,可删除多个相同数据。

删除数据 20、20、20、20、20。 | 范例 |

键操作: 20 [SHFT] [ : ] 5 [SHFT] [CL]

● 如何进行单变量统计计算

只需在输入数据后,显示出单变量统计选单,并选择所需的计算结果类型 即可。

 $[FWCTION] [7] (STAT)$ 

1.Σ 2.χσn<br>3.χσn-1 4.Σχ2 5. Ex 6.n 7. T.C

"1.  $\bar{x}$ " .................. x 的平均值 "2. xσπ" ............. x 的总体标准差 "3. xσ<sub>n-1</sub>" ............ x 的样本标准差 "4. Σx<sup>2</sup>" ............. x 的平方和 "5. Σx"............... x 的和 "6. n".................. 数据项目数 "7. t("…………… 计算t-检验值时使用,

进行下述键操作可显示综合计算结果表。

**FUNCTION S (RESULTS)** 

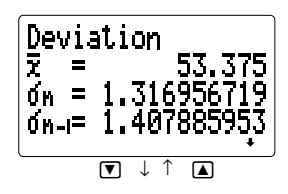

Sum  $\Sigma x^2 =$ 22805 427 Σx.  $\equiv$ n.  $\equiv$ 8

- ï 統計計算結果最多可表示12位長。
- ï 計算器會自動將 Σ*x*<sup>2</sup> 值﹑Σ*x* 值﹑及 *n* 值分別賦給變量U﹑V﹑及W。請 注意,在進行單變量統計計算時,不要對這三個變量進行賦值。
- · 数据平均值与标准差的计算公式如下。

**ï** 平均值

$$
\bar{x} = \frac{\sum_{i=1}^{n} xi}{n} = \frac{\sum x}{n}
$$

**ï** 標準差

$$
x\sigma_n = \bigwedge \frac{\sum\limits_{i=1}^n (xi-x)^2}{n} = \bigwedge \frac{\sum x^2 - (\sum x)^2/n}{n} \qquad \qquad \left[\begin{array}{l}\text{使用 } \exists \text{ R.R.} \\ \text{E.H.} \end{array}\right] \text{ R.H.} \text{ R.H.} \text{ R.H.
$$

範例 計算數據 **5 5**﹑**5 4**﹑**5 1**﹑**5 5**﹑**5 3**﹑**5 3**﹑**5 4**﹑**5 2**的統計結果。 …………<br>并求无偏方差, 及各数据项偏离平均的偏差值。

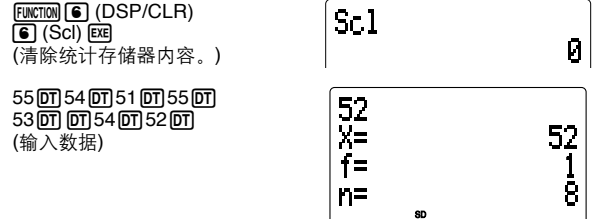

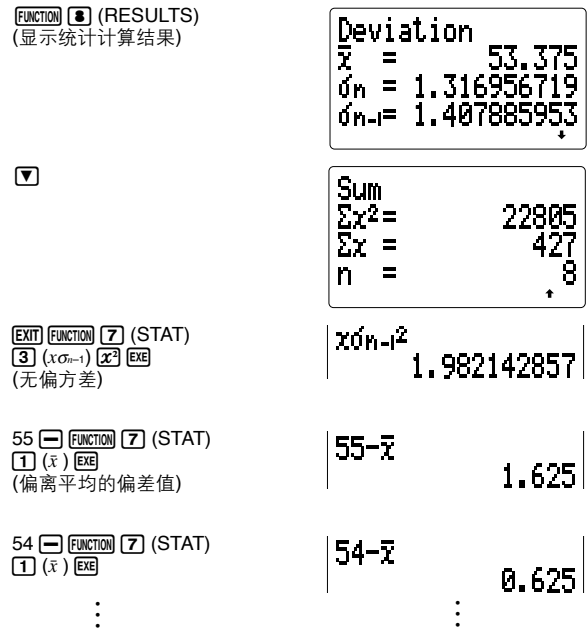

# **7-2** *t*-檢驗值的計算

由平均值(樣本平均值)及樣本標準差可求得*t*-檢驗值。

### u 所謂*t*-檢驗

在*t*- 檢驗中,樣本平均值*x*與樣本標準差*x*<sup>σ</sup>*<sup>n</sup>* ñ 1被用於判斷在一定的顯著性 水平範圍內,總體平均值µ 是不是假設值。

ï *t*-檢驗值以下式計算。

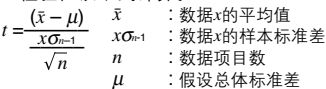

範例 判斷樣本數據 **55**﹑**54**﹑**51**﹑**55**﹑**53**﹑**53**﹑**54**﹑**52** 的總體標準差 是否為 **53**。 在顯著性水平 **5%** 下進行 *t*-檢驗。

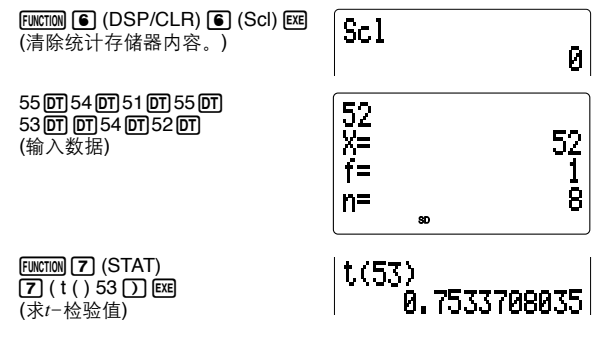

以上操作结果得到一个 $t$ (53)=0.7533708035的 $t$ - 检验值。根据下面的 $t$ -分 布表, 显著性水平5%及自由度为 7(n-1=8-1=7)时可得到近似为2.365 的 双侧t-检验值。由于计算所得的t-检验值小于表中的值,因此可接受总体  $\overline{\mathrm{F}}$ 均值 $\mu$ 等于 53之假设。

u *t*-分布表

表中最上一栏表示相对于所给的自由度, t的绝对值大于表中的值的概率 (雙側概率)。

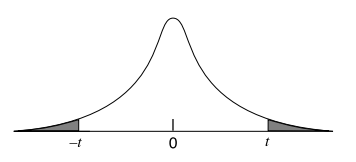

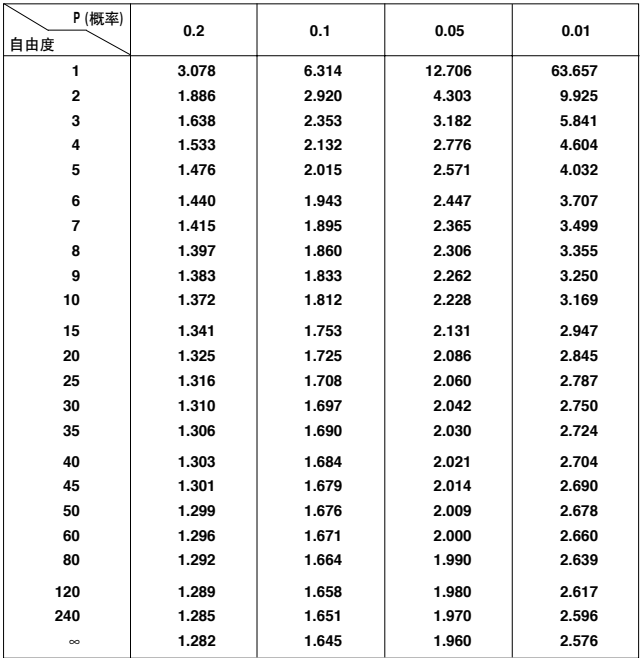

# **7-3** 雙變量統計計算

LR模式提供进行回归计算的所有工具。

### ■线性回归

線性回歸的公式如下所示。

*y* = A + B*x*

### ● 如何输入线性回归数据

1. 首先清除以變量P﹑Q﹑R﹑U﹑V及W組成的統計存儲器的內容。

 $F\text{UWCTION}$   $\text{G}$  (DSP/CLR)  $\text{G}$  (ScI)  $\text{Ex}$ 

•在进行任何统计计算前,务请确认已清除了存储器内容。

2. 按下列句法輸入數據:

<数据x的值> <sup>,</sup> c数据v的值> 07

- 範例 輸入數據 **10/20**﹑**20/30**。 键操作: 10**,200720,73007**
- •再次按10m可输入重复的数据。
- 範例 輸入數據 **10/20**﹑**10/20**。 鍵操作: **10**,**20**77
- 通过指定重复数, 可输入多个相同的数据。

範例 輸入數據 **20/30**﹑**20/30**﹑**20/30**﹑**20/30**﹑**20/30**。 键操作: 20 **1** 30 [SHFT] **5 DT** 重復數 數據

● 如何删除线性回归数据 删除方法因是否已按107键储存了数据而不同。

### 如何刪除未儲存的數據

如果已输入了数据但还未按 @T 键以储存数据, 则仅按 @G 键即可删除数 據。

### 如何刪除已儲存的數據

按下示句法可删除用回键储存的数据。 <数据*x*的值> 7 <数据y的值> SHFT CCT

**微例 删除数据 10/20 与 20/30。** 键操作: **10 7 20 8 8 20 7 30 8 8 7 30**  • 通过指定数据项目数, 可删除多个相同数据。

范例 删除数据 20/30 20/30 20/30 20/30 20/30 键操作: 20 [ ) 30 [SHFT] [ ; ] 5 [SHFT] [CL]

- 如何进行回归计算
- 1. 在输入数据后, 显示出第一个双变量统计选单, 并选择所需的计算结果 类型。

**FUNCTION 7 (STAT)** 

1.∑ 2.xơn<br>3.xơn-1 4.∑<br>5.yơn 6.yơn-1

- "1. x " ............... 数据x的平均值 "2. xσ<sub>"</sub>"………… 数据x的总体标准差 "3. xσ<sub>η-1</sub>" ............ 数据x的样本标准差 "5. v σ<sub>n</sub>" ............. 数据y的总体标准差 "6. v σ<sub>π-1</sub>" ........... 数据y的样本标准差
- 2. 按下辑以讲入第二个双变量统计选单。

 $\overline{\mathbf{v}}$ 

د م

- "1. Σχ<sup>2</sup>" .............. 数据χ的平方和 "2. Σχ"................. 数据x的和 "4. Σγ<sup>2"</sup> ............... 数据γ的平方和 "5. Σγ" ................ 数据y的和 "6. Σxy".............. 数据x与y的乘积和
- · 按■键可返回第一个双变量统计选单。

3.按下键以进入第三个双变量统计选单。

 $\overline{\mathbf{v}}$ 

2. в

"1. A" ................ 回归公式的常数项A "2. B" ................. 回归公式的回归系数B<br>"3. r " ................. 相关系数r "5.0" ................ v的估计值

· 按■ 键可返回第二个双变量统计选单。

•进行下列键操作可显示出综合计算结果表。

**FUNCTION 8** (RESULTS)

Regression 997. Ĥ. Ξ 0.56 B  $= 0.982607368$ p.  $\uparrow$ T  $\sqrt{2}$  $\overline{v}$ Deviation x ž. 2Α  $6n =$ 7.071067811 7.90569415  $6n - 5$  $\overline{\mathbf{v}}$ J  $\uparrow$  $\overline{\mathbf{A}}$ Deviation y Ų. 1008.6  $6n = 4.029888$  $6n =$ 4.505552  $\downarrow$  $\boxed{\mathbf{v}}$  $\uparrow$  $\Gamma$  $Sum x$ 772= 2250 100 Σχ ÷ n  $\equiv$ Ē,  $\ddot{\bullet}$  $\overline{v}$  $\downarrow$  $\uparrow$  $\blacksquare$ 

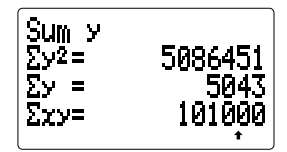

- 统计计算的结果最多只能以10位数显示(若使用指数形式显示,显示画 面會以6位尾數及2位指數的形式顯示計算結果)。
- ï 計算器會自動將 Σ*x*<sup>2</sup> ﹑ Σ*x*﹑ *n*﹑Σ*y*<sup>2</sup> ﹑Σ*y*﹑及 Σ*xy* 值分別賦給變量U﹑ V、W、P、Q及R。请注意, 在讲行双变量统计计算时, 您不能赋其他值 給這些變量。
- ·常数项A,回归系数B,相关系数 r 及 x 与 y 的估计值的计算公式如下。

$$
A = \frac{\Sigma y - B \cdot \Sigma x}{n}
$$
  
\n
$$
B = \frac{n \cdot \Sigma xy - \Sigma x \cdot \Sigma y}{n \cdot \Sigma x^2 - (\Sigma x)^2}
$$
  
\n
$$
r = \frac{n \cdot \Sigma xy - \Sigma x \cdot \Sigma y}{\sqrt{\sqrt{n \cdot \Sigma x^2 - (\Sigma x)^2} \sqrt{n \cdot \Sigma y^2 - (\Sigma y)^2}}}
$$
  
\n
$$
\hat{y} = A + Bx
$$
  
\n
$$
\hat{x} = \frac{y - A}{B}
$$

│范例│ 对下列数据进行线性回归计算, 以求出回归公式各项及相关系数。 然後使用回歸公式估計**18°C**時的大氣壓及**1000hpa**時的溫度。

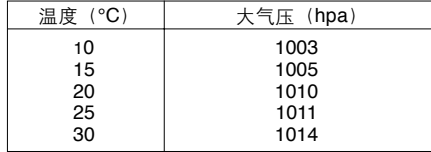

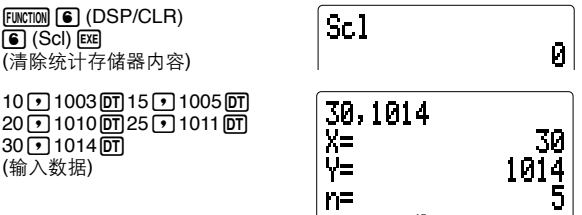

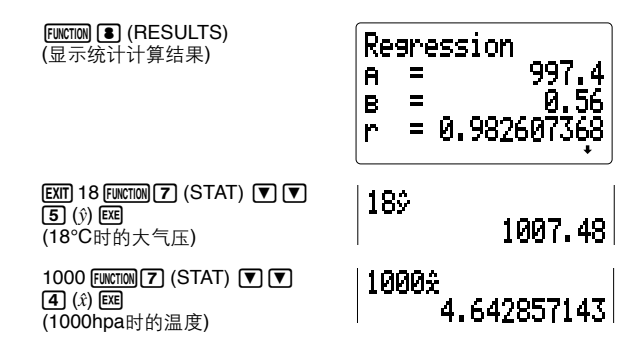

### ■其他回归计算

對線性回歸公式( *y=*A*+*B*x*) 進行一些修改可得到計算對數回歸,指數回歸 及乘方回歸的公式。

重要

• 以下对数回归,指数回归及乘方回归各节, 是在假设您已掌握了线性回 归的基本数据输入与修正操作的基础上进行叙述的。若您尚未掌握,则 請返回第96頁,閱讀"線性回歸"一節。

### ■对数回归

對數回歸的公式如下所示。

 $v = A + B \cdot ln x$ 

- 如何输入对数回归数据
- 1. 首先清除以變量P﹑Q﹑R﹑U﹑V及W組成的統計存儲器的內容。

 $FUNCTION$  $)$  $)$  $)$  $($  $)$  $($  $)$  $($  $)$  $)$  $($  $)$  $($  $)$  $($  $)$  $($  $)$  $($  $)$  $($  $)$  $($  $)$  $($  $)$  $($  $)$  $($  $)$  $($  $)$  $($  $)$  $($  $)$  $($  $)$  $($  $)$  $($  $)$  $($  $)$  $($  $)$  $($  $)$  $($  $)$  $($  $)$  $($  $)$  $($  $)$  $($  $)$  $($  $)$  $($  $)$  $($  $)$  $($  $)$  $($  $)$  $($  $)$  $($  $)$ 

- •在讲行任何统计计算前,务请确认已清除了存储器内容。
- 2. 按下列句法輸入數據:

```
\overline{m}<数据x的值> 7 <数据y的值> \overline{m}
```
• 输入重复数据或多个相同数据时, 可按照第96页上用于线性回归的步骤 来进行。但请记住,输入数据x前应按 In 键。

● 如何删除对数回归数据

按照96页上用于线性回归的步骤进行删除。但请记住输入数据x前应按Im 鍵。

● 如何进行对数回归计算

对数回归按照以下公式进行计算:

ï *x* 的估計值 **=** *ey*<sup>m</sup>

ï *y* 的估計值 **= ln***x*n

若以*x*代替In*x*代入對數回歸公式*y* =A+B·In*x*,則可得到與線性回歸公式*y* = A+B*x*完全相同的式子。這說明使用計算線性回歸時的公式同樣能求出對 数回归的常数项A,回归系数B,相关系数 r 及 x 与 y 的估计值。但请注 意,如下表所示,其計算結果不同。

| 线性回归         | 对数回归                        |
|--------------|-----------------------------|
| Σx           | $\Sigma$ lnx                |
| $\Sigma x^2$ | $\Sigma$ (lnx) <sup>2</sup> |
| Σχν          | $\Sigma$ lnx·v              |

│范例│ 对下列数据进行对数回归计算, 以求出回归公式各项及相关系 數。然後,用此回歸公式估計當 *xi***=80** 及 *yi***=73** 時的 *x* 及 *y* 值。

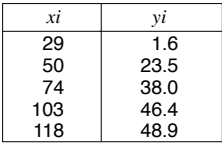

 $FWETION$   $\bigodot$  (DSP/CLR) Sc l  $\boxed{6}$  (Scl)  $\boxed{ex}$ Й (清除統計存儲器內容) டு 29 ரூ 1.6**ர**ிடை 50 ரூ 23.5 **ர** 118,48.9<br>4.770684624 ln.  $\overline{10}$  74  $\overline{1}$  38.0 $\overline{0}$ T $\overline{1}$  103  $\overline{1}$  46.4 $\overline{0}$ T X=  $\overline{10}$  118  $\overline{12}$  48.9  $\overline{01}$ 5 (輸入數據) 48. n= 1R

**FUNCTION 8** (RESULTS) Regression (顯示統計計算結果)  $= -111.1283976$  $\mathbf{a}$ 34.0201475 R.  $\blacksquare$ ñ.  $= 0.994013946$ **EXITI ND 80** ln 80≎  $\boxed{\text{FWCTION}$  $\boxed{7}$  (STAT) $\boxed{9}$  $\boxed{9}$  $\boxed{5}$   $\boxed{v}$ )  $\boxed{\text{EE}}$ 37.94879482 (*xi* =80時n的估計值) 73 FUNCTION  $[7]$  (STAT)  $[9]$   $[9]$   $[4]$   $(\hat{x})$  exe] 73£  $[SHIFT]$  $[e^{x}$  $[SHIFT]$  $[Ans]$  $[EXE]$ 5.412333901  $(v_i = 73$ 时斜的估计值) eAns: 224.1541313

■指数回归

指數回歸的公式如下所示。

 $y = A \cdot e^{Bx}$  (ln*y* = lnA + B*x*)

- 如何输入指数回归数据
- 1. 首先清除以變量P﹑Q﹑R﹑U﹑V及W組成的統計存儲器的內容。

 $F\cup F\cup F$  (DSP/CLR)  $\bigcirc$  (Scl)  $F\cup F$ 

- 在进行任何统计计算前,各请确认已清除了存储器内容。
- 2. 按下列句法輸入數據:

<数据x的值> 7 Im <数据y的值> 0T

- •输入重复数据或多个相同数据时, 可按照第96页上用于线性回归的步骤 **来进行。但请记住,输入数据y前应按Im 键。**
- 如何删除指数回归数据

按照第96页上用于线性回归的步骤进行删除。但请记住输入数据 y 前应按 I鍵。

### ● 如何讲行指数回归计算 指數回歸按照以下公式進行計算。

- **ï** 常數項 **A =** *e***<sup>A</sup>**
- **ï** *x* 的估計值 **= ln***y*m
- **ï** *y* 的估計值 **=** *ex*<sup>n</sup>

若以 *y* 代替 In*y*,*a* 代替 InA代入指數回歸公式*y* = A·*e*B*<sup>x</sup>* (In*y* = InA + B*x*),則 可得到與線性回歸公式*y* = A + B*x*完全相同的式子。這說明使用計算線性回 归时的公式同样能求出指数回归的常数项 A,回归系数 B, 相关系数 r 及 x 與 *y* 的估計值。但請注意,如下表所示,其計算結果不同。

| 线性回归                                       | 指数回归                                                 |
|--------------------------------------------|------------------------------------------------------|
| $\Sigma y$<br>$\Sigma y^2$<br>$\Sigma x v$ | $\Sigma$ lny<br>$\Sigma(\ln v)^2$<br>$\Sigma x$ ·lny |

│范例│ 对下列数据进行指数回归计算, 以求出回归公式各项及相关系数。 然後,用此回歸公式估計當 *xi***=16** 及 *yi***=20** 時 *x* 及 *y* 的值。

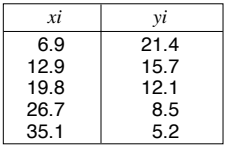

FUNCTION **6** (DSP/CLR)  $\bigcirc$  (Scl)  $\bigcirc$ (清除統計存儲器內容)

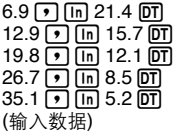

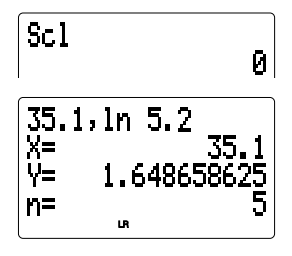

FUNCTION **8** (RESULTS) (顯示統計計算結果)

Regression  $= 3.41764757$  $\mathbf{A}$  $= -0.049203708$ R. m.  $= -0.99724735$ 

 $\boxed{\text{EXT}}$  16 FUNCTION  $\boxed{7}$  (STAT)  $\boxed{\nabla}$   $\boxed{\nabla}$  $\overline{51}$  ( $\hat{v}$ ) exa  $[SHIFT]$   $[*e*<sup>22</sup>]$   $[SHIFT]$   $[Ans]$   $[EXE]$ (*xi*=16時n的估計值)

160 2.630388247 eAns 13.87915739 LR

 $\overline{m}$  20 FUNCTION  $\overline{r}$  (STAT)  $\overline{r}$   $\overline{r}$  $\boxed{4}$  $(x)$  EXE (vi=20时 x的估计值)

 $ln 20<sup>o</sup>$ 8.57486804

- ■乘方回归
- 乘方回归的公式如下所示。

 $y = A \cdot x^B$  (lny = lnA + Blnx)

- 如何输入乘方回归数据
- 1. 首先清除以變量P、Q、R、U、V及W組成的統計存儲器的內容。  $F\text{UNCTION}$   $\text{G}$  (DSP/CLR)  $\text{G}$  (ScI)  $\text{Ex}$
- 在进行任何统计计算前, 务请确认已清除了存储器内容。
- 2. 按下列句法輸入數據:

 $\overline{Im}$  <数据*x*的值> **7**  $\overline{Im}$  <数据*y*的值>  $\overline{om}$ 

- 输入重复数据或多个相同数据时, 可按照第96页上用于线性回归的步骤 来进行。但请记住,输入数据 *x* 及 y 前应按 [ln] 键。
- 如何删除乘方回归数据

按照第96頁上用於線性回歸的步驟進行刪除。但請記住輸入數據 *x* 及 *y* 前 应按 M 键。

- 如何讲行乘方回归计算 乘方回歸按照以下公式進行計算:
- **ï** 常數項 **A =** *e***<sup>A</sup>**
- **ï** *x* 的估計值 **=** *e***ln***y*<sup>m</sup>
- **ï** *y* 的估計值 **=** *e***ln***x*<sup>n</sup>

若以*y*代替In*y*,*a* 代替 InA及*x*代替In*x*代入乘方回歸公式*y* =A·*x*B (In*y* = InA + BIn<sub>x</sub>), 则可得到与线性回归公式y=A+Bx完全相同的式子。这说明使用计 算线性回归时的公式同样能求出乘方回归的常数项 A, 回归系数 B, 相关 系数 *r* 及 *x* 与 y 的估计值。但请注意, 如下表所示, 其计算结果不同。

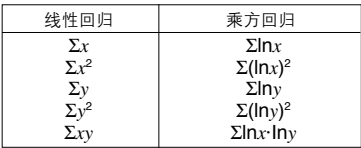

西例 对下列数据进行乘方回归计算,以求出回归公式各项及相关系数。 然後,用此回歸公式估計當 *xi***=40** 及 *yi***=1000** 時 *x* 及 *y* 的值。

| xi | νi   |
|----|------|
| 28 | 2410 |
| 30 | 3033 |
| 33 | 3895 |
| 35 | 4491 |
| 38 | 5717 |

FUNCTION **6** (DSP/CLR)  $\boxed{\bullet}$  (Scl)  $\boxed{\text{ex}$ (清除統計存儲器內容)

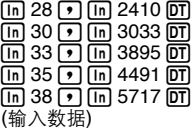

$$
\begin{array}{|c|}\n\hline\n\text{Sc1} & & & \\
\hline\n\ln 38, \ln 5717 \\
\hline\n\frac{1}{1} & 3.637586159 \\
\hline\n\frac{1}{1} & 8.651199471 \\
\hline\n\end{array}
$$

FUNCTION **8** (RESULTS) (顯示統計計算結果)

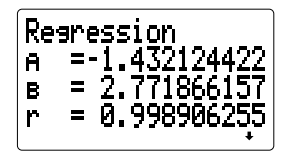

ï 以上畫面中所顯示的常數項A的值是計算算式*e*<sup>A</sup>的值,使用下示操作即可 計算算式A·*x*<sup>B</sup>中A值。

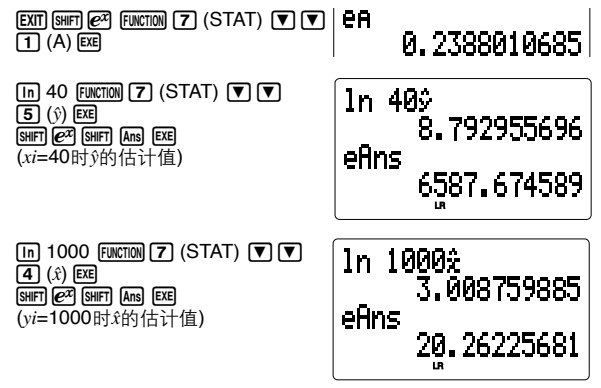

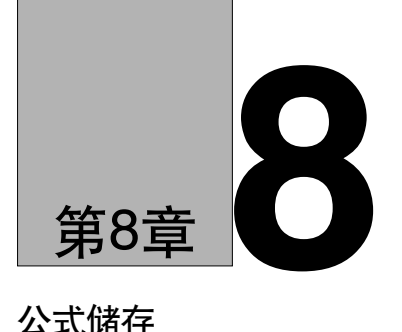

# 公式儲存

- 8-1 公式存儲器的使用
- 8-2 注釋文
- 8-3 項目表功能
- 8-4 解答功能
- 8-5 程序區域內的公式儲存
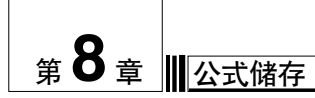

您可在存储器中储存一个公式用以需要时随时叫出。此后即可在任何时候 叫出此公式,輸入數據,迅速簡便地進行計算。 用于储存,叫出及执行公式的键操作如下所示:

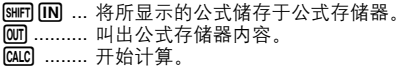

#### **8-1** 公式存儲器的使用

在此將以舉例來說明如何使用公式存儲器。

范例 1 | 将公式 Y=AX2+6X-9 存入公式存储器,然后用此公式进行计算。 1. 輸入公式。

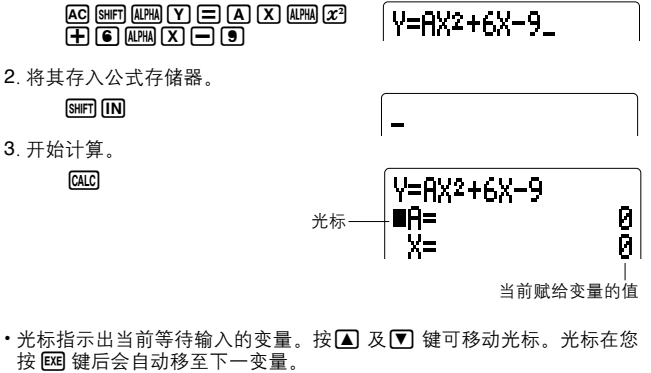

• 当光标处于最后一个变量的旁边时,按 182 键可执行计算。

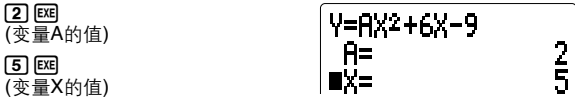

**CALC** V=AX2+6X-9 (計算結果)  $71$ REPEAT: LEXE 1 **FXF** V=AX2+6X-9 (再次从头开始操作)  $\frac{2}{5}$  $H =$ 

•若计算所花费的时间过长(如使用多重语句进行一连串的计算时), 您可 以按 A鍵停止計算的進行。此時信息 ì**Calculation Stopped**î (計算停 止) 会于显示屏中出现。再次按 AG 键即可清除此信息。

範例 **2** 叫出公式 **Y=AX2+6Xñ9** 並將其改為 **Y=AX2+3Xñ9**。

1. 叫出要修改的公式。

#### $\sqrt{2}$

2. 将光标移至需修改处。

 $\blacksquare$   $\blacksquare$   $\blacksquare$   $\blacksquare$ 

3. 讲行修改, 然后储存此公式。

ত্তা SHIFTI **IN** 

 $V=AX2+6X-9$ 

 $Y=AX2+6X-9$ 

## V=AX2+3X-9

•若要删除存储器中的公式,可叫出此公式并按 AG [swin] [117] 键。

#### 重要事項

- •仅可在公式存储器中储存一个公式。请注意,由多个公式组成的多重语 句(见第28页)被看作为一个公式。
- •在公式被存入公式存储器时, 计算器将自动删去原先存于公式存储器内 的所有內容。
- ï 公式存儲器最多能儲存127字節的數據。
- · 计算器当前所处的模式(COMP、SD、LR、BASE-N)亦被作为公式数据 的一部分存于公式存储器。
- •如果公式中包含阵列变量,则在用此公式进行计算时,使用当前赋给变 量的值。
- ·如果试图在 BASE-N 模式下叫出在其他模式下存入的公式, 或者不在 BASE-N 模式下试图叫出在BASE-N模式下存入的公式, 都将引起错误 (**BASE-N Mode ERROR!**)。
- 即使关闭计算器电源, 公式存储器内容仍保持不变。

#### 8-2 注释文

对存于公式存储器的公式中的变量可附加注释文。附加注释文仅需将注释 文放入变量名后面的双引号内即可。一旦为变量附加了注释文、则计算执 行时 注释文将出现于显示画面上

- 注释文最多可拥有15个字符。 范例 将下述公式存入公式存储器。  $S''$ ARFA" = 3 14  $\times$  R<sup>2</sup>
- 1 输入公式。

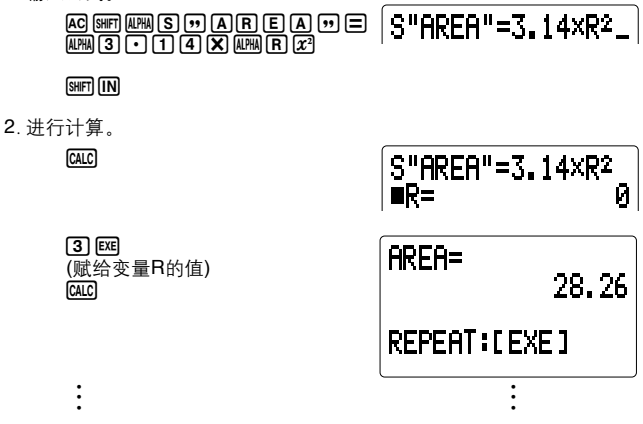

#### 8-3 项目表功能

项目表功能用于对储存于公式存储器的公式中的一个变量指定值的范围。 此后可在全范围内讲行计算。

│范例│ 今公式 Y=AX2+6X-9 (A=2) 中的 X 的初始值为 0 ∴ 增值为 2。

1. 输入公式。

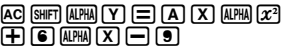

V=AX2+6X-9\_

**SHIFTI (TN)** 

 $2.$ 按  $\alpha$ CALC 键并输入 $A$ 的值。  $[CALC]$  $[2]$  $[EXE]$ 

SHIFT FBL

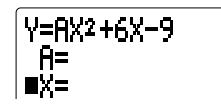

2<br>คิ

3. 在光标到达要指定范围的变量( 本例为X ) 旁时,按 [swen] [10] 键。此时项 目表範圍的初始值指定畫面即出現。

\*\*TABLE Range\*\* Χ Start? 1

4. 输入所指定的X的初始值, 按 E 键。

ொ

**EXE** 

Start?  $B_{-}$ 

\*\*TABLE Range\*\* Χ Pitch?  $\mathbf{1}$ 

5. 在下一个显示画面中, 输入所指定的变化量(pitch) (即X在每次执行中 的改变量)。然后按 网 键以用初始值执行第一次计算。

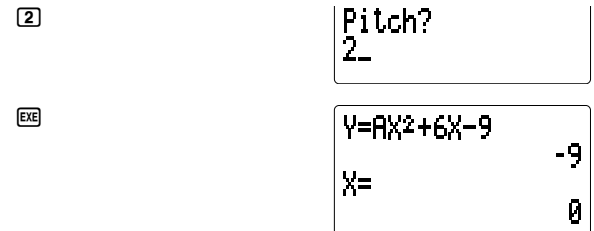

6. 可根据需要连续按 网键。

**EXE** 

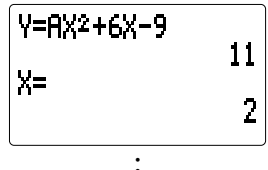

**ï ï**

- · 正的变化量(pitch)使变量值增加, 而负的变化量(pitch)使变量值减小。
- · 当计算结果超出范围或计算结果为虚数时, 错误信息(Ma ERROR)即出 現。

#### **8-4** 解答功能

**ï ï ï**

解答功能用牛顿法对储存于公式存储器的公式中的任何变量进行求解。

牛頓法

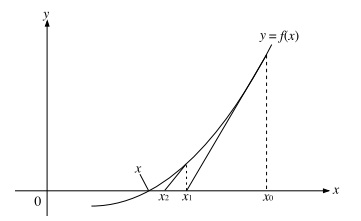

牛顿法是建立于假设 $f(x)$ 在极小的范围内可近似于直线方程的基础上的。 用此計算方法可近似求方程的根。

首先給出一個初始值(假設值) *x*0。以此開始值為基點,求得近似值*x*1,再 比较左边与右边的计算结果。然后, 以近似值x1作为初值, 计算出下一个 近似值 x2。重复此过程, 直至左边与右边的计算结果的差小于某个微小值 為止。

### **|范例| 对公式 Y = AX<sup>2</sup> + 6X − 9 求 Y=0 A=2时的X值。**

1 输入公式。

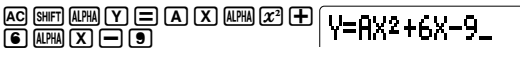

**SHIFTI ITNI** 

2. 按图图键。

**SOLVE** 

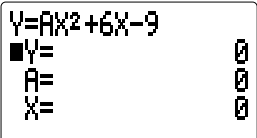

3. 输入变量Y及A的值。

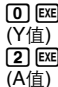

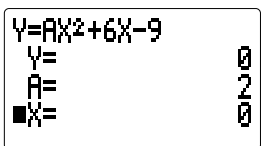

4. 将光标移至所求变量旁, 按图图键。

#### **SOLVE**

· "Lft" 表示左边的计算值, 而 "Rgt" 表示 右边的计算值。两计算值的差越接近于 零, 计算结果的精确度越高。

> **SOLVE** (再次执行计算)

 $Y = A X^2 + 6X - 9$ X= 1.098076211  $Lf$ t= И  $Part =$  $-8.5 - 14$ 

Y=AX2+6X-9 ∎V≡ 9 A= 1.098076211 X= l

- 由于解答功能使用的是牛顿法,因此使用某些初始值(假设值)有可能无法得 到解。此时,请试着重新输入另一个接近于解的假设值,并重新进行计算。
- 此解答功能有可能在存在解的情况下亦无法求得解。 • 由于牛顿法的特性, 对下列类型函数的求解趋于困难: 周期函數(例如: *y* = sin*x*) 曲線斜率變迅速的函數(例如: *y* = *ex* , *y* = 1/*x*) 不連續函數(例如: *y* = *x* )
- 用解答功能求得的解可能会含有错误。
- •按 18011 键即可中断解答功能计算的讲行。

#### 重要事項

- ï 在顯示中間結果而非最終解答的值時,信息ì**Try again: [EXE]**î亦同時 被显示。此时请按 网 键以继续用显示画面上的值进行计算。
- 当计算器无法求解时,右图所示的信息将出现。此时请按 AG 或 EXTI 键 以清除信息。

\*\*Can't solve\*\* Adjust initial value. Then try again.

#### **8-5** 程序區域內的公式儲存

公式存储器内容可被赋以文件名存入计算器的程序区域。由此,您可储存 大量公式以便隨時叫出。

- 如何将公式存入程序区域
- │范例│ 将公式 Y = AX<sup>2</sup> + 6X 9 (已储存于公式存储器) 以文件名 **"QUADRATIC"** 存入程序区域。
- 1. 按 MODE [5] (PROG)键以显示程序选单。

MODE **5** (PROG)

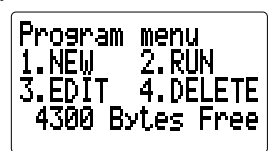

2. 按 11 (NEW)键并输入所采用的文件名。

1(NEW) **QUADRATIO** 

3. 按 图 键以登记文件名。

**EXE** 

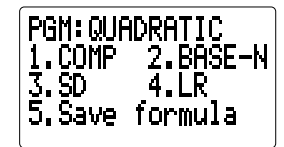

 $\overline{\phantom{a}}$ 

Filename? i olebeetir

4. 按 5 键。此时显示屏上将出现确认信息。

 $\sqrt{5}$ 

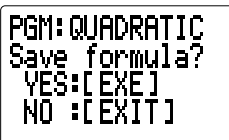

- 5. 按 网 键, 以储存公式并返回程序选单显示画面。
- •此时若按 EXTT 键而非 EXEI 键,则可放弃储存操作,不存入任何内容。
- 如何叫出程序区域中的公式
- 範例 自程序區域叫出文件名為**ìQUADRATICî**的公式,並將其存入公 式存儲器。
- 1. 若处于 COMP、BASE-N、SD 或 LR模式, 请按 FIEI;若程序选单显 示于显示屏, 则请按 21(RUN)键。

 $[2]$  (RUN)

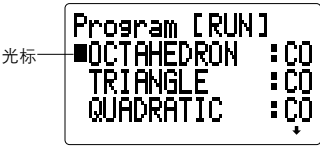

上面的画面表示程序区域内存有 多个文件。

- 2. 按11与△1罐以将光标移至要叫出的公式的文件名旁。
- 3. 按 [SWFT] [IN] 键。此时显示屏上将出现确认信息。

 $SHIFT$  $\overline{IN}$ 

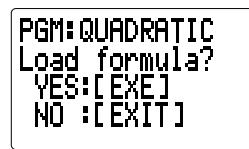

4. 按图 键以叫出公式并将其存入公式存储器。

- •请记住,叫出程序区域中的公式并将其存入公式存储器时,原先存于公 式存儲器的內容將被刪去。
- ·若在上述步骤 4 中按[BOT] 键而非[BE] 键, 则可放弃叫出操作。

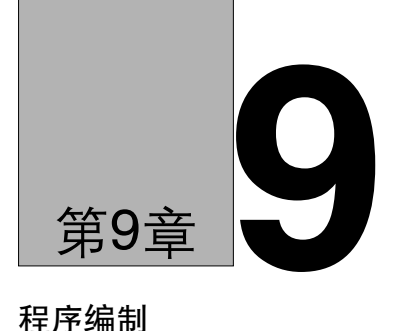

## 程序編制

- 9-1 使用程序区域前的准备
- 9-2 程序的儲存
- 9-3 錯誤信息
- 9-4 字節數的計算
- 9-5 文件名的搜尋
- 9-6 程序区域数据的编辑
- 9-7 程序的刪除
- 9-8 編程命令

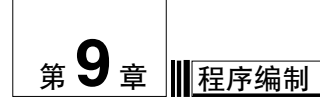

在计算器的程序区域中,可储存附加了文件名的常用及复合公式。多个计 算式可被連接,而构成可進行一連串計算的多重語句(見第28頁)。在程序 區域中最多可儲存 4,500字節的數據。

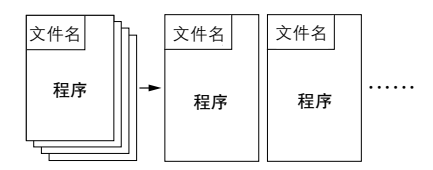

#### **9-1** 使用程序區域前的準備

为能使用程序区域,您必须进行下述键操作,以使计算器自主选单进入 **PROG** 模式。

MODE 5 (PROG)

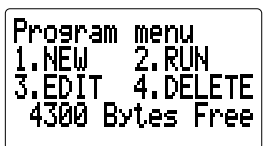

- **ì1. NEWî ..........** 建立新程序。
- **ì2. RUNî...........** 執行儲存的程序(參閱第121頁)。
- **ì3. EDITî ..........** 編輯儲存的程序(參閱第126頁)。
- **ì4. DELETEî ....** 刪除儲存的程序(參閱第130頁)。
- · 如果程序区域内无存储内容, 则在进入PROG模式时, 显示屏上将出现 信息 "**No file**"。

#### **9-2** 程序的儲存

**│范例 │ │ │ 以文件名 "OCTAHEDRON" 储存一个计算三个正八面体的表面积** 及體積的程序,其中三個正八面體的邊長分別為**7**厘米,**10**厘米及 **15**厘米。

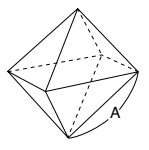

當已知正八面體的邊長(A)時,其表面積(S)及體積(V)的計算公式如下:

 $S = 2\sqrt{3}A^2$ ,  $V = \frac{\sqrt{2}}{3}A^3$ 

储存一个程序、需要登录程序名、指定程序执行的使用状态,以及输入程 序本身。

#### ■如何登录程序名

1. 当程序选单出现于显示屏时, 按 [1] (NEW)键以输入新程序。

 $\Pi$  (NEW)

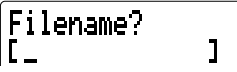

2. 輸入所使用的文件名。 **MORGED ENGINE** 

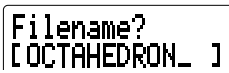

ï 光標表示大寫字符的輸入。

**EXE** 

- ï 所輸入的文件名最多可擁有12 個字符。有效字符包括英字符 A 至 Z﹑ 空 格、数字 0至9、小数点、开括号、闭括号及算术运算符号 (+, -, ×, ÷)。
- 删除文件名中的字符时,将光标移至要删除的字符处并按 DED 键即可。
- 3. 按 网 键以登录文件名并显示程序执行模式选单。

⊦PGM: OCTAHEDRON 文件名2.BASE-N<br>4.LR .COMP . 5.Save formula

- •登录一个文件名会使用17字节存储器容量。如果程序区域内可使用的存 储器容量少于17字节, 则当您在上述的步骤 3 中按下 [88] 键后, 文件名 将不被登录。此时,您须使用第130页所述的操作删除无用的程序,腾 出存储空间。
- •如果程序区域内存在一个文件,其文件名与您命名的文件名相同,则当 您在上述的步骤 3 中按下 [ x ] 键后, 信息"Already exists"(已存在)将 出现于显示屏。
- •若无文件名输入而按【瓯 键 . 则计算器将不登录任何内容。
- 在步骤 3 中按下 BE 键前, 按 BST 键可随时放弃上述操作, 并返回程序 洗单状态。

#### ■如何指定程序执行模式

在程序选单出现于显示屏时,输入1至4中的一个数,以指定计算器在执行 程序时将讲入的模式。

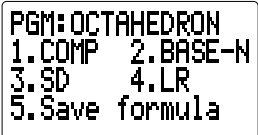

- "1. COMP" ............. COMP 模式
- "2. BASE-N" .......... BASE-N 模式
- "3. SD" ................... SD 模式
- "4. LR".................... LR 模式
- "5. Save formula". 在指定文件名下储存公式

在本范例中、请按 11 (COMP)键以指定 COMP模式、然后开始实际输入 程序内容。

**TTI (COMP)** 

#### ■如何输入程序内容

程序内容的输入步骤与手动计算的基本步骤相同。现将手动计算公式与程 序公式的输入方法说明如下:

・手动计算

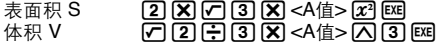

・程序

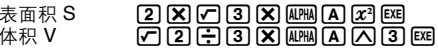

如果仅输入上述两个公式,则计算器将无停顿地执行计算,以至您无法看 到计算结果。因此,为使计算器在计算过程中停顿并显示计算结果,在输 入公式时还须使用输出命令。下表说明输出命令及多重语句命令。

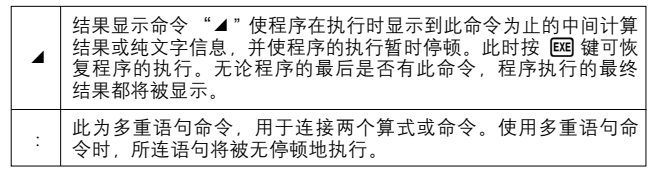

● 加何输入程序内容

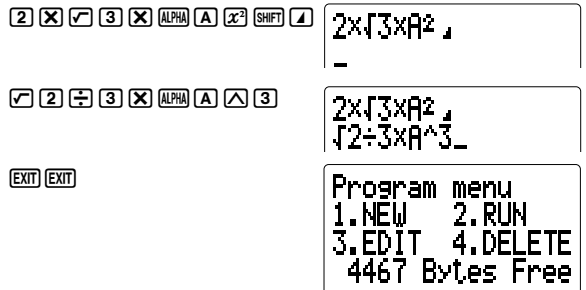

#### ■程序的执行

无论用下列三种方法中的哪一种,均能执行程序。

- •从程序洗单开始
- ·按 PILE 键
- · 按 [SHIFT] Prog] 键

#### ● 如何从程序选单开始执行程序

1. 当程序选单显示于显示屏时, 按下 2 (RUN)键。

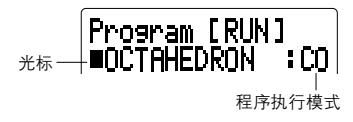

· 程序执行模式被表示为 CO(COMP)及 BN(BASE-N)。

2. 用■与■■键将光标移至所要执行的程序名旁。

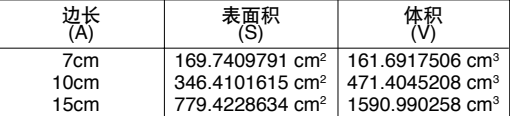

3. 按 网 键以执行程序。

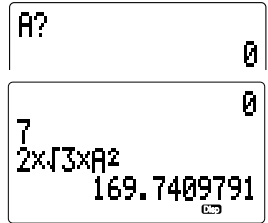

口函 (A值)

• 05 表示程序执行在此暂停以显示中间计算结果。

 $ExE$ 

**EXE** 

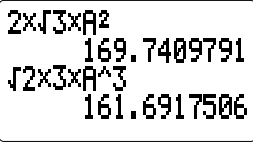

 $\sqrt{2+3 \times 9^2}$ <br>161.6917506  $R$ ? 7

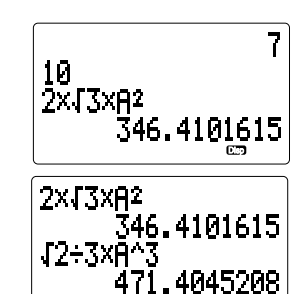

**ï ï ï**

- 当最终计算结果出现于显示屏时,按 188 键可再次从头开始执行程序。
- 如何通过按FILEI键来执行程序
- 1. 在COMP、BASE-N、SD 或 LR 模式中按FILE 键。
- 2. 用(與)鍵將光標移至所要執行的程序名旁。
- 3. 按 网 键以执行程序。

100 國

**EXE** 

**ï ï ï**

- 如何通过按 [SHF] [Prog] 键来执行程序
- 1. 在COMP、BASE-N、SD 或 LR 模式中按[SHFT] [Prog] 键。
- 2. 按照下示句法輸入程序的文件名。  $\overline{A}$ PHA $\overline{B}$   $\overline{B}$   $\times$   $\overline{C}$   $\overline{C}$   $\overline{C}$   $\overline{C}$   $\overline{C}$   $\overline{C}$   $\overline{C}$   $\overline{D}$   $\overline{C}$   $\overline{D}$   $\overline{D}$   $\overline{D}$   $\overline{D}$   $\overline{D}$   $\overline{D}$   $\overline{D}$   $\overline{D}$   $\overline{D}$   $\overline{D}$   $\overline{D}$   $\overline{D}$
- 3. 按 BE 键以执行程序。

#### **9-3** 錯誤信息

在执行程序时,有时会出现错误信息。这表示存在需改正的错误。典型的 錯誤信息的顯示形式如下所示。

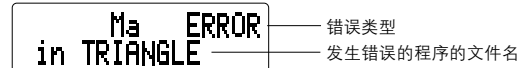

第150頁上的錯誤信息表中列有所有的錯誤信息 。 當錯誤信息出現時, 请在错误信息表中予以查对并订正错误。

#### **9-4** 字節數的計算

本計算器的存儲器最多能儲存4,500字節的數據。通常,程序中的一個函 数占用一个字节。但有些函数需占用两个字节。

**ï 1**-字節函數

sin﹑cos﹑tan﹑log﹑(﹑)﹑A﹑B﹑1﹑2﹑等。

**ï 2**-字節函數

Lbl 1 Goto 2 等

在程序中按【引与】9键可计算字节数。每按一次键,光标跳过一个字节。 当可使用容量的字节数达到5甚至更少时,光标即自动由下线符"二"变至 "■"。此时若要输入多于5字节的内容,则必须删除不需要的程序,删除扩 张存储器或刪除不需要的功能存储器内容,以增加可使用存储器容量

#### ■如何检查可使用存储器容量总数

在计算器处于COMP、BASE-N、SD 或 LR 模式时, 进行下述键操作后, 可使用存储器容量总数即被显示于显示画面。

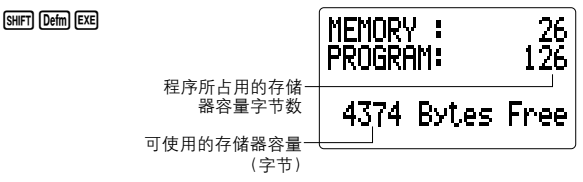

#### **9-5** 文件名的搜尋

可使用"順序搜尋"或"直接搜尋"方法來找出文件名。

• 顺序搜寻

所谓顺序搜寻,即在计算器的显示屏上滚动显示文件名,直至找出所搜寻 的文件名。

・直接搜寻

所谓直接搜寻,即输入所搜寻的文件名的最初几个字符,叫出与此相符的 文件名。

#### ■如何使用顺序搜寻

- 1. 在程序选单出现于显示屏上时, 按 3(EDIT)键。
- 2. 用[4]与[7]键将光标移至所要执行的程序名旁。
- 3. 按 图 键以显示程序内容。

#### 注意

· 亦可在 COMP、BASE-N、SD 或 LR 模式时按FILE 键以显示程序区域文 **件选单。但此时无法显示出程序的内容。** 

#### ■如何使用直接搜寻

1. 当程序洗单显示于显示屏上时, 按 3(EDIT)键。

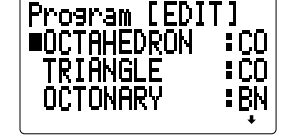

2 按 FUNCTION 键以显示文件命今选单。

- 3. 按 1 (SEARCH)键。
- 4. 输入所要搜寻的文件名的最初几个字符。

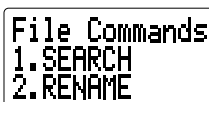

Search for file r.

Search for file  $LOCT_{-}$ 

5. 按 BE 键以开始搜寻。

#### **EXE**

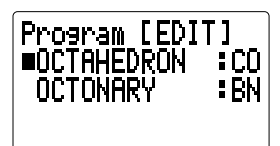

· 如果以被输入字符开头的文件名不存在, 则信息 "No file" (文件不存在) 将出现于显示屏。

- 6. 用[4]与[7] 键滚动显示所叫出的文件名列表, 将光标移至所搜寻的文件 名旁。
- •当以被输入字符开头的文件名多于4个时,按14」与17 键会使文件名列表 滾動顯示於顯示畫面。
- 7. 按 B 曜以显示程序内容。

注意

- ·左 $\overline{x}$  comp BASE-N.SD 或 LR 模式时,亦可按照下述直接搜寻步骤搜 尋文件名。
- 1. 输入所要搜寻的文件名的最初几个字符。
- 2.按 FILE 进行搜寻以显示以被输入字符开头的文件名的列表。但此时无法 顯示出程序的內容。

#### **9-6** 程序區域數據的編輯

按照下列步驟可編輯文件名及程序內容。

#### ■如何编辑文件名

1. 在程序选单出现于显示屏上时, 按 31 (EDIT)键并将光标移至所要编辑 的文件名旁。

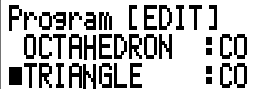

2. 按 FUNCTION 以显示文件命令选单。

3. 按 2 (RENAME) 键。

1.SEARCH 7.RFNAM

File Commands

Rename file [ TRIANGLE ו

4. 更改文件名。

#### DELI DELI DELI

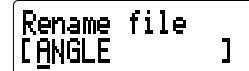

5. 按 图 键以将程序储存于此新文件名下。

• 如果已存在一个文件,其文件名与您现在命名的相同,则当您在上述步 骤 5 中按下 BB 键时, 信息 "Already exists" (已存在) 将出现于显示画 面。此时可按■ 与■ 键以显示新文件名。然后按 AG 键清除此文件名 并重新输入一个文件名。

#### ■如何编辑程序内容

- 1. 在程序洗单出现于显示屏上时, 按 33(EDIT)键并将光标移至要编辑其 程序內容的文件名旁。
- 2. 按 图 键以显示程序内容。
- 3. 修改文件內容。
- 有关数据编辑的详细内容请参阅第26页上"计算的编辑"一节。
- 4. 修改结束后, 按 EXTT EXTT 键以储存程序。

#### ● 关于有用的光标命令

以下光標命令能使光標迅速方便地在程序中移動。

 $\cdot$  SHIFTI $\Omega$ 

此命今可使光标跳至程序的开头处。

 $\cdot$   $\sqrt{3}$ <sub>IFT</sub> $\sqrt{7}$ 

此命令可使光标跳至程序的结尾处。

2×J3×A2, **TRATATION** 

2×J3×A2, r2÷3xA^3

範例 對文件名為 **ìOCTAHEDRONî** 的程序(在第**118**頁上被儲存)進 行編輯,以使其能計算邊長分別為 **7**厘米,**10**厘米及 **15**厘米的 三个正四面体的表面积与体积,并将文件名改为 **ìTETRAHEDRONî**。

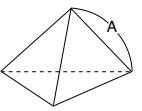

當已知正四面體的邊長(A)時,其表面積(S)及體積(V)的計算公式如下:

$$
S = \sqrt{3A^2}, \qquad V = \frac{\sqrt{2}}{12}A^3
$$

OCTAHEDRON 程序与 TETRAHEDRON 程序的不同之处如下所示:

#### **OCTAHEDRON**

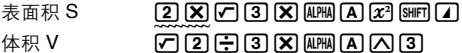

#### **TETRAHEDRON**

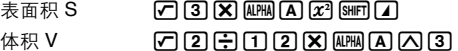

如上所示, 在程序的开头处需删去  $\overline{[2]}$ , 并需将  $\overline{[3]}$  变成  $\overline{[1]}$ ,  $\overline{[2]}$ 

#### ● 编辑过程

1. 更改程序名。

**FUNCTION** 

 $MODE$  $F$  $(PROG)$  $3$  $(EDIT)$ 

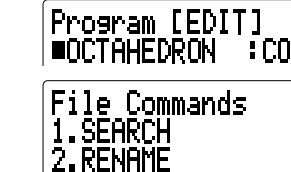

2(RENAME) mononon

Rename file<br>[TETRAHEDRON\_]

Program [EDIT]<br>■TETRAHEDRON :CO

**EXE** 

2. 修改程序內容。

**EXE** 

# 2x43xA2,<br>42÷3xA^3

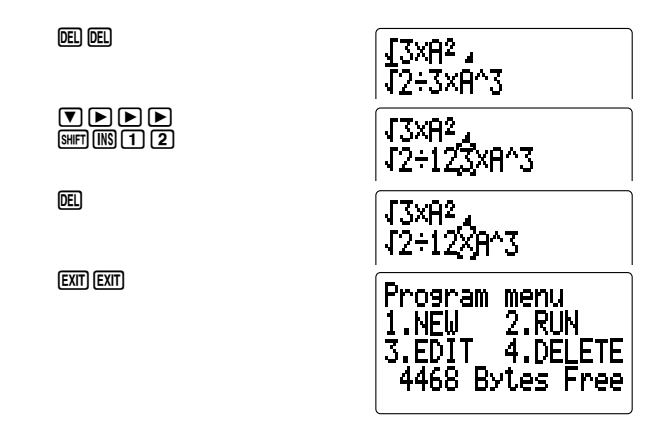

3. 執行程序。

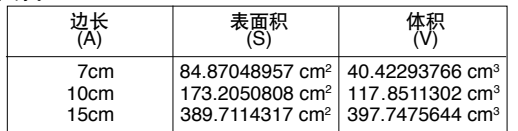

 $P<sup>2</sup>$ 

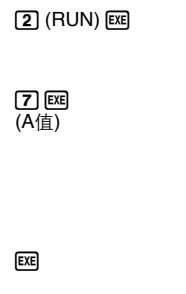

Ū 7<br>J3xA2 84,87048957

 $\boldsymbol{\theta}$ 

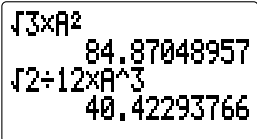

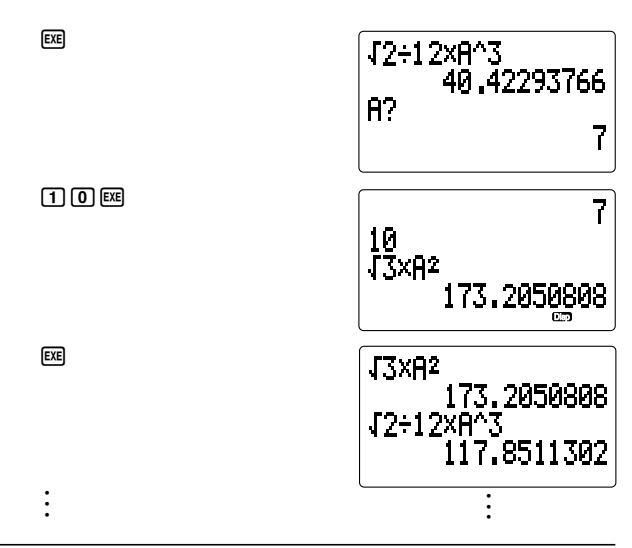

#### **9-7** 程序的刪除

您可以删除储存于程序区域内的一个特定程序或所有程序。

#### ■如何删除一个特定的程序

範例 刪除文件名為 **ìTRIANGLEî** 的程序。

1. 当程序选单出现于显示屏上时, 按 [4] (DELETE)键。

4(DELETE)

2. 按 11 (ONE PROGRAM)键。 1(ONE PROGRAM)

Delete Program<br>1.ONE PROGRAM

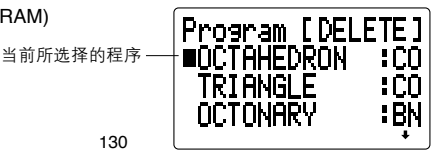

3. 將光標移至要刪除的程序的文件名旁。

按 网 键。此时显示画面上出现确认信息。

#### $\nabla$ **EXE**

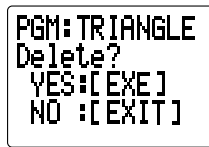

4. 按 网 键以删除此程序。

**EXE** 

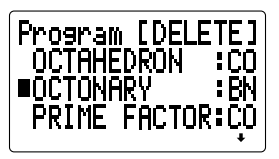

·若在上述步骤中按 EXM 键而非 EXR 键, 则可放弃删除操作而不删除任何 程序。

■如何删除所有程序

|范例 | 删除所有程序。

1. 当程序选单出现于显示屏上时, 按 4 (DELETE)键。

4(DELETE)

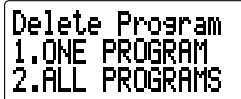

 $2.$ 按 $[2]$  (ALL PROGRAMS)键。此时显示画面上出现确认信息。 2(ALL PROGRAMS)

\*\*All programs\*\* Delete? ŶĔŜ∶ĒĖXE]<br>NO ∶EEXIT]

3. 按 网 键以删除所有程序。

**EXE** 

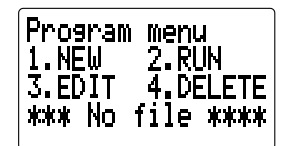

•若在上述步骤中按 [XM] 键而非 [XE] 键,则放弃删除操作而不删除任何程 序。

#### 9-8 编程命令

有用的编程命令使您能在程序中加入逻辑运算,条件转移及其他技巧。

#### ■程序命今洗单

从程序命令选单可调取众多的特殊编程命令。

1. 讲行下述键操作可显示第一个程序命今选单。

 $FUNCTION$   $3$  (PROG)

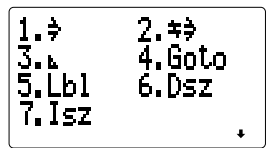

- "1. ⇒"…………… 条件转移成立码 "2.  $\Rightarrow$ " .............. 各件转移失败码
- "3. L".............. 条件转移结束码
- "4. Goto" .......... 无条件转移命令
- "5. Lbl" ............. 标识符命令
- "6. Dsz" ............ 减量命令
- "7. Isz"............... 增量命令
- 2. 按 7 键以讲入第二个程序命令选单。

 $\overline{\mathbf{v}}$ 

1. Pause 2. Fixm 3. (  $\ddot{\bullet}$ 

- "1. Pause"........ **堑停**命今
- "2. Fixm" .......... 变量锁定命令 "3. ("……………… 变量输入命今
- "4.  $\cdot$ "………………  $\circ$  最输  $\lambda$  命今
- ・按 键可返回第一个程序命令选单。
- 3. 按 7 键以进入第三个程序命令选单。

 $\overline{\mathbf{v}}$ 

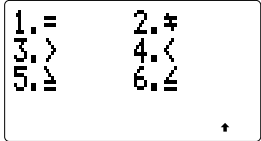

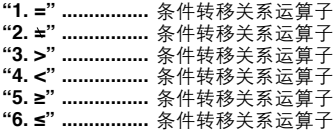

・按■ 键可返回第二个程序命令选单。

#### ■变量输入命令

通常在一个程序的整个执行过程中,赋给变量的值固定不变。即在使用转 移命令执行同一个子程序时,通常亦无法对一个变量赋予不同的值。 使用变量输入命令可弥补上述不足。变量输入命令解除变量,可对变量赋 予不同的数值。将变量名放入大括号中,即可在程序中执行变量输入命 令。

#### 范例 {A}: 可变变量 A {AB} {A, B} {A B}: 可变变量 A与 B

・一对大括号被看作为一条语句。

・阵列变量不能作为变量使用。

#### ■变量锁定命令

Fixm变量锁定命令使所有的变量被锁定,即当前赋给变量的值将被固定而 不能被改变。Fixm变量锁定命今亦能锁定使用变量输入命今输入的可变变 暈。

· Fixm 命令被看作为一条语句。

· Fixm 命令的使用优先顺序高干变量输入命令。

#### ■转移命今

轉移命令能改變程序執行的流程。使用轉移命令可多次重復執行同樣的語 句,亦可使程序的執行轉移至其他地方。

本計算器擁有的三種有效的轉移命令如下所示:

• 无条件转移

此轉移無需核對前提條件而被立即執行。

ï 條件轉移

此轉移設有前提條件。轉移的目的地依前提條件是否被滿足而不同。

ï 計數轉移

程序执行每经过一次控制值,此控制值即被加一或减一。当控制值达到 零時,轉移被執行。

#### ● 无条件转移

无条件转移由以下两个命令构成:

Goto *n* ( *n* 為 0至 9 的數字或 A至Z的字母)

 $L$ bl  $n$  ( $n$  与相应的 Goto  $n$  中的  $n$  的数字或字母相同。)

执行 Goto *n* 命令后, 程序的执行立即转至相应的Lbl *n*。

。<br>无条件转移能使程序的执行转回至程序的开始处而继续执行程序, 从而形 成一个死循环。利用无条件转移亦能在程序的局部形成死循环。无条件转 移可与条件转移及计数转移联合使用。

#### 範例 **1** 編制一個連續計算 *y***=***a***+***bx*的程序,其中*x***,** *a***,** *b* 每次被輸入 新的值。

在下列程序中請注意變量輸入命令的使用。

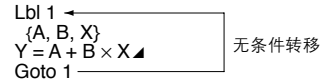

範例 **2** 編制一個連續計算 *y***=***a***+***bx*的程序,其中*a***=2**,*b***=5**,*x* 每次 被輸入新的值。

下列程序对变量进行赋值并将其锁定。执行程序时仅输入x 值。

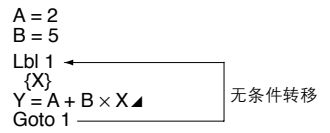

**・当 Goto** *n* 没有相对应的 Lbl *n* 时, 错误信息 "Go ERROR"即出现。

#### ● 冬件转移

条件转移对两个变量或算式进行比较,并根据比较结果决定程序是转移至 紧接于 ⇒ 后的语句,还是转移至紧接于=⇒后的语句。条件转移的句法如 下所示。

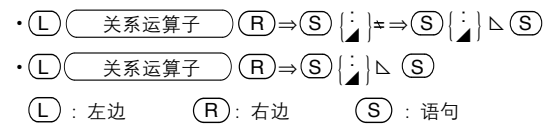

 $\pi$ 边与右边可以是变量(A 至 Z ), 常数或含变量的表达式(例如:A × 2, B-C)。在条件转移中可使用的六种关系运算子如下所示。 L= R .......... L 与 R 相等时为真; 不相等时为假

- $L \neq R$  ..........  $L = R$  不相等时为直; 相等时为假
- L> R .......... L 大于 R 时为真; L 小于等于 R时为假
- L< R .......... L 小于 R 时为真; L 大于等于 R 时为假
- L≥ R .......... L 大于等于 R 时为真; L 小于 R 时为假
- L≤ R .......... L 小干等于 R 时为真; L 大干 R 时为假

如下所示的流程图表示转移是如何根据条件是否成立而实行的。

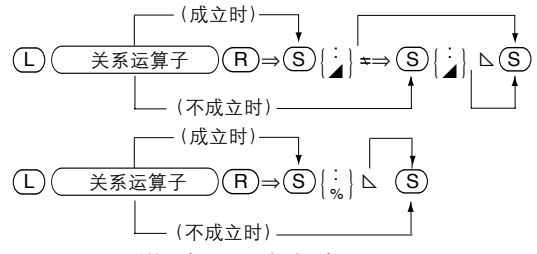

- ▪紧接于 ⇒ 及 ≠⇒ 后的语句可以是多重语句。
- •在一个条件转移中最多可嵌套15个条件。
- •在条件转移中不能含有任何换行符号( 4) 。如果在条件转移中有换行符 號,則在執行此程序時將出現錯誤信息 ì**Syn ERROR**î。

│范例 │ 輸入一个程序,使其能在输入值大于等于零时计算输入值的平 方根,而在输入值小于零时计算输入值的平方。

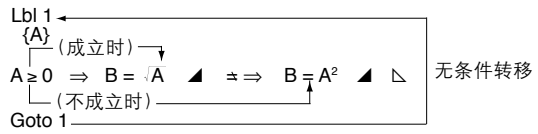

当此程序被执行时, 其首先提示您为 A 输入一个值。若 A 值大干等于 0, 则程序的执行将转移至 ⇒ 与 ▲ 之间的语句。而若 A 值小于 0, 则程序的 执行将转移至 ≒⇒ 与 ▲ 之间的语句。

最后, 无条件转移使程序的执行从 Goto 1 返回至 Lbl 1, 并重新执行程 序。

● 计数转移

計數轉移有兩種: 數值存儲器( Isz)內容加一及數值存儲器(Dsz)內容減 一。請看以下兩種格式。

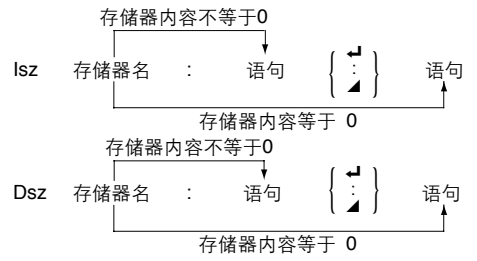

如上所述,在对数值存储器内容进行增量或减量操作后,若数值存储器内 容没有变为 0,则执行紧接于数值存储器名后面的语句;若数值存储器内容 变为 0, 则跳过紧接于数值存储器名后面的语句。

範例 編寫一個程序,使其能輸入**10**個數值,並計算這**10**個數值的平 均值。

程序

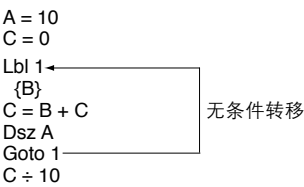

由于在此程序中数值存储器A 被当作控制变量, 故程序的第一句将数值10 賦於 A 。下一句則對 C置 0。第三句規定標識符 1(Lbl 1)的位置,第四句 ……<br>提示您为 B 输入一个数值。第五句加 B 值于数值存储器 C,并将结果存于 C 中。后面的三句表示: 使 A 的值减一, 若 A 的值仍大于零则返回Lbl 1 语 句,否則將 C 的內容除以10。

#### ■子程序

至此为止所列的程序均为包含于一个程序区域内的程序。程序亦可在程序 区域之间进行转移、而此时程序的执行由在各不同区域内的程序片段所组 成。此时,由某一中心程序叫出其余区域中的程序,此中心程序被称为 主程序",而由主程序转移至其余区域的程序被称为"子程序"

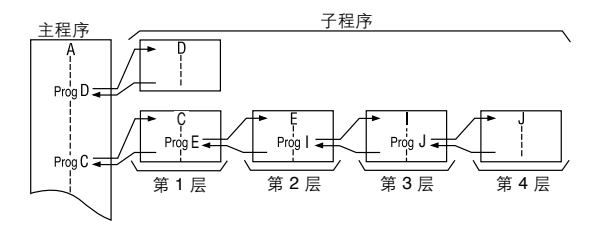

使用 Prog(用 [SMF] Prog 输入)后接双引号内加文件名的方法可使程序的执 行轉移至子程序。

│范例│ Prog ABC 一 程序执行至以文件名"ABC"储存的程序。

程序转移至所指定的程序后,自子程序的开头继续执行。执行至子程序的 最后时,程序又返回至紧接于引出子程序的 Prog 命令后的语句。 您亦可自一个子程序移至另一个子程序。此过程被称为"嵌套"。嵌套最 多可进行10层。进行第11层嵌套时,错误信息"Ne ERROR"即出现。如果程 序被转移至一个无程序的程序区域,则错误信息 "**Go ERROR**" 将出现。

#### 重要事項

· Goto 命令不能产生程序区域间的转移。其仅能使程序转移至本区域内的 標識符 (Lbl) 處。

範例 編寫兩個程序,使其一可計算正八面體的表面積及體積,另一個 可計算正四面體的表面積及體積。計算結果使用**3**位小數位數。

- ・正八面体
	- 文件名: OCTAHEDON 程序內容: Fix 3  $\overline{S} = 2 \times \sqrt{3} \times A^2$  $V = \sqrt{2 \div 3 \times 4^{3}}$
- •正四面体
	- 文件名: TETRAHEDRON 程序內容: Fix 3  $S = \sqrt{3} \times A^2$   $\blacktriangleleft$  $V = \sqrt{2} \div 12 \times A^{3}3$ ~~~~~~~~~~~~~~~~

如上所示,两个程序中标有实线的部分是一致的。同时请注意两程序中标 有波纹线 (Wavy) 部分的区别。程序 OCTAHEDRON 中最后一行中的 V 的 计算结果除以 4 , 可得到与程序 TETRAHEDRON 中的 V 的计算结果相 同的結果。

因此,我们不妨编写用于计算主程序(OCTAHEDRON与TETRAHEDRON) 中各数值的子程序。在此我们编写如下两个子程序。

子程序名: S. SUB 程序內容: Fix 3  $S = \sqrt{3} \times A^2$ 子程序名: V. SUB 程序内容:  $V = \sqrt{2} \div 3 \times A^3$ 然后可将主程序改变如下: ・正八面体 文件名: OCTAHEDRON 程序内容: Prog "S. SUB"  $S = Ans \times 2^{\prime}$ Prog "V. SUB" • 正四面体 文件名: TETRAHEDRON

程序内容: Prog "S. SUB"⊿ Prog "V. SUB"  $V = Ans + 4$ 

程序 OCTAHEDRON 与TETRAHEDRON的每一执行步骤具体说明如下:

- 1. 当您一执行两个主程序中的任一个时,程序执行立即转移至子程序 S. SUB。
- 2. 在子程序 S. SUB 中, Fix 3 命令指定小數位數為 3 位。
- 3. 接著,子程序用您輸入的 A 值計算正四面體的表面積。
- 4. 程序执行返回主程序。
- TETRAHEDRON 用在 S. SUB 中计算所得的值作为正四面体的表面积。
- · OCTAHEDRON 将在 S. SUB 中计算所得的值乘以2(S = Ans × 2), 并 将此结果作为正八面体的表面积。
- 5. 此時程序執行自主程序轉移至子程序 V. SUB。
- 6. 子程序 V. SUB 計算正八面體的體積。
- 7. 程序執行返回主程序。
- · OCTAHEDRON 用在 V. SUB 中计算所得的值作为正八面体的体积。
- · TETRAHEDRON 将在 V. SUB 中计算所得的值除以4(S=Ans ÷ 4), 并 将此结果作为正四面体的体积。

利用子程序有利于节省存储器空间及简化程序的编写。

#### ■暂停命今

暫停命令的句法如下:

Pause  $n ( n \nless 0 \nless 9 \nless 2)$ 

暫停命令最多可使程序執行停止 4.5 秒。

暂停时计算器将显示执行至暂停处为止的中间计算结果(答案存储器内容)。 暂停命令中的整数 n 的意义如下表所示:

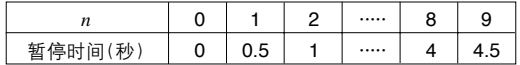

•暂停命令 "Pause *n*" 被认为是一个语句。

|范例 | 編写一个程序,使其能对初始值为1的A连续加一,并显示每 個 **A** 的新值**1.5** 秒。

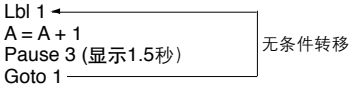

在此程序中,A=A+1 使 A 被加一。Pause 3 使 A 的新值被顯示 1.5 秒。 Goto 1/Lbl 1 无条件转移则产生一个死循环。

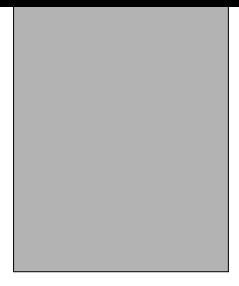

# 程序庫

- . 質因子分析
- . 最大公約數
- . 最小損失匹配

# CASIO 程序用纸

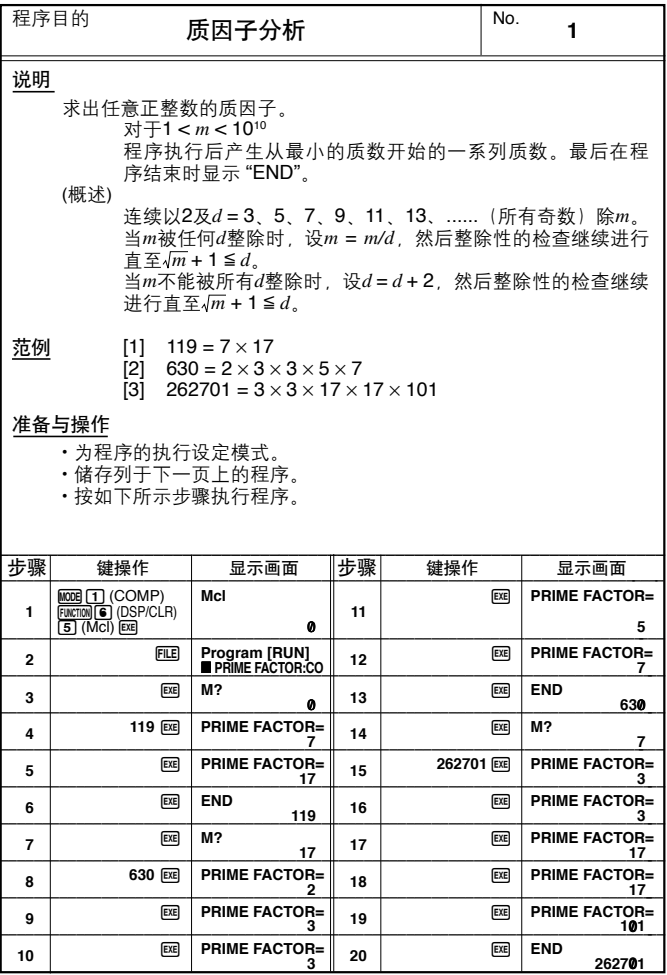

# $\begin{array}{|c|c|} \hline \text{No} & \text{1} \\\hline \end{array}$

 $\overline{\phantom{a}}$ 

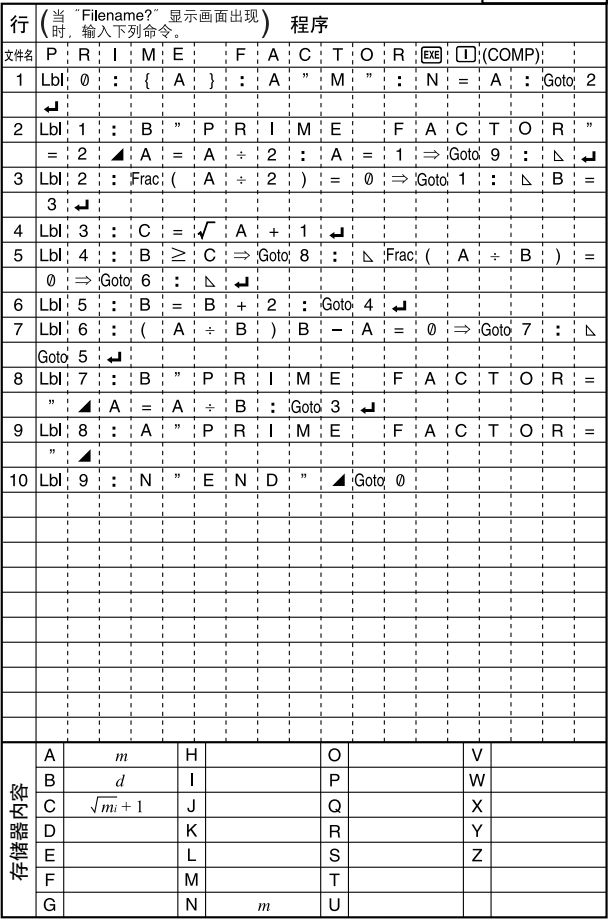
## CASIO程序用纸

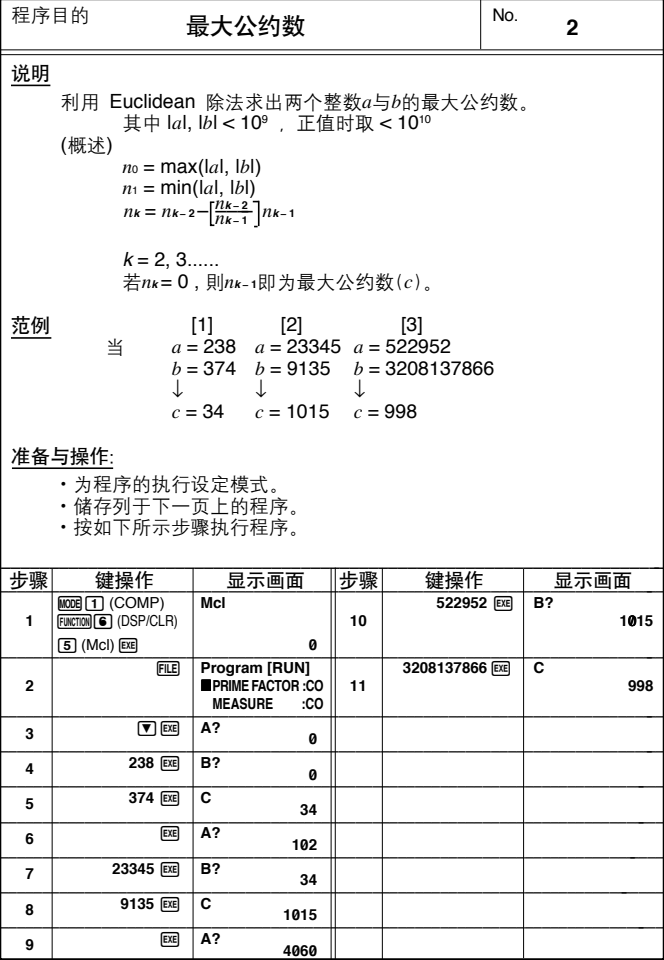

# No. **2** No.

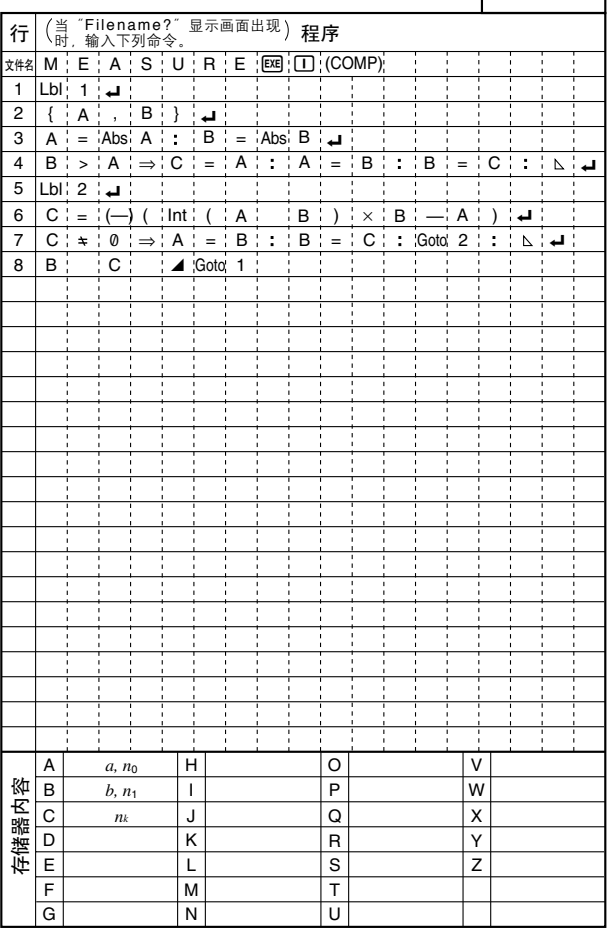

## CASIO 程序用纸

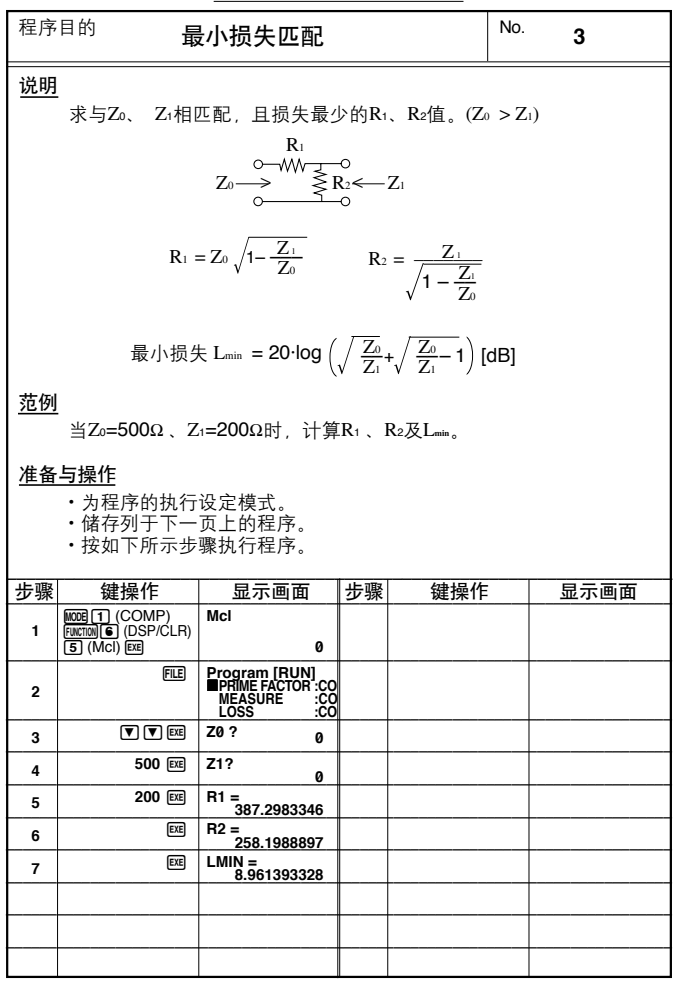

#### No. No. **3**

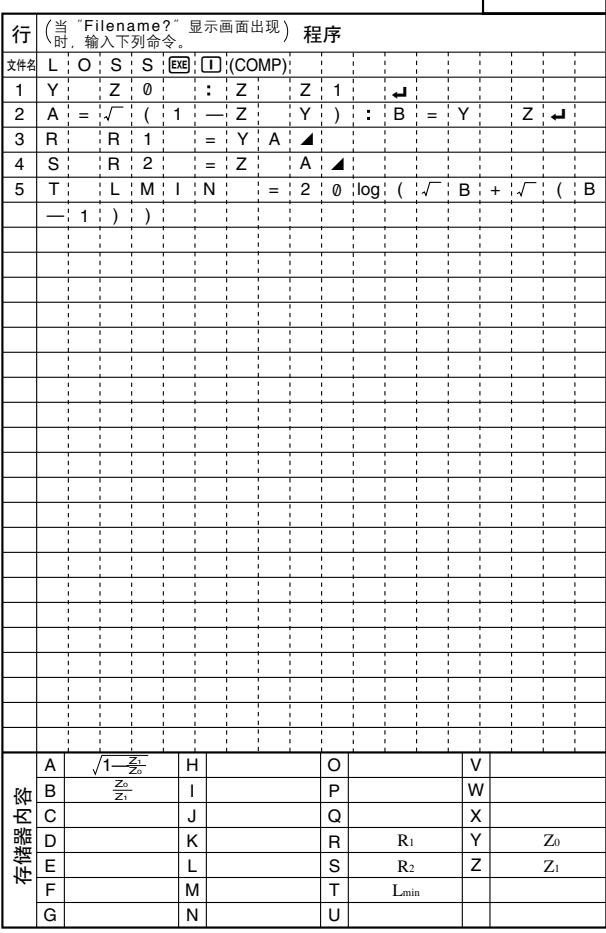

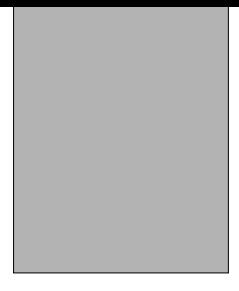

# 附錄

- 附錄A 錯誤信息表 附錄B 輸入範圍
- 
- 附錄C 規格

## 附錄**A** 錯誤信息表

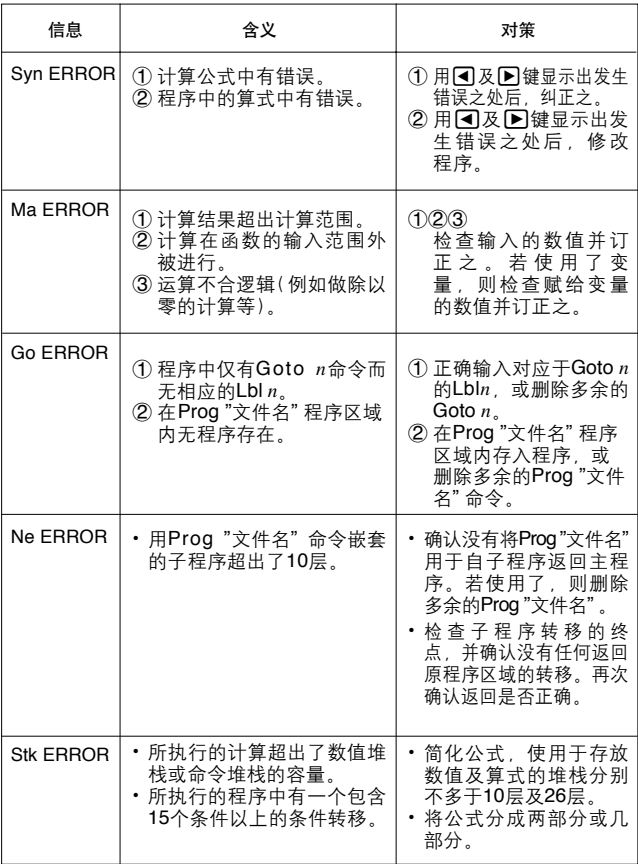

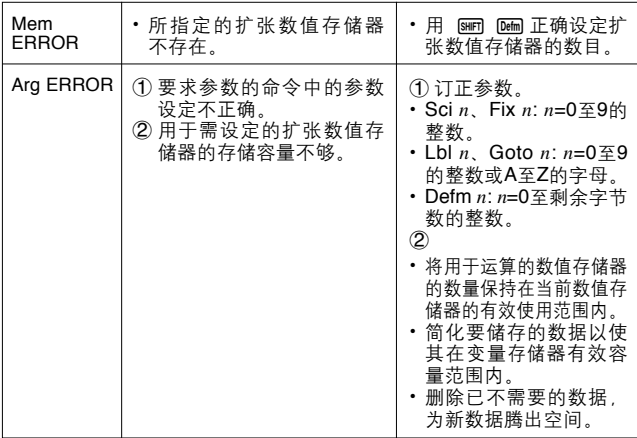

## 附錄**B** 輸入範圍

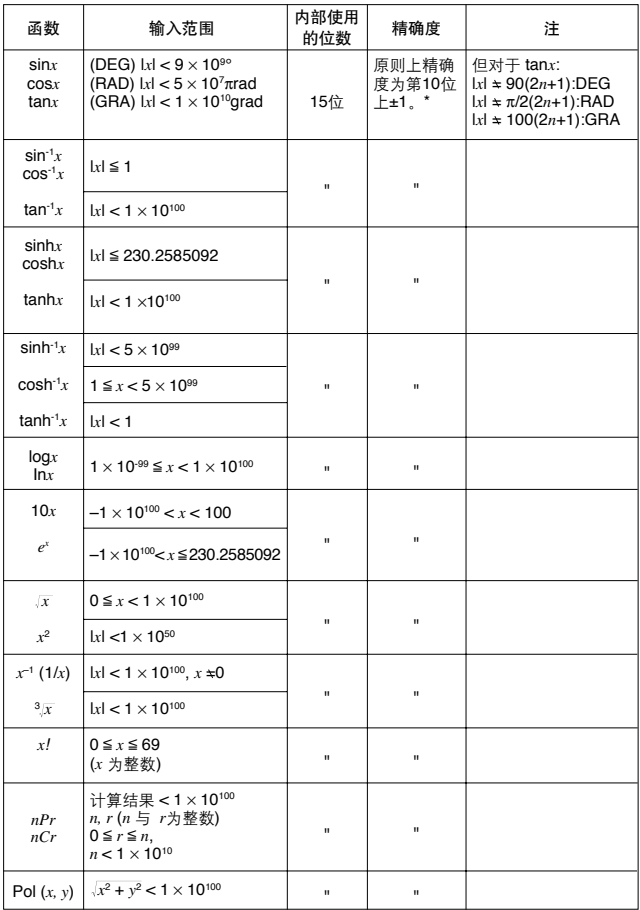

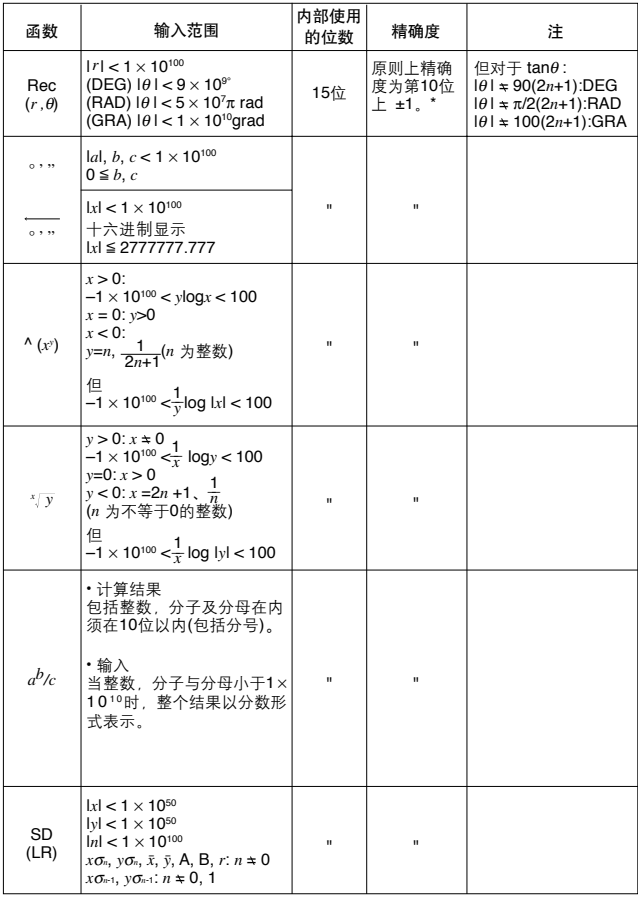

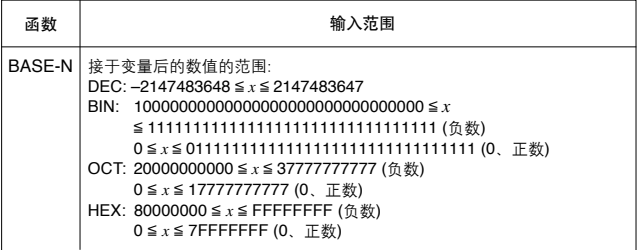

\* 一次运算的误差在第10位数上为±1。(指数表示时, 误差为在表示的尾数的最后 一位±1),但是当进行连续计算时误差会累加。(^(*x*')、\*/y、x/、3√ ̄、nPr、nCr等 的內部連續計算也是如此。)

。<br>另外,在函数的奇点或拐点附近,误差有积累而变大的可能。

#### 附錄**C** 規格

#### 型號: *fx***-4800P**

#### 計算

#### 基本計算函數:

负数; 指数; 带括号的加、减、乘、除(具有优先顺序判断功能一真代数 邏輯)

#### 內藏科學函數:

三角/反三角函数(角度测量单位:度、弧度、梯度);双曲/反双曲函数; 对数/指数函数;倒数;阶乘;平方根;立方根;乘方;方根;平方;负  $\exists$ ; 指数记法输入; π; 括号计算; 内部舍入; 随机数; 角度测量单位指 定;分数;10进制-60进制换算;坐标变换;工学计算;排列;组合;小 數位數及有效位數指定

#### 內藏功能:

指數記法範圍;刪除﹑插入﹑答案功能;重演功能;存儲器狀況顯示;多 重語句;輸出命令

#### 微分:

使用中央微分進行求導。

#### 二次微分:

使用二階微分公式求二次微分。

#### 積分:

使用Simpson法則(Simpson's rule)

#### Σ 計算:

計算序列{*an*}的部分和。

#### 複數計算:

加、减、乘、除;倒数;平方根;平方;模/辐角计算;求共轭复数;求 複數的實部/虛部

#### **2**進制﹑**8**進制﹑**10**進制﹑**16**進制計算:

加、减、乘、除计算; 数制的指定; 负值(2的补数); 逻辑运算

#### 統計:

標準差:數據項目數;平均值;標準差(兩種類型);和;平方和;*t*-檢驗

回歸:

數據項目數;*x*的平均值;*y*的平均值;*x*的標準差(兩種類型);*y*的標準差 (兩種類型);*x*的和;*y*的和;*x*的平方和;*y*的平方和;*x*及*y*的乘積和;常 數項;回歸係數;相關係數;*x*的估計值;*y*的估計值

#### 公式存儲器:

公式的储存,叫出、执行;项目表功能;解答功能; 在程序区域内储存及 叫出公式

#### 變量:

标准情况为26个(可扩充至476个)。

計算範圍:

从±1×10<sup>-99</sup>至±9.9999999999×10<sup>99</sup>以及0。内部计算使用15位尾数。

#### 指數形式顯示:

Norm 1:  $10^{-2}$  > |*x* |, |*x* | ≥  $10^{10}$ Norm  $2 \cdot 10^{-9}$  >  $|x| |x| \ge 10^{10}$ 

#### 舍入:

根据用户指定的有效位数及小数位数进行舍入。

#### 程序編制

#### 程序編制:

在程序区域输入、储存、叫出及执行程序;编辑、删除文件名及程序内容; 用文件名叫出程序。

#### 程序命令:

变量输入({ }); 变量锁定(Fixm); 无条件转移(Goto、Lbl); 条件转移 ⇒、 =⇒; ▲; 关系运算子(=、 =、 >、 <、 ≥、≤); 计数转移(Isz、Dsz); 最多可嵌套10層的子程序(Prog);暫停(Pause)

#### 檢查功能:

程序檢查;調試

#### 程序區域:

最大為4,500字節。

一般

顯示係統:

16字符×4行的液晶顯示屏;用於計算時顯示10位尾數及2位指數;能顯示 2进制 8进制 16进制 60进制 分数 以及复数

#### 純文字顯示:

最多可显示用于函数命令,程序命令及英字母等的64个字符。

#### 錯誤檢查功能:

· 检查出无效计算 (使用大于 10100 的数 )、 无效转移等错误、并显示错误信 息。

#### 電源:

主电源: 一个CR2032锂电池 后备电源: 一个CR2032锂电池

#### 耗電量:

0.05瓦

#### 電池壽命:

主電池: 約900小時(持續顯示閃動的光標) 約320小時(持續操作:每小時進行5分鐘的計算及55分鐘的顯示) 约2年(关机状态) 后備電池: 約2年

#### 自动关机功能

约6分钟无键操作后, 计算器自动关闭电源。

#### 环境气温范围:

0°C至40°C

尺寸:

閉合時: 15 毫米高 × 81.5 毫米寬 × 157毫米長

打開時: 11 毫米高 × 165 毫米寬 × 157毫米長

重量: 133克(包括電池在內)

# **CASIO**

### **CASIO COMPUTER CO., LTD.**

6-2, Hon-machi 1-chome Shibuya-ku, Tokyo 151-8543, Japan

> SA0212-C Printed in China